# **GARMIN.**

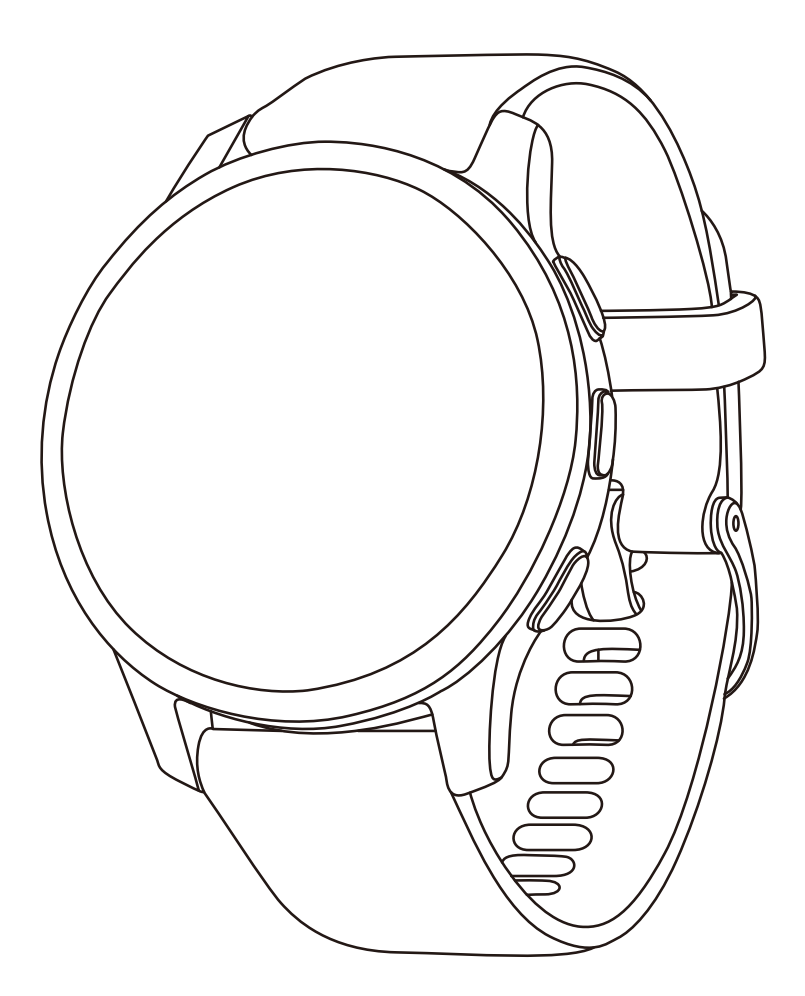

# **VENU 2 PLUS**

# **操作マニュアル**

© 2022-2023 Garmin Ltd. or its subsidiaries

# 目次

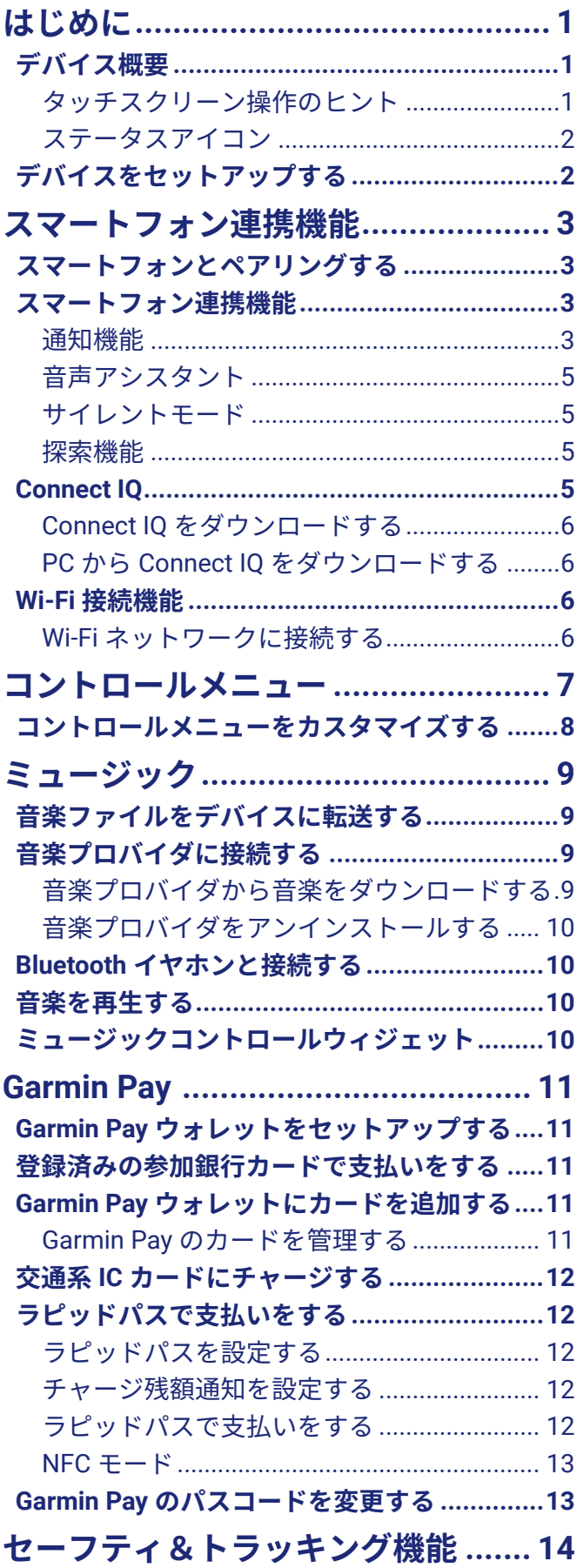

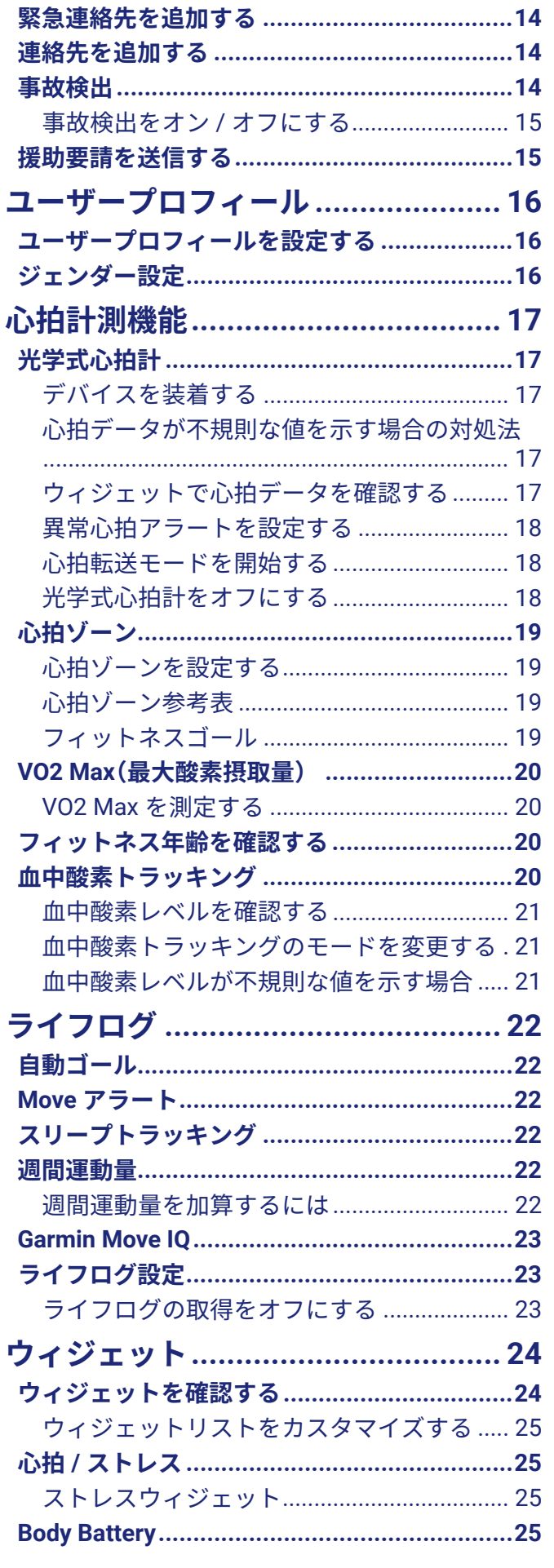

 $\mathbf{i}$ 

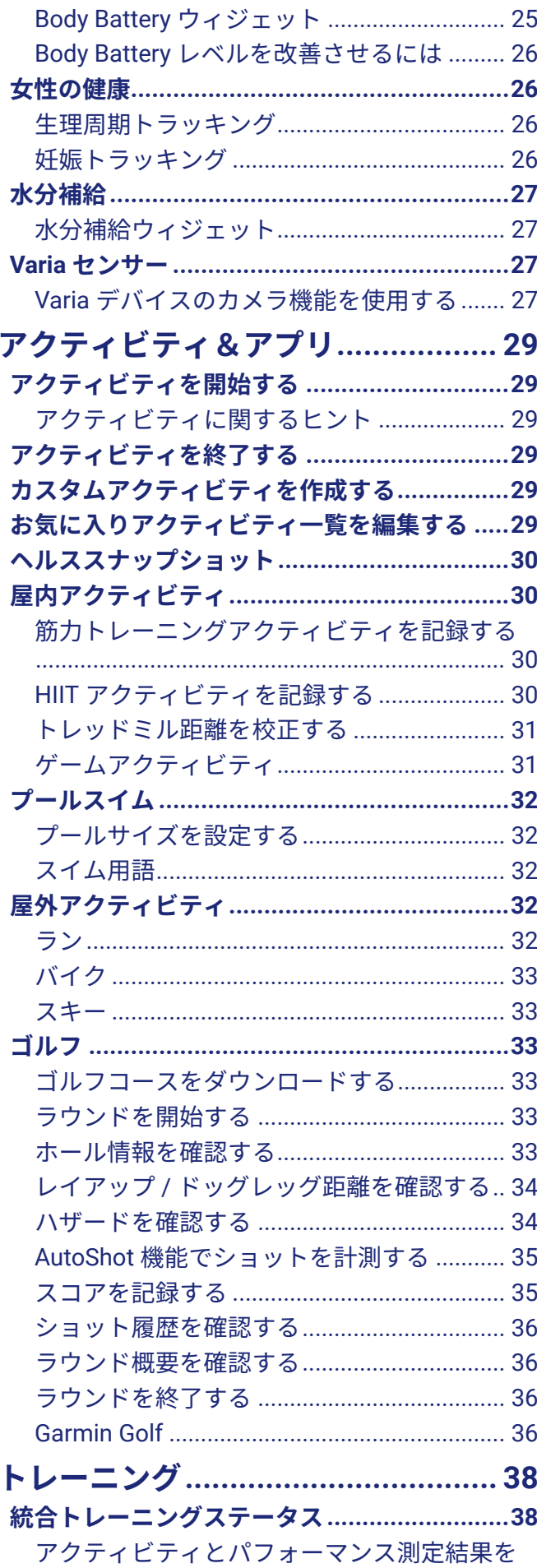

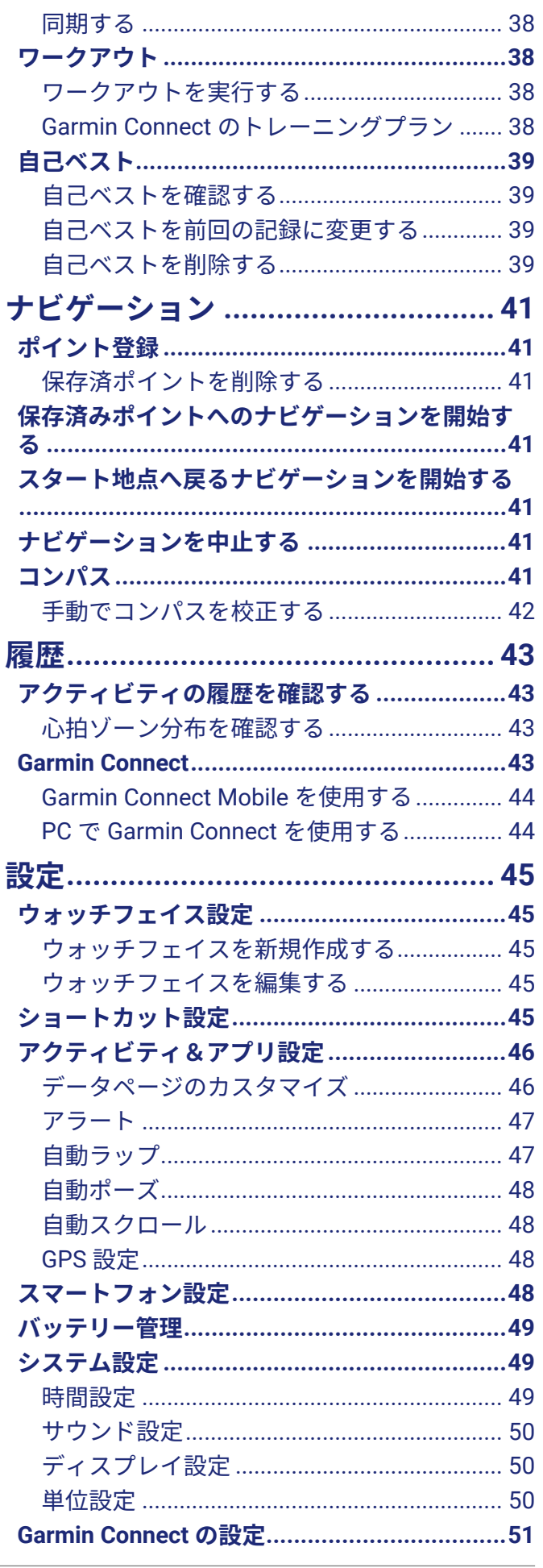

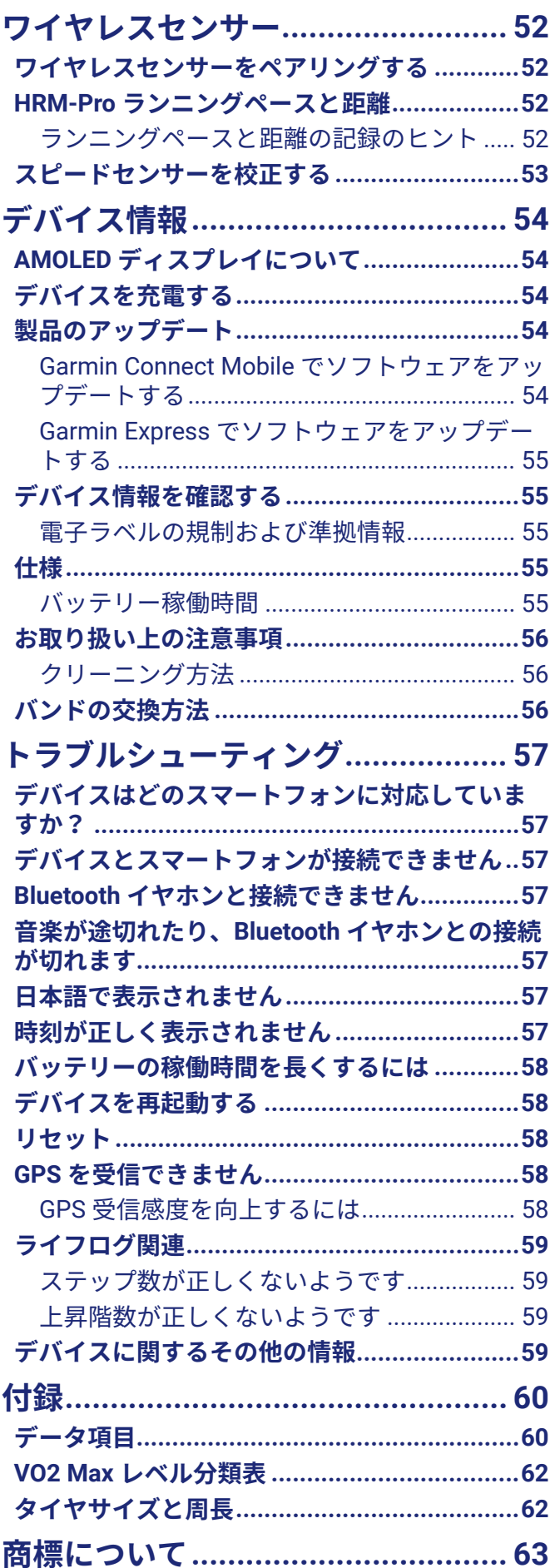

# **はじめに**

## **警告**

<span id="page-5-0"></span>本製品を安全にご使用いただくために、同梱のクイックスタートマニュアル 「安全および製品に関する警告と注意 事項」 に記載される内容を必ずお読みください。

トレーニングを開始または計画する際には、事前にかかりつけの医師にご相談ください。

## **デバイス概要**

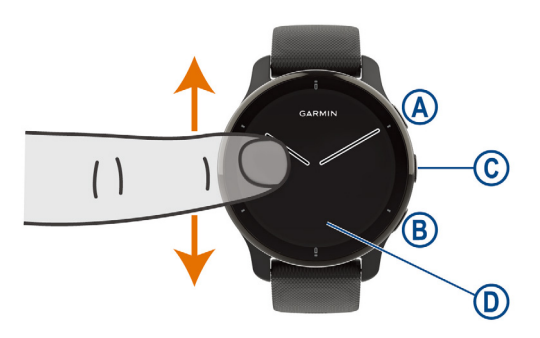

#### **アクションキー**

**押す**:アクティビティの開始 / 停止

**2 秒間長押し**:電源オン(電源オフ時)、コントロールメニューを表示、バッテリー残量表示

**3 回振動するまで長押し**:援助要請の送信(14 [ページ セーフティ&トラッキング機能](#page-18-1))

#### **BACK(MENU)キー**

**押す**:前のページに戻る(アクティビティ中以外)、ラップ取得/セットやポーズの開始/ワークアウトの次ステッ プへ進む(アクティビティ中)

**長押し**:メニューページを表示、現在の画面のオプションを表示

#### **カスタム / 音声アシスタントキー**

**押す**:カスタムショートカット機能を表示

**長押し**:音声アシスタントを起動

#### **タッチスクリーン**

**上下にスワイプ**:ウィジェット / 機能 / メニューのスクロール

**タップ:**項目を選択

**ダブルタップ**:ディスプレイ点灯

**右にスワイプ**:前の画面に戻る、ウォッチフェイスを表示(アクティビティ中)

**ヒント**:衝撃を感知するとディスプレイが点灯する場合があります。

## **タッチスクリーン操作のヒント**

- y 画面を上または下方向に**ドラッグ**してリストやメニューをスクロールします。
- y 画面を上または下方向に**スワイプ**して素早くスクロールします。
- y 画面を**タップ**してリストやメニューの項目、スイッチを選択します。
- y ウォッチフェイスページから画面を上または下方向に**スワイプ**してウィジェットを表示します。
- y ウィジェット表示中に画面を**タップ**して、ウィジェット詳細を表示します。
- y アクティビティ実行中に画面を上または下方向に**スワイプ**して、データページをスクロールします。
- y アクティビティ実行中に画面を右方向に**スワイプ**してウォッチフェイスページとウィジェットを表示します。 再度データページに戻るには、画面を左方向に**スワイプ**します。
- y を**タップ**するか、画面を上方向に**スワイプ**してオプションを表示します。
- y 一操作ごとに、画面から指をしっかりと離してから次の操作を行ってください。

#### **タッチスクリーンをロック / ロック解除する**

タッチスクリーンの誤操作を防ぐために、タッチスクリーンをロックできます。

1 **A** を長押しして、コントロールメニューを表示します。

#### <span id="page-6-0"></span>2 △をタップします。

タッチスクリーンがロックされます。ロック解除するまで、タッチスクリーンの操作が無効になります。 **3** いずれかのキーを長押ししてタッチスクリーンのロックを解除します。

## **ステータスアイコン**

画面に点滅表示されるアイコンは、接続待機(検索)中であることを表します。接続が完了すると、点灯表示に切り 替わります。スラッシュが入っているアイコンは、その機能が無効(オフ)であることを示します。

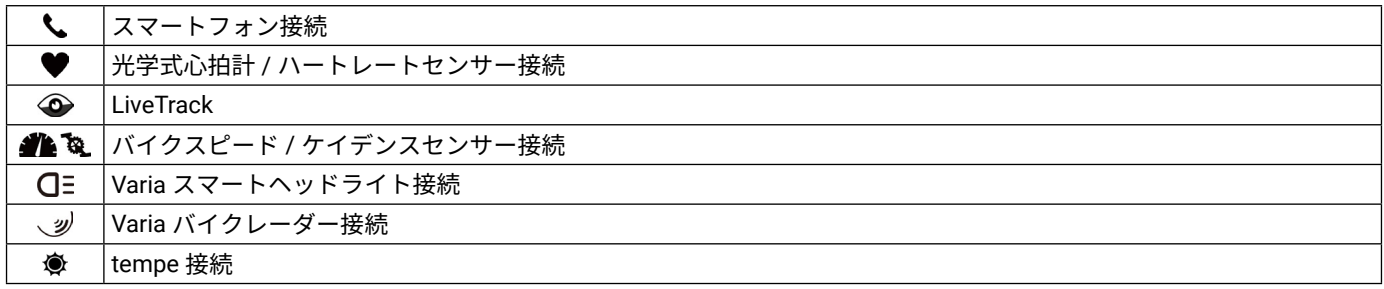

## **デバイスをセットアップする**

デバイスの機能を最大限活用するには、次の設定を行ってください。

- Garmin Connect Mobile を利用して、デバイスをスマートフォンとペアリングする(3 [ページ スマートフォ](#page-7-1) [ンとペアリングする](#page-7-1))
- Wi-Fi 設定を完了する(6 ページ Wi-Fi [ネットワークに接続する](#page-10-1))
- y ミュージック設定を完了する(9 [ページ ミュージック](#page-13-1))
- y Garmin Pay の設定を完了する(11 ページ Garmin Pay [ウォレットをセットアップする](#page-15-1))
- セーフティ&トラッキング機能の設定を完了する(14[ページ セーフティ&トラッキング機能](#page-18-1))
- y 音声アシスタント機能について、詳しくは [Garmin.com/VoiceFunctionality](https://support.garmin.com/ja-JP/?faq=9CDD55lm3a4DcQaNL7yii9) をご参照ください。

# **スマートフォン連携機能**

## <span id="page-7-1"></span><span id="page-7-0"></span>**スマートフォンとペアリングする**

デバイスのセットアップには、Garmin Connect Mobile アプリを利用してスマートフォンなどのモバイル端末とデ バイスをペアリングする必要があります。スマートフォンの Bluetooth 設定からではペアリングできません。

- **1 初期設定でスマートフォンとのペアリングを求めるメッセージが表示されたら、✔ を選択します。** 
	- $\mathbf{r}$  **意:初期設定がすでに完了している場合は、 ⑥を長押ししてメニューページを表示し、 <b>ぬ > 「ワイヤレス接続**】 > **[ スマートフォン ]** > **[ ペアリング ]** の順に選択します。
- **2** デバイスの画面の二次元コードをスマートフォンでスキャンして、画面の指示に従ってペアリングとセットアッ プを完了します。

## **スマートフォン連携機能**

スマートフォンなどのモバイル端末専用の Garmin Connect Mobile アプリとデバイスを Bluetooth 接続でペアリング することで、Garmin Connect のほとんどの機能がアプリで操作可能になります。詳しくは [Garmin.co.jp/products/](http://Garmin.co.jp/products/apps/) [apps/](http://Garmin.co.jp/products/apps/) をご覧ください。なお、アプリ連携でのみ利用可能な次の機能が用意されています。

- **通知機能:**スマートフォンなどのモバイル端末で受信した電話着信やメッセージ、アプリなどの通知をデバイスに 表示します。
- **LiveTrack:**友人や家族にリアルタイムで実行中のアクティビティを共有できます。メールまたは SNS で Garmin Connect の LiveTrack 追跡用 URL を送信し、閲覧者を招待します。
- **自動アップロード:**デバイスでアクティビティを保存後、データを自動で Garmin Connect にアップロード(同期) します。
- **Connect IQ ストア:**Garmin またはその他の開発者から提供された Connect IQ のコンテンツ(アプリケーション、 ウォッチフェイス、データ項目、ウィジェット)をダウンロードします。
- **ソフトウェアアップデート:**更新ソフトウェアを自動でダウンロードします。
- **天気:**現在地の天気をウィジェットに表示します。
- **Bluetooth 対応機器との接続:**心拍計などの Bluetooth 対応センサーと接続が可能です。
- **スマートフォン探索機能:**Bluetooth 通信範囲内にあるとき、手元から見失ってしまったスマートフォンなどのモバ イル端末をデバイスで検索します。
- **デバイス検索機能:**Bluetooth 通信範囲内にあるとき、手元から見失ってしまったデバイスをスマートフォンで検索 します。

## **通知機能**

デバイスとペアリング済みのスマートフォンなどのモバイル端末が Bluetooth 通信範囲内にあるとき、通知機能を 利用できます。モバイル端末でメッセージを受信すると、通知がデバイスに送信されます。

#### <span id="page-7-2"></span>**通知機能を有効にする**

通知機能を使用するには、デバイスをスマートフォンなどのモバイル端末にペアリングする必要があります。 (3 [ページ スマートフォンとペアリングする](#page-7-1))

- **1** を長押しして、メニューページを表示します。
- **2** > **[ ワイヤレス接続 ]** > **[ スマートフォン ]** > **[ 通知 ]** の順に**タップ**して選択します。
- **3 [ アクティビティ実行中 ]** を**タップ**して、アクティビティ実行中に通知のポップアップを許可する通知タイプを 設定します。
- **4** 通知タイプを選択します。
- **5 [ アクティビティ中以外 ]** を**タップ**して、ウォッチモード中に通知のポップアップを許可する通知タイプを設定 します。
- **6** 通知タイプを選択します。
- **7 [ タイムアウト ]** を**タップ**して選択します。
- **8** 通知がポップアップしてから消えるまでの時間を選択します。
- **9 [ プライバシー ]** を**タップ**して選択します。
- **10** プライバシーオプションを設定します。

#### **ウィジェットで通知を確認する**

**1** ウォッチフェイスページで画面を上または下方向にスワイプして、通知ウィジェットを表示します。

通知ウィジェットを**タップ**します。

- **2** 詳細を確認する通知を**タップ**して選択します。
- **3** 画面をスクロールして全文を確認します。
- **4** 画面を下から上に**スワイプ**すると、通知のオプションが表示されます。
- **5** 次のオプションを選択します。
	- **[ キャンセル ]** や **[ 返信 ]** などのオプションが利用可能です。 これらのオプションは、通知のタイプやスマートフォンなどのモバイル端末の OS により異なります。デバイスまたはモ バイル端末でキャンセルした通知は、ウィジェットから削除されます。
	- 通知一覧に戻るには、右方向に**スワイプ**します。

#### **テキストメッセージに返信する**

**注意**:この機能はペアリング済みの Android スマートフォンとの Bluetooth 接続が有効な場合のみ利用できます。 テキストメッセージの受信通知から、定型文のメッセージを選択して返信することができます。返信用の定型文は、 Garmin Connect Mobile で編集可能です。

- **注意**:この機能は、お使いのスマートフォンを使用してテキストメッセージを送信します。ご利用のキャリアと電 話プランの通常のテキストメッセージに対する制限と料金が適用されることがあります。テキストメッセー ジの料金または制限の詳細については、ご利用の携帯電話会社までお問い合わせください。
- **1** ウォッチフェイスページで画面を上または下方向にスワイプして、通知ウィジェットを表示します。 通知ウィジェットを**タップ**します。
- **2** テキストメッセージの通知を**タップ**して選択します。
- **3** 画面を下から上に**スワイプ**して、通知のオプションを表示します。
- **4 [ 返信 ]** を**タップ**して選択します。
- **5** 定型文一覧からメッセージを**タップ**して選択します。 選択したメッセージがスマートフォンでテキストメッセージとして送信されます。

#### <span id="page-8-0"></span>**デバイスから電話をかける**

**注意**:この機能はペアリング済みスマートフォンとの Bluetooth 接続が有効な場合のみ利用できます。

- **1** を長押しして、メニューページを表示します。
- **2 [ 電話 ]** を**タップ**して選択します。
- **3** 次のオプションを選択します。
	- **電話番号を直接入力して電話をかける場合 ::: を選択して表示されるダイヤルキーで電話番号を入力し、↓ をタップして発信します。** • **登録した連絡先に電話をかける場合**
		- を選択して表示される連絡先一覧から相手の名前を選択し、電話番号を**タップ**して発信します。
	- **発信 / 着信履歴を確認する**
	- 画面を上へ**スワイプ**します。
	- **注意**:デバイスで発信または受信した電話が履歴として表示されます。スマートフォンの発信 / 着信履歴とは同期されま せん。

**ヒント**:相手が電話を受ける前に を**タップ**すると、電話を切ることができます。

#### **電話の着信通知に応答 / 拒否する**

デバイスとペアリング済みのスマートフォンに電話の着信があると、発信元の電話番号や電話帳に登録されている 発信者名がデバイスに表示されます。

- 着信に応答するには、 を選択します。
- 着信を拒否するには、━ を選択します。
- 着信を拒否してテキストメッセージを送信する場合は、■ を選択して、定型文一覧から送信するメッセージを **タップ**して選択します。

**ヒント**:テキストメッセージ返信機能は Android スマートフォンのみ対応しています。

#### <span id="page-8-1"></span>**通知カテゴリーを設定する**

デバイスに表示する通知カテゴリーは、スマートフォンを操作して設定します。

- **1** 次の方法で設定します。
	- iPhone iOS の通知設定から、デバイスに表示する項目を設定します。
	- Android Garmin Connect Mobile で **[ 設定 ]** > **[ 通知 ]** を選択します。

#### <span id="page-9-4"></span><span id="page-9-0"></span>**Bluetooth 機能をオフにする**

コントロールメニューから、スマートフォンとの Bluetooth 接続をオフにできます。

**ヒント**:コントロールメニューに表示するオプションはお好みで変更できます。(8 [ページ コントロールメ](#page-12-1) [ニューをカスタマイズする](#page-12-1)

- **1** を長押しして、コントロールメニューを表示します。
- **2** を選択して、デバイスの Bluetooth 接続モードをオフにします。 スマートフォンなどのモバイル端末の Bluetooth 設定については、お持ちのモバイル端末の操作マニュアルをご 参照ください。

#### <span id="page-9-1"></span>**音声アシスタント**

音声アシスタント機能を使用するには、デバイスとスマートフォンをペアリングして Bluetooth で接続する必要が あります(3 [ページ スマートフォンとペアリングする](#page-7-1))。音声アシスタント機能について、詳しくは [Garmin.](https://support.garmin.com/ja-JP/?faq=9CDD55lm3a4DcQaNL7yii9) [com/VoiceFunctionality](https://support.garmin.com/ja-JP/?faq=9CDD55lm3a4DcQaNL7yii9) をご参照ください。

デバイスに内蔵のスピーカーとマイクで、スマートフォンの音声アシスタントを使用できます。音声アシスタント の設定方法については[こちら](https://support.garmin.com/ja-JP/?faq=B0n9YwrwMg4j7yEgevIWgA&productID=730659&tab=topics&topicTag=region_voiceassistant)をご参照ください。

- **1** を長押しします。 長押しする前の画面は、どの画面でも構いません。 スマートフォンの音声アシスタントに接続されると、 が表示されます。
- **2** 「電話をかける」、「メッセージを送信」などの音声コマンドを話しかけます。 **注意**:音声アシスタントの応答は音声のみです。

#### <span id="page-9-2"></span>**サイレントモード**

スマート通知やアラート時のバイブレーションとディスプレイ点灯、ジェスチャーによるディスプレイ点灯を無効 にします(アラームを除く)。就寝時や映画鑑賞の際に便利な機能です。(50 [ページ ディスプレイ設定](#page-54-1))

- **注意**:サイレントモード中でも、タッチスクリーンやキーを操作するとディスプレイが点灯します。また、デバイ スが衝撃を感知するとディスプレイが点灯する場合があります。
- サイレントモードのオン・オフを手動で切り替えるには、 A を長押しし、コントロールメニューで ↓ をタップ します。
- y 就寝・起床時刻に合わせてサイレントモードを自動でオン / オフするには、Garmin Connect Mobile のデバイス 設定から **[ サウンド&アラート ]** > **[ 睡眠中にサイレントモード ]** を選択して有効にします。

#### **探索機能**

手元から見失ってしまったスマートフォンなどのモバイル端末を、探す際に役立つ機能です。探索対象とデバイス の Bluetooth 接続が有効な場合のみ利用できます。

- **1** を長押しして、コントロールメニューを表示します。
- 2 2 を選択します。

デバイスに探索ゲージが表示されるとともに、ペアリング済みのスマートフォンなどのモバイル端末でアラー ト音が鳴り始めます。探索対象とデバイスの距離が近づくにつれ、デバイスに表示される探索ゲージが増えて いきます。

**3** を押して探索を終了します。

#### <span id="page-9-3"></span>**Connect IQ**

デバイスまたはスマートフォンの Connect IQ ストア([Garmin.com/connectiqapp](https://Garmin.com/connectiqapp))から、ウォッチフェイスやデータ 項目、ウィジェット、アプリケーションを追加してデバイスをカスタマイズすることができます。

- **ウォッチフェイス:**様々なデザインのウォッチフェイスを利用できます。
- **アプリケーション:**新しく作成されたウィジェットやアクティビティタイプなど、アプリケーションをインストー ルできます。

**データ項目:**アクティビティやセンサー、履歴に表示するデータ項目をダウンロードできます。デバイスにデフォ ルトで用意されている機能やデータページに追加できます。

**ミュージック:**音楽プロバイダをデバイスにインストールできます。

## <span id="page-10-2"></span><span id="page-10-0"></span>**Connect IQ をダウンロードする**

Connect IQ のコンテンツを Connect IQ アプリからデバイスにダウンロードするには、あらかじめスマートフォン などのモバイル端末とデバイスをペアリングする必要があります。(3 [ページ スマートフォンとペアリングす](#page-7-1) [る](#page-7-1))

- **1** お使いのスマートフォンに対応するアプリストアから、 Connect IQ アプリをダウンロードします。インストー ル完了後、アプリを起動します。
- **2** ペアリング済みデバイスを複数台お持ちの場合は、デバイスを選択します。
- **3** ダウンロードする Connect IQ コンテンツを選択します。
- **4** 画面に表示される指示に従い、ダウンロードを完了します。

## **PC から Connect IQ をダウンロードする**

- **1** チャージングケーブルでデバイスを PC に接続します。
- **2** apps.[garmin.com](https://apps.garmin.com/ja-JP/) にアクセスし、Garmin Connect アカウントでサインインします。
- **3** Connect IQ コンテンツを選択し、ダウンロードします。
- **4** 画面に表示される指示に従い、操作を完了します。

## <span id="page-10-3"></span>**Wi-Fi 接続機能**

- **自動アップロード:**デバイスでアクティビティを保存後、データを自動で Garmin Connect にアップロード(同期) します。
- **音楽のダウンロード:**音楽プロバイダから音楽データをダウンロードします。
- **ソフトウェア更新:**利用可能な更新ソフトウェアをワイヤレスでデバイスにダウンロードしてインストールします。 **ワークアウトとトレーニングプランの転送:**Garmin Connect で選択したワークアウトデータまたはトレーニングプ ランデータをワイヤレスで同期します。

## <span id="page-10-1"></span>**Wi-Fi ネットワークに接続する**

Wi-Fi ネットワークに接続するには、あらかじめデバイスをスマートフォンの Garmin Connect Mobile とペアリング するか、PC に接続して Garmin Express を起動します。(44 ページ PC で [Garmin Connect](#page-48-1) を使用する) 音楽プロバイダから音楽をダウンロードするには、デバイスを Wi-Fi ネットワークに接続する必要があります。 Wi-Fi ネットワークを介すことで、データ量の大きいファイルの通信速度向上を可能にしています。

- **1** Wi-Fi 通信が受信できる位置へ移動します。
- 2 Garmin Connect Mobile アプリのメニュー(= または •••)を選択します。
- **3 [ Garmin デバイス ]** を選択し、デバイスを選択します。
- **4 [ 一般 ]** > **[Wi-Fi ネットワーク ]** > **[ ネットワークの追加 ]** の順に選択します。
- **5** 接続する Wi-Fi ネットワークを選択し、パスワードを入力します。

# <span id="page-11-1"></span>**コントロールメニュー**

<span id="page-11-0"></span>コントロールメニューには電源オフやスクリーンロックなどのショートカットオプションが登録されていま す。コントロールメニューに表示するショートカットオプションは、お好みで追加 / 削除 / 並べ替えができます。 (8 [ページ コントロールメニューをカスタマイズする](#page-12-1))

1 A を 2 秒間長押しして、コントロールメニューを表示します。

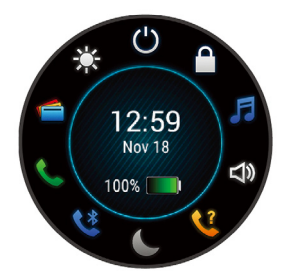

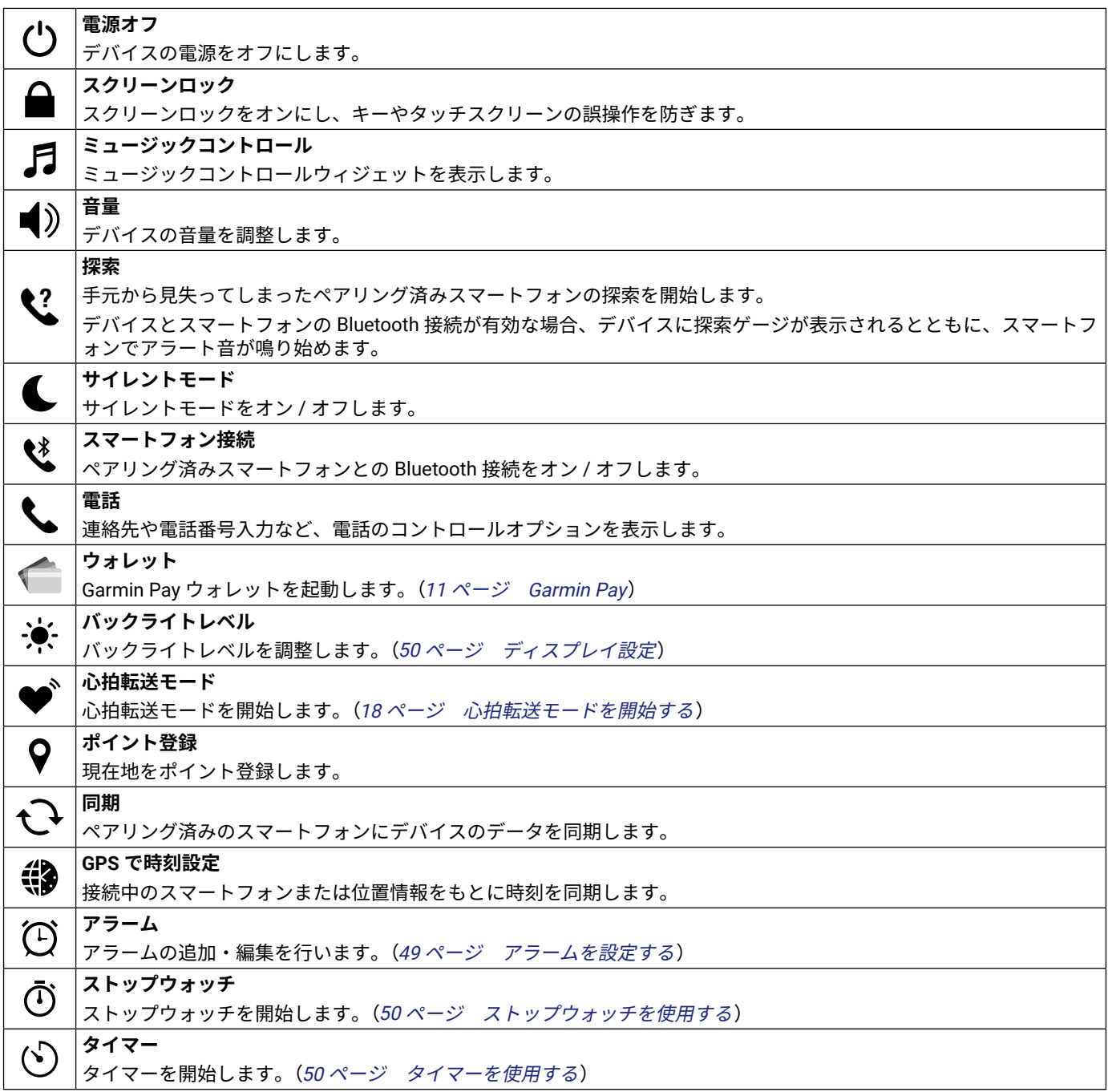

<span id="page-12-0"></span>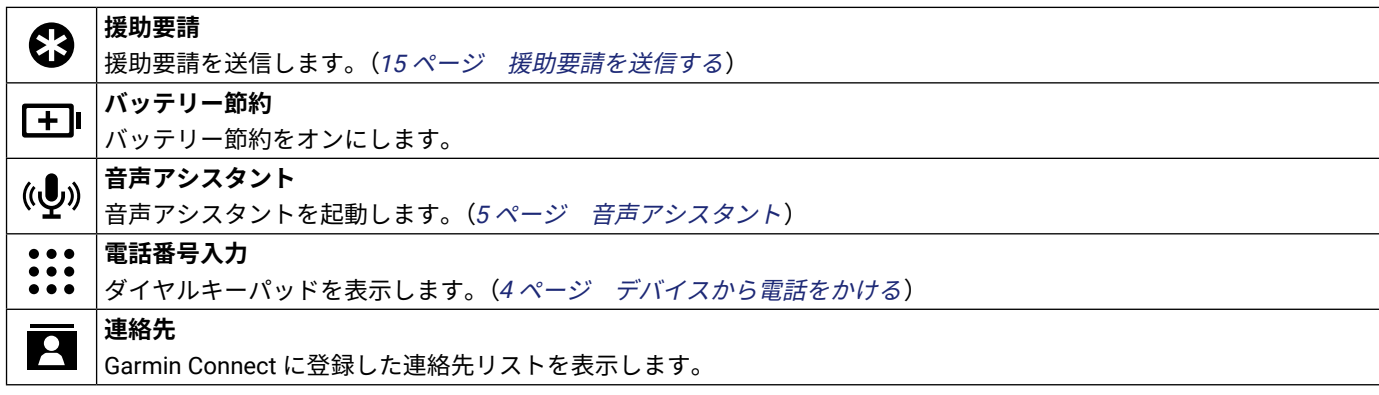

## <span id="page-12-1"></span>**コントロールメニューをカスタマイズする**

コントロールメニューのショートカットオプションの追加、削除、並べ替えを行います。(7[ページ コントロー](#page-11-1) [ルメニュー](#page-11-1))

- **1** を長押しします。 コントロールメニューが表示されます。 **2** を長押しします。
	- コントロールメニューが編集モードに変わります。
- **3** カスタマイズするショートカットを選択します。
- **4** 次のオプションを選択します。
	- 表示位置を並べ替える場合は、新しく表示したい位置を**タップ**するか、新しく表示したい位置へショートカットをドラッ グします。
	- コントロールメニューから削除する場合は、■を選択します。
- **5 必要に応じて、←をタップして、ショートカットをコントロールメニューに追加します。 ヒント**:ショートカットの追加は、ショートカットを配置していない場所がある場合のみ利用できます。

# <span id="page-13-1"></span>**ミュージック**

<span id="page-13-0"></span>**注意**:デバイスの音楽再生機能は、次の 3 つのオプションがあります。

- サードパーティの音楽プロバイダの音楽を再生
- デバイスにダウンロードした音楽を再生
- ペアリング済みスマートフォンの音楽再生のコントロール

PC またはサードパーティの音楽プロバイダから音楽コンテンツをデバイスにダウンロードすることができ、スマー トフォンが近くになくても音楽を再生できます。デバイスにダウンロードした音楽は、Bluetooth イヤホン(別売)ま たはデバイスに内蔵のスピーカーで聴くことができます。ミュージック機能に関するよくある質問は[こちら](https://support.garmin.com/ja-JP/?faq=Vlb9kYQBzcAO6SkaJrEyR8&searchQuery=%E9%9F%B3%E6%A5%BD&textPage=3)をご参 照ください。

#### **注意**

音楽プロバイダから提供される音楽の著作権は、レコード会社が所有しています。レコード会社は、音楽やアルバ ムのライセンスを音楽プロバイダに期限付きで供与しており、音楽ライセンスは定期的に更新される必要がありま す。デバイスにダウンロードした音楽のライセンスを更新するため、1 週間ごとにデバイスを Wi-Fi または Garmin Connect Mobile アプリ経由でインターネットに接続してください。

## <span id="page-13-2"></span>**音楽ファイルをデバイスに転送する**

あらかじめ Garmin Express を PC にインストールする必要があります。Garmin Express について詳しくは、 [Garmin.com/ja-JP/software/express](https://www.garmin.com/ja-JP/software/express/) をご参照ください。

.mp3 や .m4a などのファイルに対応しています。対応する音楽ファイルの形式について詳しくは [Garmin.com/](http://Garmin.com/musicfiles) [musicfiles](http://Garmin.com/musicfiles) をご覧ください。

- **1** 付属のチャージングケーブルで、デバイスを PC に接続します。
- **2** PC で Garmin Express を起動し、登録済みのデバイスを選択して **[ 音楽 ]** を選択します。
	- **ヒント: Windowsコンピューターでは、■■を選択すると、音楽ファイルをスキャンするフォルダを選択できます。** Apple® コンピューターでは、iTunes® のライブラリが表示されます。
- **3 [ マイミュージック ]** または **[ iTunes ライブラリ ]** で、デバイスに転送する音楽ファイルのカテゴリーを選択し ます。
- **4** 転送する音楽ファイルにチェックを入れ、**[ デバイスへの送信 ]** を選択します。
- **5** デバイスにダウンロードした音楽を削除するには、VENU 2 PLUS のリストでカテゴリーを選択します。削除す る音楽ファイルにチェックを入れ、**[ デバイスから削除 ]** を選択します。

## **音楽プロバイダに接続する**

デバイスに音楽プロバイダから音楽データをダウンロードするには、あらかじめ Garmin Connect Mobile アプリで 音楽プロバイダと接続する必要があります。

いくつかのサードパーティ音楽プロバイダがデバイスにプリインストールされています。スマートフォンの Connect IQ アプリでその他のプロバイダをダウンロードできます。(6 ページ Connect IQ [をダウンロードす](#page-10-2) [る](#page-10-2))

- 1 **A** を長押ししてコントロールメニューを表示し、■を選択します。
- **2** 音楽プロバイダを選択します。
	- **注意**:別の音楽プロバイダに接続する場合は、 を長押しして **[ 音楽プロバイダ ]** を選択し、画面に表示される 指示に従い操作を完了します。

#### **音楽プロバイダから音楽をダウンロードする**

音楽プロバイダから音楽をダウンロードするには、デバイスを Wi-Fi ネットワークに接続する必要があります。 (6 ページ Wi-Fi [接続機能](#page-10-3))

- **1** ミュージックコントロールウィジェットを表示します。
- **2** を長押しします。
- **3 [ 音楽プロバイダ ]** を選択します。
- **4** ログイン済みの音楽プロバイダを選択します。
- **5** デバイスにダウンロードするプレイリストまたは音楽データを選択します。
- **6** データを手動で同期する必要がある場合は、 を同期が開始されるまで長押しします。
- **注意**:音楽データのダウンロードは、バッテリーを多く消費します。バッテリー残量が少ない場合は、デバイスを

充電してください。

## <span id="page-14-0"></span>**音楽プロバイダをアンインストールする**

- 1 Garmin Connect Mobile アプリのメニュー (= または •••)を選択します。
- **2 [Garmin デバイス ]** を選択し、デバイスを選択します。
- **3 [ ミュージック ]** を選択します。
- **4** アンインストールする音楽プロバイダ名を選択して、画面に表示される指示に従い操作を完了します。

## <span id="page-14-1"></span>**Bluetooth イヤホンと接続する**

- **1** デバイスと Bluetooth イヤホンを 2m 以内に近付けます。
- **2** Bluetooth イヤホンをペアリングモードにします。
- **3** を長押しします。
- **4** > **[ ミュージック ]** > **[ イヤホン ]** > **[ 新規追加 ]** の順に選択します。
- **5 [ イヤホン ]** > **[ 新規追加 ]** の順に**タップ**して選択します。
- **6** 接続するイヤホン名を選択してペアリングを完了します。

## **音楽を再生する**

- **1** ミュージックコントロールウィジェットを表示します。
- **2** Bluetooth イヤホンを接続します。(任意)(10 ページ Bluetooth [イヤホンと接続する](#page-14-1))
- **3** を長押しします。
- **4 [ 音楽プロバイダ ]** から、次のオプションを選択します。
	- Garmin Express からデバイスにダウンロードした音楽を再生する場合、**[ マイミュージック ]** を選択します。(9 [ペー](#page-13-2) [ジ 音楽ファイルをデバイスに転送する](#page-13-2))
	- ペアリング済みスマートフォンの音楽再生をコントロールする場合、**[ スマートフォン ]** を選択します。
	- 音楽プロバイダからダウンロードした音楽を再生する場合、該当の音楽プロバイダ名を選択して、プレイリストを選択し ます。
- 5 ▶ をタップして音楽を再生します。

## **ミュージックコントロールウィジェット**

**注意**:ウィジェットの表示は、再生する音楽データにより異なる場合があります。

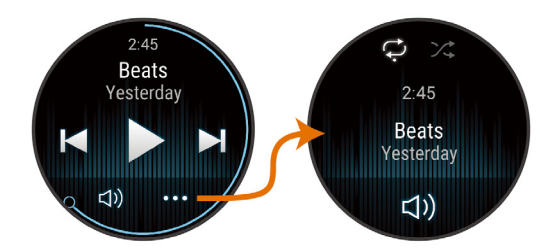

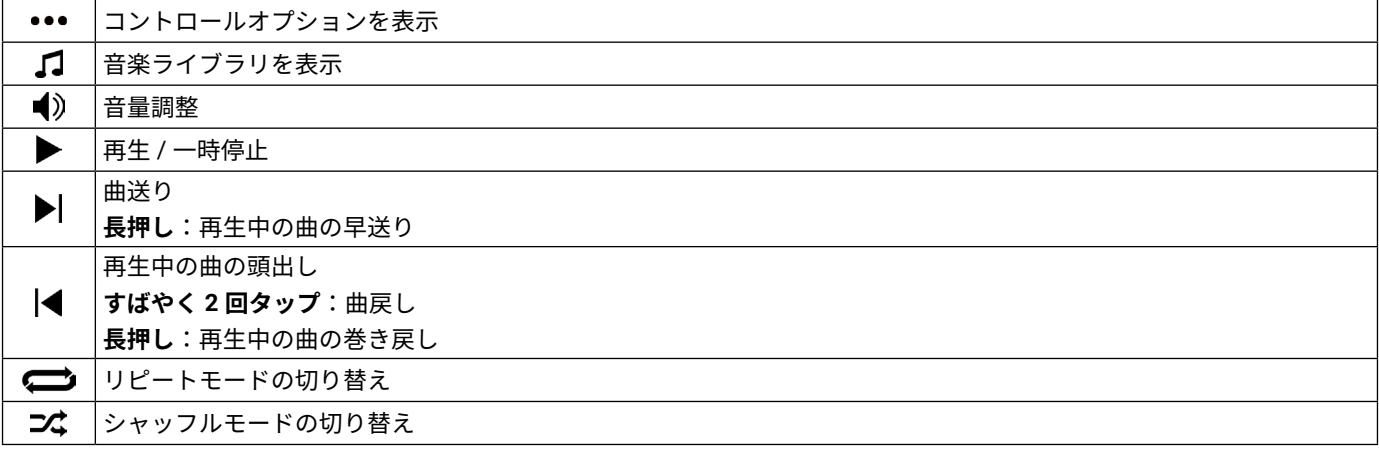

## <span id="page-15-2"></span>**Garmin Pay**

<span id="page-15-0"></span>Garmin Pay の機能を使用することにより、対応する加盟店や交通機関などで非接触決済での支払いが可能です。 Garmin Pay の参加銀行は [Garmin.com/garminpay/banks](https://www.garmin.com/en-US/garminpay/banks/) をご参照ください。

## <span id="page-15-1"></span>**Garmin Pay ウォレットをセットアップする**

Garmin Payウォレットに参加銀行のカードまたは交通系ICカードを登録してセットアップします。Garmin Payウォ レットには複数のカードを追加することができます。

Garmin Pay に対応する参加銀行のカードについては[こちら](https://www.garmin.com/en-US/garminpay/banks/)をご参照ください。交通系 IC カードについては[こちら](https://www.garmin.co.jp/minisite/garmin-pay-suica/) をご参照ください。

- 1 Garmin Connect Mobile アプリのメニュー (= または •••)を選択します。
- **2 [Garmin Pay]** > **[ はじめに ]** の順に選択します。
- **3** 画面に表示される指示に従い、操作を完了します。

## **登録済みの参加銀行カードで支払いをする**

非接触決済を行うためには、最低でも 1 枚のカードが Garmin Pay ウォレットに登録されている必要があります。

- **1** を長押しして、コントロールメニューを表示します。
- **2 を選択します。**
- **3** 4 桁のパスコードを入力します。

**注意**:パスコードの入力を 3 回間違えると、ウォレットがロックされます。ロックされた場合は、Garmin Connect Mobile アプリでパスコードをリセットする必要があります。

前回使用したカードが表示されます。

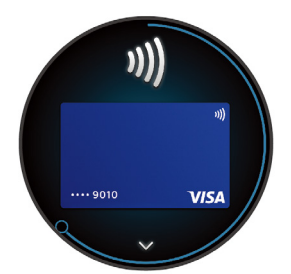

- **4** Garmin Pay ウォレットに登録済みの別のカードを使用する場合は、画面を**スワイプ**してカードを切り替えます。 (任意)
- **5** 60 秒以内にデバイスを決済端末の読み取り部にかざします。デバイスの画面が読み取り部に向くようにしてか ざしてください。
- **6** 必要に応じて、決済端末の指示にしたがって取引処理を完了します。
- **ヒント**:一度パスコードの入力に成功すると、デバイスを腕から取り外さない限り、その後 24 時間はパスコードな しで支払いをすることができます。デバイスを腕から取り外したり、デバイスの光学式心拍計による心拍 モニタリングが無効になると、支払いの際に再度パスコードの入力が必要になります。

## **Garmin Pay ウォレットにカードを追加する**

Garmin Pay ウォレットには、最大で 10 枚のカードを登録することができます。交通系 IC カードは、1 枚まで登録 することができます。

- 1 Garmin Connect Mobile アプリのメニュー (= または •••)を選択します。
- **2 [Garmin Pay]** > > **[ カードを追加 ]** の順に選択します。
- **3** 画面に表示される指示に従い、操作を完了します。

## **Garmin Pay のカードを管理する**

カードを一時停止したり、削除できます。

**注意**:一部の国では、参加銀行により Garmin Pay の機能に利用制限を設けている場合があります。

- 1 Garmin Connect Mobile アプリのメニュー (= または ••• )を選択します。
- **2 [Garmin Pay]** を選択します。
- **3** カードを選択します。

#### <span id="page-16-0"></span>**4** 次のオプションを選択します。

## **参加銀行が発行するカードで選択可能なオプション**:

- **[ カードの停止 ]**:カードの利用を一時停止、または一時停止を解除します。一時停止を解除するまで、Garmin Pay での 支払いに使用することはできません。
- **[ ]**:カードを削除します。

**交通系 IC カードで選択可能なオプション( を選択して表示)**:

- **[ 利用履歴のエクスポート ]**:利用履歴を PDF 形式でエクスポートします。
- **[ カードを削除 ]**:カードの削除手続きに進みます。

## **交通系 IC カードにチャージする**

Garmin Pay ウォレットに登録済みの交通系 IC カードにチャージ(入金)します。

**注意**: NFC モード(13 [ページ](#page-17-1) NFC モード)では、交通系 IC カードにチャージ(入金)することはできません。ラ ピッドパスで交通機関を利用する前に、カードのチャージ残額をお確かめください。

- **1** デバイスとペアリング済みのスマートフォンなどのモバイル端末で、Garmin Connect Mobile アプリを開きます。
- 2 アプリのメニュー( = または ••• )から **[Garmin Pay]** を選択します。
- **3** チャージする交通系 IC カードを選択します。
- **4 [ チャージする ]** を選択します。
- **5** 画面に表示される指示に従い、操作を完了します。

## **ラピッドパスで支払いをする**

Garmin Pay ウォレットに登録済みの交通系 IC カードをラピッドパスカードに設定すると、デバイスの操作やパス コードの入力をしなくても、デバイスをかざすだけで支払いをしたり、交通機関の改札機を通ることができます。

#### **ラピッドパスを設定する**

交通系 IC カードを Garmin Pay ウォレットに追加すると、自動でラピッドパスカードに設定されます。次の手順で ラピッドパス設定を変更することができます。

- **1** デバイスとペアリング済みのスマートフォンなどのモバイル端末で、Garmin Connect Mobile アプリを開きます。
- **2** アプリのメニュー( 三 または •••) から [Garmin デバイス] > [(接続中のデバイス名)] の順に選択します。
- **3 [Garmin Pay]** を選択します。
- **4** ラピッドパス設定から、**[ ラピッドパスカード ]** を選択します。
- **5** ラピッドパスカードに設定する交通系 IC カードを選択します。ラピッドパスを無効に設定する場合は、**[ なし ]** を選択します。

#### **チャージ残額通知を設定する**

ラピッドパスで支払いをしたときに、デバイスの画面にカードのチャージ残額を通知します。次の手順でラピッド パスの残額通知設定を変更することができます。

**1** デバイスとペアリング済みのスマートフォンなどのモバイル端末で、Garmin Connect Mobile アプリを開きます。

- **2** アプリのメニュー( または )から **[Garmin デバイス ]** >**(接続中のデバイス名) [ ]** の順に選択します。
- **3 [Garmin Pay]** を選択します。
- **4** ラピッドパス設定から、**[ チャージ残額通知 ]** を選択します。
- **5** 次のオプションを選択します。
	- **[ 毎回表示 ]**:決済ごとに毎回通知します。
	- **[¥500 未満 ]/[¥1000 未満 ]/[¥2000 未満 ]**:決済後のチャージ残額が選択した金額未満のときに通知します。
	- **[ オフ ]**:通知をオフにします。

## **ラピッドパスで支払いをする**

ラピッドパスで支払いをするには、デバイスの電源がオンになっている必要があります。

- **ヒント**:デバイスのバッテリー残量が低下すると、自動で NFC モードに移行します。NFC モードでは、デバイスの 動作が時刻表示とラピッドパスの支払いのみに制限されます。(13 [ページ](#page-17-1) NFC モード)
- **1** ラピッドパスを設定済みのデバイスの画面を、決済端末や改札機などの読み取り部にかざします。デバイスの 画面が読み取り部に向くようにしてかざしてください。
- **2** 通信が完了すると、決済端末や改札機から音がします。

## <span id="page-17-1"></span><span id="page-17-0"></span>**NFC モード**

ラピッドパスが有効なデバイスでバッテリー残量が低下すると、デバイスは自動で NFC モードに移行します。NFC モードでは、デバイスの動作が時刻表示とラピッドパスの支払いのみに制限されます。

## **Garmin Pay のパスコードを変更する**

デバイスが Garmin Pay ウォレットにアクセスする際に必要なパスコードを変更することができます。 パスコードを変更するには、現在のパスコードの入力が必要です。パスコードを忘れてしまった場合は、デバイス の Garmin Pay 機能をリセットして新しいパスコードを設定し、カード情報を入力しなおす必要があります。

- **1** Garmin Connect Mobile アプリのデバイスページを表示し、**[ Garmin Pay ]** > **[ パスコードの変更 ]** の順に選択し ます。
- **2** 画面に表示される指示に従い、操作を完了します。

パスコード変更後の初回支払い時は、新しいパスコードを入力する必要があります。

## <span id="page-18-1"></span>**注意**

<span id="page-18-0"></span>セーフティ&トラッキング機能は補助的な機能です。本機能に依存せず、万が一の事故に備えて他の連絡手段を用 意してください。Garmin Connect Mobile アプリが自動で緊急支援サービスに連絡することはありません。

#### **注意**

セーフティ&トラッキング機能を利用するには、Bluetooth 機能を使ってデバイスを Garmin Connect Mobile アプ リに接続している必要があります。また、デバイスとペアリングするスマートフォンなどのモバイル端末がデータ 通信をご利用できる環境にある必要があります。あらかじめ Garmin Connect Mobile アプリに緊急連絡先を登録し ます。

セーフティ&トラッキング機能について、詳しくは [Garmin.com/safety](http://Garmin.com/safety) をご参照ください。

- **援助要請:**緊急連絡先に名前と LiveTrack リンク、現在の位置情報(利用可能な場合)を含む自動生成のテキストメッ セージを送信します。
- **事故検出:**一部の屋外アクティビティ実行中にデバイスが事故を検出した場合、緊急連絡先に LiveTrack リンク、 現在の位置情報(利用可能な場合)を含む自動生成のテキストメッセージを送信します。
- **LiveTrack:**友人や家族にリアルタイムで実行中のアクティビティやレースを共有できます。メールまたは SNS で Garmin Connect の LiveTrack 追跡用 URL を送信し、閲覧者を招待します。

## <span id="page-18-2"></span>**緊急連絡先を追加する**

緊急連絡先に登録した電話番号は事故検出または援助要請機能で利用します。登録された電話番号の中から 1 つを 選んで、緊急発信用電話番号として利用できます。

- 1 Garmin Connect Mobile アプリのメニュー (= または ••• )を選択します。
- **2 [ セーフティ&トラッキング ]** > **[ セーフティ機能 ]** > **[ 緊急連絡先 ]** > **[ 緊急連絡先を編集 ]** の順に選択します。
- **3** 画面に表示される指示に従い、操作を完了します。

緊急連絡先に追加した宛先に、ユーザーの緊急連絡先に追加されたことを通知するメッセージが送信されます。受 信者は登録を承諾または拒否することができます。登録が拒否された場合は、別の連絡先を選択する必要がありま す。

## **連絡先を追加する**

最大 50 件の連絡先を Garmin Connect Mobile アプリに登録することができます。連絡先に登録したメールアドレス は、LiveTrack 機能で使用することができます。

連絡先の中から 3 件までを、緊急連絡先として使用することができます。

緊急連絡先として登録された電話番号の中から 1 つを選んで、緊急発信用電話番号として利用できます。(14 [ペー](#page-18-2) [ジ 緊急連絡先を追加する](#page-18-2))

- 1 Garmin Connect Mobile アプリのメニュー (= または •••)を選択します。
- **2 [ 連絡先 ]** を選択します。

**3** 画面に表示される指示に従い、操作を完了します。

追加した連絡先情報をデバイスで利用するには、Garmin Connect とデバイスを同期する必要があります。 (44 ページ [Garmin Connect Mobile](#page-48-2) を使用する)

#### **事故検出**

#### **注意**

事故検出機能は、特定の屋外アクティビティ実行中にのみ利用可能な補助的な機能です。緊急時の連絡手段を本機 能のみに依存しないでください。

#### **注意**

事故検出機能を利用するには、あらかじめ Garmin Connect Mobile で緊急連絡先を登録する必要があります (<sup>14</sup> [ページ 緊急連絡先を追加する](#page-18-2))。また、デバイスとペアリングするスマートフォンなどのモバイル端末が データ通信をご利用できる環境にあり、緊急連絡先の受信者が、電子メールまたはテキストメッセージを受信でき る必要があります。(規定の通信料が発生する場合があります。)

## <span id="page-19-0"></span>**事故検出をオン / オフにする**

**注意**:お使いのスマートフォンで契約しているデータ通信プランが有効かつ通信エリア圏内である必要があります。 事故検出機能を利用するには、あらかじめ Garmin Connect Mobile で緊急連絡先を登録する必要があります。また、 緊急連絡先の受信者が電子メールまたはテキストメッセージを受信できる必要があります。(規定のテキストメッ セージ料金が発生する場合があります。)(14 [ページ 緊急連絡先を追加する](#page-18-2))

- **1** ウォッチフェイスページで を長押しします。
- **2** > **[ セーフティ&トラッキング ]** > **[ 事故検出 ]** の順に選択します。
- **3** アクティビティを選択します。

**注意**:事故検出機能は、一部の屋外アクティビティのみ対応しています。

ペアリング済みのスマートフォンと接続中にデバイスで事故が検出されると、デバイスとスマートフォンに事故検 出を通知する画面が表示されます。15 秒のカウントダウンが終了すると、Garmin Connect Mobile アプリからあな たの名前と GPS 位置情報(利用可能な場合)を含む自動テキストメッセージと電子メールが緊急連絡先に送信されま す。援助が必要でなければ、カウントダウンの途中にメッセージの送信をキャンセルできます。緊急発信用電話番 号を指定済みの場合、デバイスから電話を発信することもできます。

## <span id="page-19-1"></span>**援助要請を送信する**

**注意**:お使いのスマートフォンで契約しているデータ通信プランが有効かつ通信エリア圏内である必要があります。 援助要請を利用するには、あらかじめ Garmin Connect Mobile で緊急連絡先を登録する必要があります。また、緊 急連絡先の受信者が電子メールまたはテキストメッセージを受信できる必要があります。(規定のテキストメッセー ジ料金が発生する場合があります。)緊急発信用電話番号を指定済みの場合、デバイスから電話を発信することもで きます。(14 [ページ 緊急連絡先を追加する](#page-18-2))

- **1** を長押しします。
- 2 バイブレーションが 3 回鳴動するまで A を押したままにすると、援助要請機能が起動します。 画面に援助アラートのカウントダウンが表示されます。
- **3** カウントダウン終了前は次のオプションを利用できます。(任意)
	- •■ 援助要請のメッセージを送信します。
	- << 緊急発信用電話番号に発信します。
	- X メッセージ送信をキャンセルします。

# **ユーザープロフィール**

<span id="page-20-0"></span>ユーザープロフィールは、デバイスまたは Garmin Connect Mobile アプリで設定できます。

## <span id="page-20-1"></span>**ユーザープロフィールを設定する**

性別、誕生年、身長、体重、利き手、心拍ゾーンなどのユーザープロフィールを設定できます。(19[ページ 心](#page-23-1) [拍ゾーンを設定する](#page-23-1))

より精度の高いトレーニングデータの計測のために正確な値を入力してください。

- **1** を長押しします。
- 2 ※ > [ユーザープロフィール]の順に選択します。
- **3** オプションを選択します。

## **ジェンダー設定**

デバイスの初期設定では、ユーザーの性別の選択が必須となっています。フィットネスとトレーニングのアルゴリ ズムは、そのほとんどで性別の選択が必要です。Garmin は、ユーザーの性別は出生時の性別に設定することをおす すめします。初期設定完了後は、Garmin Connect アカウントのプロフィール設定からも設定を変更できます。

- **プロフィールとプライバシー:**公開プロフィールのデータをカスタマイズします。
- **ユーザー設定:**性別を設定します。**[ 回答しない ]** を選択した場合、性別の選択が必要なアルゴリズムでは、デバイ スの初期設定で選択した性別が使用されます。

# **心拍計測機能**

<span id="page-21-0"></span>デバイスは内蔵の光学式心拍計のほか、胸部ベルト式心拍計(別売)に対応しており、計測した心拍データは心拍ウィ ジェットで確認できます。内蔵の光学式心拍計と胸部ベルト式心拍計のどちらも計測が有効な状態でアクティビ ティを開始した場合は、胸部ベルト式心拍計で計測したデータが優先されます。

## **光学式心拍計**

## <span id="page-21-2"></span>**デバイスを装着する**

#### **注意**

デバイスを長期間装着すると、特に敏感肌やアレルギーをお持ちの方は、皮膚に炎症やかぶれが生じることがあり ます。皮膚に炎症やかぶれが生じた場合には、症状が改善するまでデバイスを取り外してください。皮膚の炎症や かぶれを防ぐため、デバイスを常に清潔で乾燥した状態に保ってください。腕に装着する際は、デバイスを手首に 締め付けすぎないようにしてください。詳しくは、[Garmin.com/ja-JP/watch-fit-and-care/](https://support.garmin.com/ja-JP/?faq=yAgOpDYLCe4ftSa9k0dQx7) をご参照ください。

y 手の甲側、尺骨の突起にかからない位置に装着します。運動中に本体がずれないようにぴったりと、きつすぎ ない程度にバンドを調整します。血中酸素レベルを測定するときは、動かないでください。

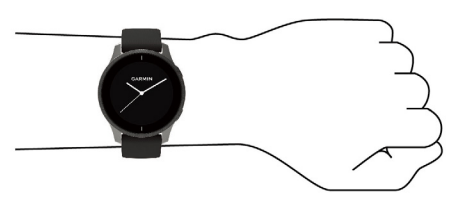

#### **注意**

デバイスに内蔵の光学式心拍計は、血流に光を当て、その反射の変化により心拍数を計測しています。このため、 光線過敏症(光アレルギー)の方がご使用になった場合、アレルギー症状が発現するおそれがあります。装着面の皮 膚に光アレルギー(またはその他のアレルギー)による異常が感じられる場合には、直ちに使用を中止し、専門の医 師にご相談ください。また、かぶれ等が発生しないように装着部は常に清潔に保ってください。

- 光学式心拍計について、詳しくは 17[ページ 心拍データが不規則な値を示す場合の対処法](#page-21-1)をご参照ください。
- 血中酸素レベルの測定について、詳しくは 21[ページ 血中酸素レベルが不規則な値を示す場合](#page-25-1)をご参照くだ さい。
- y 測定精度について詳しくは [Garmin.co.jp/legal/atdisclaimer](https://www.garmin.com/ja-JP/legal/atdisclaimer/) をご参照ください。
- y デバイスの装着とお手入れについて、詳しくは[こちら](https://support.garmin.com/ja-JP/?faq=yAgOpDYLCe4ftSa9k0dQx7)をご参照ください。

## <span id="page-21-1"></span>**心拍データが不規則な値を示す場合の対処法**

光学式心拍計で計測した心拍データが不規則な値を示す または 計測できないときは、次の方法をお試しください。

- y デバイス装着面の皮膚の汚れや汗などの水分を、よく拭き取ってください。
- y デバイス装着面の皮膚に日焼け止めクリームやローション、虫よけスプレー等を塗布しないでください。
- y 光学式心拍計のセンサー部分を傷つけないでください。
- y デバイスは、手の甲側の尺骨の突起にかからない位置に、バンドがきつすぎない程度にしっかりと装着してく ださい。
- アクティビティを開始する前に、センサーアイコン ♥ が点滅(接続待機中)から点灯(接続完了)に変わるまでお 待ちください。
- y アクティビティ開始前に 5 ~ 10 分程度のウォームアップを行い、心拍データを取得してください。 **ヒント**:気温の低い環境でアクティビティを行う場合は、屋内でウォームアップを行ってください。
- y アクティビティの後には、デバイスを真水ですすいでよく乾かしてください。
- y アクティビティ中はシリコンバンドを使用してください。

## **ウィジェットで心拍データを確認する**

心拍ウィジェットでは、現在の心拍数(bpm)と心拍数のグラフを確認することができます。グラフには、直近 の心拍数の推移、最高心拍数、最低心拍数が表示されます。また、グラフは心拍ゾーンごとに色が変化します。 (19 [ページ 心拍ゾーン](#page-23-2))

**1** ウォッチフェイスページで画面をスワイプし、心拍ウィジェットを表示します。

<span id="page-22-0"></span>**2** 心拍ウィジェットを**タップ**して全画面で表示します。 深夜 0 時からの心拍数のグラフが表示されます。

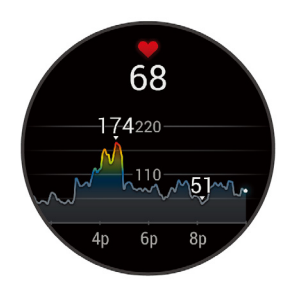

#### **3** 上方向に**スワイプ**すると、過去 7 日間の平均安静時心拍数(RHR)が表示されます。

#### **異常心拍アラートを設定する**

**注意**

この機能は、一定時間活動していない状態が続いた後に、1 分あたりの心拍数がユーザーの設定した値を超えたと き、またはそれを下回ったときのみにアラートする機能です。この機能は、ユーザーの心臓の潜在的な疾患を知ら せるものではなく、またその他の疾病や病状の治療や診断を目的としたものではありません。心臓に関わる症状に ついては、ご自身で医療機関等にご相談ください。

- **1** を長押しします。
- **2** > **[ 光学式心拍計 ]** > **[ 異常心拍アラート ]** の順に選択します。
- **3 [ 上限 ]** または **[ 下限 ]** を選択します。
- **4** 異常心拍アラートの心拍数閾値を設定します。

**5** 右側に表示されているスイッチを**タップ**して、異常心拍アラートのオン / オフを切り替えます。

設定した閾値を超過すると、メッセージとバイブレーションで通知します。

#### <span id="page-22-1"></span>**心拍転送モードを開始する**

デバイスで計測した心拍データは、ペアリング済みの Garmin デバイスに転送することができます。Edge シリーズ のデバイスを使用してバイクアクティビティを実行しているときなどに、VENU 2 PLUS で計測した心拍データを共 有することができます。

**注意**:心拍転送モードはバッテリーを多く消費します。

- **1** を長押しします。
- **2** > **[ 光学式心拍計 ]** の順に選択します。
- **3** 次のオプションを選択します。
	- **[ アクティビティ中に心拍転送 ]** アクティビティタイマーのスタートと同時に心拍転送モードを開始します。(29 [ペー](#page-33-1) [ジ アクティビティを開始する](#page-33-1))
	- **[ 心拍転送モード ]** 心拍転送モードを開始します。
- **4** 対応の Garmin デバイスとペアリングします。 **注意**:デバイスによりペアリング方法が異なります。詳しくは各デバイスの操作マニュアルをご参照ください。

### <span id="page-22-2"></span>**光学式心拍計をオフにする**

光学式心拍計は、初期設定で自動(オン)に設定されています。別売の胸部ベルト式心拍計とペアリング中以外は、 光学式心拍計で心拍データを計測します。胸部ベルト式心拍計は、アクティビティ実行中以外は利用できません。 次の手順で光学式心拍計をオフに設定します。

**注意**:

- y 光学式心拍計をオフに設定すると、VO2 Max、スリープトラッキング、週間運動量、ストレスレベル、血中酸 素トラッキングなどの心拍データを利用する各種測定機能が無効になります。
- y 光学式心拍計をオフに設定している場合、Garmin Pay の支払いの際に、毎回 4 桁のパスコードの入力が必要に なります。 $(11 \n<sup>2</sup> - \n<sup>3</sup>$  [Garmin Pay](#page-15-2))
- **1** を長押しします。
- **2** > **[ 光学式心拍計 ]** > **[ ステータス ]** の順に選択し、 **[ オフ ]** にします。

## <span id="page-23-2"></span><span id="page-23-0"></span>**心拍ゾーン**

自身のトレーニングレベルを測る際には、心拍ゾーンが計測のよい指標となります。

心拍数は、運動強度を客観的に測るための一つの物差しです。トレーニングの目標に合った適切な心拍ゾーンでト レーニングを行うことで、心肺機能の向上に役立つほか、オーバートレーニングを防いだり、けがのリスクを減ら すことができます。

心拍ゾーンは最大心拍数に対する割合を基に計算され、ゾーン 1 ~ゾーン 5 の 5 つのゾーンに分けられます。ゾー ンの数字が大きいほど運動強度が高いことを示します。

## <span id="page-23-1"></span>**心拍ゾーンを設定する**

心拍ゾーンは、デバイスの初期設定時にご自身で登録したユーザープロフィールをもとに自動で設定されています。 より正確な最大心拍数を登録することで、心拍ゾーンの区分以外にも、アクティビティ中の消費カロリー計算の精 度向上に役立ちます。心拍ゾーンを区分する最大心拍数に対する割合は、デバイスおよび Garmin Connect アカウ ントから手動で変更できます。

- **1** を長押しします。
- **2** > **[ ユーザープロフィール ]** > **[ 心拍ゾーン ]** の順に選択します。
- **3** 必要に応じて **[ 規定値 ]** を選択し、現在の規定値を確認します。 規定値はランとバイクの心拍ゾーン設定に使用できます。
- **4 [ ラン ]** または **[ バイク ]** を選択します。
- **5 [ 設定 ]** > **[ カスタム ]** の順に選択します。
- **6 [ 最大心拍数 ]** を選択し、自身の最大心拍数を入力します。
- **7** ゾーンを選択し、各ゾーンの割合を設定します。

## <span id="page-23-3"></span>**心拍ゾーン参考表**

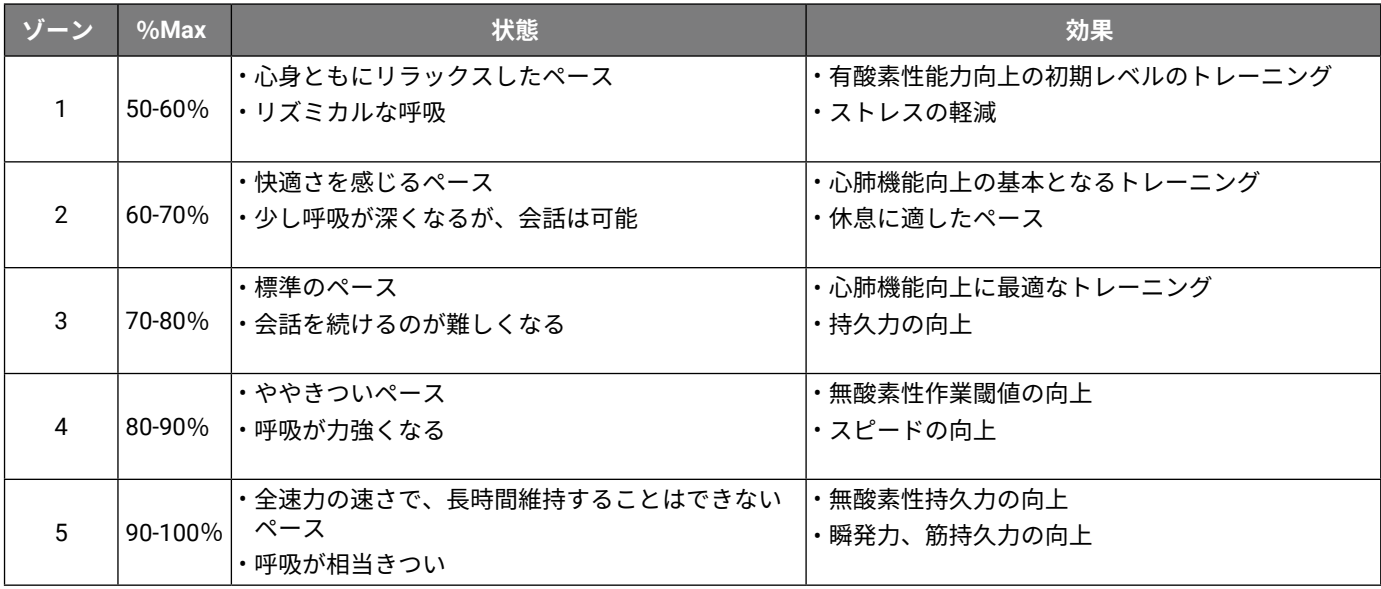

## **フィットネスゴール**

自身のフィットネスを知り、向上させるために、心拍ゾーンについて次のことを理解しておきましょう。

- y 心拍ゾーンは運動強度の指標として活用できます。
- y 特定の心拍ゾーンでのトレーニングは心肺機能の向上に役立ちます。

最大心拍数がわかる場合は、フィットネス目標にあった心拍ゾーンを心拍ゾーン参照表で確認できます。(19 [ペー](#page-23-3) [ジ 心拍ゾーン参考表](#page-23-3))

最大心拍数は、あらかじめ 220 - (年齢)で求められた推定値が使用されています。

自身の正確な最大心拍数が分からない場合は、インターネット等で計算方法をお調べください。または、ジムや専 門の医療機関で最大心拍数を計測するテストを行っていることがあります。

## <span id="page-24-0"></span>**VO2 Max(最大酸素摂取量)**

VO2 Max(最大酸素摂取量)とは、一分間に体内に取り込むことのできる体重 1 キログラムあたりの酸素の最大量 (ml)です。自身のフィットネスレベルの向上とともに VO2 Max の値も上昇していくため、運動能力の指標として 役立ちます。VO2 Max の測定には、光学式心拍計または別売の胸部ベルト式心拍計を使用します。

VO2 Max の測定画面には数値と評価のメッセージが表示されます。Garmin Connect アカウント上では、VO2 Max の詳細評価とフィットネス年齢も確認できます。フィットネス年齢は、同性の世代別データをもとに算出していま す。運動量が多くなるほど、フィットネス年齢は若くなります。

VO2 Max のデータは Firstbeat Analytics より提供されており、その分析は The Cooper Institute により許可・提 供されています。詳しくは付録に掲載の VO2 Max レベル分類表および [www.CooperInstitute.org](http://www.CooperInstitute.org) をご覧ください。 (62 ページ VO2 Max [レベル分類表](#page-66-1))

#### **VO2 Max を測定する**

VO2 Max を測定するには、光学式心拍計または別売の胸部ベルト式心拍計が必要です。ベルト式心拍計を使用する 場合は、センサーを体に装着して、デバイスとペアリングしてください。(52 [ページ ワイヤレスセンサーをペ](#page-56-1) [アリングする](#page-56-1))

測定開始前にユーザープロフィールと最大心拍数を正しく設定してください。(16 [ページ ユーザープロフィー](#page-20-1) [ルを設定する、](#page-20-1)19 [ページ 心拍ゾーンを設定する](#page-23-1))

初めて測定した VO2 Max は不正確な場合があります。デバイスにユーザーのランニングパフォーマンスを学習させ るには、ランニングアクティビティを複数回実行する必要があります。

- **1** を長押しします。
- **2** > **[ ユーザープロフィール ]** > **[VO2 Max]** の順に選択します。

すでに屋外でのウォークまたはランアクティビティデータを取得している場合は、VO2 Max とその最終測定日 が表示されます。VO2 Max は屋外で 15 分以上のウォークまたはランアクティビティを実行するたびに自動で測 定されますが、任意のタイミングでの測定も可能です。

- **3** VO2 Max 測定テストを開始するには、画面を**タップ**します。
- **4** 画面に表示される指示に従い、測定テストを実施します。 テストが完了すると、メッセージが表示されます。

## **フィットネス年齢を確認する**

フィットネス年齢で、実年齢に対する自分のフィットネスレベルを比較することができます。フィットネス年齢は、 ユーザープロフィールの年齢やボディマス指数(BMI)、安静時心拍数のデータ、高強度運動の履歴をもとに推定さ れます。Garmin Index 体重計(別売)をお持ちの場合は、フィットネス年齢の推定に BMI の代わりに体脂肪率が使用 されます。運動習慣やライフスタイルの変化がフィットネス年齢に影響します。

**注意**:フィットネス年齢の測定精度を向上するには、ユーザープロフィールを正しく設定してください。(16 [ペー](#page-20-1) [ジ ユーザープロフィールを設定する](#page-20-1))

**1** を長押しします。

**2** > **[ ユーザープロフィール ]** > **[ フィットネス年齢 ]** の順に選択します。

## **血中酸素トラッキング**

#### **警告**

Garmin デバイスと血中酸素トラッキング機能は、自己診断または医師への相談をはじめとする医学的な使用を意 図するものではなく、疾病の治療、診断、予防を目的とした医療機器ではありません。

血中酸素トラッキング機能に使用される LED センサーは、赤色光や赤外光を発します。光感受性てんかんの方や光 線過敏症の方がご使用になる場合はご注意ください。

血中酸素トラッキング機能で、血液中に取り込まれた酸素のレベルを測定することができます。高地での活動に参 加する場合、血中酸素レベルは身体の順応状態の参考となり、高度の変化に伴う血中酸素レベルの増減を追跡する のに役立ちます。また、普段の生活のなかで身体的パフォーマンスに関する洞察を得ることができ、個人の健康の 長期的な傾向を追跡するのに役立ちます。

デバイスでは、血中酸素レベルはパーセンテージ(%)で表示されます。デバイスのデータを Garmin Connect アカ ウントに同期すると、Garmin Connect や Garmin Connect Mobile アプリで、数日分の測定値の推移などのより詳細 なデータを確認することができます。

デバイスのトラッキングとフィットネス測定の精度について、詳しくは [Garmin.com/ja-JP/legal/atdisclaimer/](https://www.garmin.com/ja-JP/legal/atdisclaimer/) をご 参照ください。

## <span id="page-25-2"></span><span id="page-25-0"></span>**血中酸素レベルを確認する**

血中酸素トラッキングウィジェットを表示して、血中酸素レベルの測定を開始することができます。デバイスの装 着状態や測定中の身体の動作などにより、正確な数値が測定されない場合があります。

**注意**:必要に応じて、血中酸素トラッキングウィジェットを一覧に追加してください。

- **1** デバイスを装着して、安静にします。ウォッチフェイスページで画面をスワイプし、血中酸素トラッキングウィ ジェットを表示します。
- **2** 血中酸素トラッキングウィジェットを**タップ**して、全画面で表示します。血中酸素レベルの測定が開始します。 腕を心臓の高さまで上げ、安静にしたまま測定が完了するまで待ちます。
- **3** 測定が完了すると、血中酸素レベル(%)と深夜 0 時からの血中酸素レベルと心拍数のグラフが表示されます。

## <span id="page-25-3"></span>**血中酸素トラッキングのモードを変更する**

- **1** を長押しします。
- **2** > **[ 光学式心拍計 ]** > **[ 血中酸素 ]** > **[ トラッキングモード ]** の順に選択します。
- **3** 次のオプションを選択します。
	- **[ 終日 ]** ユーザーが安静にしているときにデバイスが自動で血中酸素レベルを測定します。 **注意**:終日モードをオンにすると、バッテリーを多く消費します。
	- **[ 睡眠中 ]** 睡眠中に連続して血中酸素レベルを測定します。 **注意**:睡眠中に腕が体の下敷きになっていたり、血流に支障をきたすような姿勢になっていると、測定値が実際の値より も低く表示されることがあります。
	- **[ オンデマンド ]** 血中酸素トラッキングの自動測定をオフにします。

## <span id="page-25-1"></span>**血中酸素レベルが不規則な値を示す場合**

血中酸素レベルの測定値が不規則な値を示したり、測定できない場合には、次のことをご確認ください。

- y 測定中は、体を動かさないでください。
- y デバイスを正しく装着してください。(17 [ページ デバイスを装着する](#page-21-2))
- y 測定中は、腕を心臓の高さまで上げて静止してください。
- y シリコンバンドまたはナイロンバンドを使用してください。
- y デバイスを装着する前に、装着する手首を清潔で乾いた状態にしてください。
- y デバイス装着面の皮膚に日焼け止めクリームやローション、虫よけスプレー等を塗布しないでください。
- y 血中酸素トラッキングの LED センサーを傷つけないでください。
- y アクティビティの後には、デバイスを真水ですすいでよく乾かしてください。デバイスに汗が付着したまま放 置しないでください。

# **ライフログ**

<span id="page-26-0"></span>ライフログとは、一日のステップ数と移動距離、運動量、上昇階数、消費カロリー(基礎代謝 + 運動消費)、睡眠デー タを記録する機能です。

一日のステップ数はステップウィジェットで確認できます。表示されるステップ数はリアルタイムで反映されるも のではなく、定期的に更新されます。

ライフログの取得およびフィットネス指標の精度について、詳しくは [Garmin.co.jp/legal/atdisclaimer](https://www.garmin.com/ja-JP/legal/atdisclaimer/) をご参照くだ さい。

## **自動ゴール**

一日のステップゴールは、前日のステップ数などのアクティビティレベルにより自動で設定されます。ゲージ**①**は、 ステップゴールに対する現在の達成率を表します。

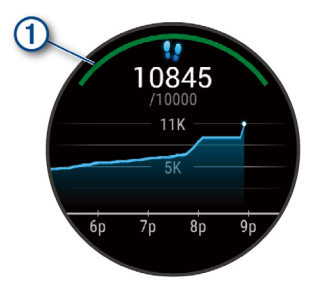

ステップゴールを自身で設定する場合は、Garmin Connect または Garmin Connect Mobile で設定を行う必要があ ります。

## **Move アラート**

Move アラートは、一定時間体を動かしていない場合にアラートでお知らせする機能です。一時間動いていないと、 メッセージで通知されるほか、ステップウィジェットに Move バーが表示されます。体を動かさないまま 15 分が経 過するごとに、Move バーに短いバーが追加されていきます。

バイブレーションの設定がオンのときは、メッセージの表示とともに振動でもお知らせします。(49 [ページ シ](#page-53-2) [ステム設定](#page-53-2))

Move バーの表示をリセットするには、数分間のウォーキングを行う必要があります。

## **スリープトラッキング**

デバイスを装着したまま就寝すると、あらかじめ設定した就寝・起床時刻に基づいて、自動で睡眠時間と睡眠中の 動きを記録します。就寝・起床時刻は、Garmin Connect アカウントのユーザー設定で設定します。睡眠データには、 総睡眠時間、睡眠段階、睡眠中の動き、睡眠スコアが記録されます。Garmin Connectアカウントで、より詳細なデー タを確認することができます。

- **注意**:昼寝やうたた寝などは、睡眠データとして記録されません。
- **ヒント**:通知やアラートによる鳴動を睡眠中のみ無効にすることができます。詳しくは <sup>5</sup>[ページ サイレント](#page-9-2) [モード](#page-9-2)をご参照ください。

#### **週間運動量**

世界保健機関などによると、一週間に 150 分以上のウォーキングなどの中強度運動(ランニングなどの高強度運動 であれば、一週間に 75 分以上)を行うことが健康増進に効果的とされています。

デバイスを装着して中強度以上の運動を行うと、その運動強度をモニタリングし、運動量を記録して表示すること ができます。

運動量を加算するには、中強度以上の運動を 10 分以上連続して行う必要があります。高強度の運動を行った場合は、 1 分間あたり中強度の運動の 2 分間分として運動量に加算されます。高強度の運動を検出するには、光学式心拍計 または別売の心拍計を使用して運動を行う必要があります。

#### **週間運動量を加算するには**

デバイスは現在の心拍数と安静時心拍数を比較することで運動量の計測を行っています。心拍データが利用できな い場合は、一分間あたりの歩数から中強度の運動量を算出しています。

- y 運動量をより正確に計測するには、タイマーを利用したアクティビティを開始してください。
- y 中強度または高強度運動を 10 分以上連続して行ってください。

<span id="page-27-0"></span>y 正確な安静時心拍数の計測のために、デバイスを就寝中も含め一日中装着してください。

## **Garmin Move IQ**

Move IQ とは、デバイスを装着している間の活動を分析し、その活動中の動作がランニングやサイクリングなどの アクティビティの一般的な動作パターンと一致した場合に、活動の期間とアクティビティタイプを自動検出する機 能です。

Move IQ により自動検出されたアクティビティは、Garmin Connect または Garmin Connect Mobile のカレンダーに Move IQ イベントとして表示されます。

**注意**:

- y Move IQ により自動検出されたアクティビティは、デバイス上には表示されません。Garmin Connect にデータ を同期後、カレンダーを確認してください。
- y Move IQ によりデバイスを装着中のすべての活動が自動検出されるわけではありません。アクティビティをより 正確に記録するには、手動でアクティビティを開始し、データを記録・保存する必要があります。

## <span id="page-27-1"></span>**ライフログ設定**

を長押しして、 > **[ ライフログ ]** の順に選択します。

**ステータス:**ライフログ機能のオン / オフを設定できます。

- **Move アラート:**ウォッチフェイスページ(デジタル)とステップウィジェットにアラートメッセージと Move バー を表示するとともに、バイブレーションでお知らせします。
- **ゴールアラート:**一日のステップ数、週間運動量、上昇階数、水分補給のゴール(目標)を達成すると、アラートが 発生します。このアラートは、オン / オフ / アクティビティ実行中以外オン に設定できます。
- **Move IQ:**Move IQ のオン / オフを設定します。
- **自動アクティビティスタート:**Move IQ によりデバイスがランまたはウォークのアクティビティを自動検出し、設 定した時間以上継続した場合に、アクティビティタイマーを自動で開始し、アクティビティとして保存します。
- **週間運動量:**週間運動量のスコア算出基準を設定できます。任意の基準を使用したい場合は、中強度運動および高 強度運動の基準となる心拍ゾーンを設定します。

## **ライフログの取得をオフにする**

ライフログをオフにすると、ステップおよび週間運動量の記録、スリープトラッキング、Move IQ の機能が無効に なります。

**1** ウォッチフェイスページで を長押しします。

**2** > **[ ライフログ ]** > **[ ステータス ]** の順に選択し、**[ オフ ]** に設定します。

## **ウィジェット**

- <span id="page-28-0"></span>デバイスには、数種類のウィジェットがプリインストールされています。ウィジェットとは、必要な情報が一目で 確認できる機能です。一部のウィジェットのデータを表示するには、ペアリング済みスマートフォンとの Bluetooth 接続が必要です。(24 [ページ ウィジェットを確認する](#page-28-1))
- 一部のウィジェットは、初期設定で非表示に設定されています。表示 / 非表示にするウィジェットは手動で設定す ることができます。(25 [ページ ウィジェットリストをカスタマイズする](#page-29-1))
- **Body Battery:**現在の Body Battery レベルと、過去数時間分の推移のグラフを表示します。(25 [ページ](#page-29-2) Body [Battery](#page-29-2))
- **カレンダー:**スマートフォンのカレンダーに登録されたスケジュールを表示します。
- **カロリー:**一日の消費カロリーを表示します。
- **チャレンジ:**Garmin Connect で参加中のチャレンジのリーダーボードを表示します。
- **上昇階数:**現在の上昇階数と上昇階数ゴールを表示します。
- **Garmin コーチ:**Garmin Connect アカウントで設定した Garmin コーチのトレーニングプランを表示します。トレー ニングプランは、現在のユーザーのフィットネスレベルやコーチングとスケジュールの設定、およびレースの 日程に合わせて調整されます。
- **ヘルススナップショット:**:過去に実行・保存したヘルススナップショットの概要を表示します。(<sup>30</sup> [ペー](#page-34-1) [ジ ヘルススナップショット](#page-34-1))
- **心拍:**一分間あたりの現在の心拍数(bpm)と、平均安静時心拍数(RHR)のグラフを表示します。
- **履歴:**アクティビティの履歴をグラフで表示します。
- **水分補給:**一日の水分補給量と、目標水分補給量とその達成率を表示します。
- **週間運動量:**一週間に実施した中強度以上の運動量をスコア化して表示します。また、週間運動量ゴールとその達 成率を表示します。
- **前回のアクティビティ / 前回の(スポーツ):**前回保存したアクティビティデータの概要を表示します。
- **ライト:**ペアリング済みの Varia ライトをリモート操作します。また、Varia カメラをリモート操作します。 (<sup>27</sup> [ページ](#page-31-1) Varia センサー)
- **ミュージックコントロール:**スマートフォンやデバイスに保存されている音楽の再生をコントロールできます。
- **通知:**電話着信やメッセージ、アプリなどの通知をデバイスに表示します。(スマートフォンの通知設定に依存しま す)(3 [ページ 通知機能を有効にする](#page-7-2))
- **血中酸素トラッキング:**血中酸素レベルの測定を開始します。激しく体を動かしているときなどは、血中酸素レベ ルを測定できません。(21 [ページ 血中酸素レベルを確認する](#page-25-2))
- **呼吸数:**一分間あたりの呼吸数と 7 日間の平均呼吸数を表示します。また、ブレスワークアクティビティを開始す ることができます。
- **睡眠:**昨晩の睡眠時間、睡眠スコア、睡眠段階のデータを表示します。
- **ステップ:**一日のステップ数とステップゴール、過去数日分のデータを表示します。
- **ストレス:**現在のストレスレベルと推移グラフを表示します。また、ブレスワークアクティビティを開始すること ができます。激しく体を動かしているときなどは、ストレスレベルを測定できません。

**天気:**現在の気温や天気予報を表示します。

**女性の健康:**現在の生理周期または妊娠週数を表示します。毎日の症状を記録して確認することができます。

#### <span id="page-28-1"></span>**ウィジェットを確認する**

y ウォッチフェイスページで、画面を上または下方向に**スワイプ**します。

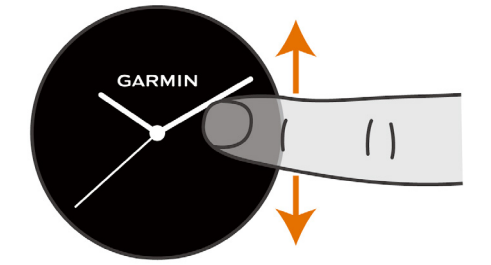

ウィジェットリストをスクロールできます。

- <span id="page-29-0"></span>y 各ウィジェットの画面を**タップ**すると、ウィジェットが全画面で表示されます。
- y を長押しすると、表示中のウィジェットに関連するオプションが表示されます。

## <span id="page-29-1"></span>**ウィジェットリストをカスタマイズする**

- **1** を長押しします。
- **2** > **[ ウィジェット一覧 ]** の順に選択します。
- **3** ウィジェットを選択します。
- **4** 次のオプションを選択します。
	- 上方向または下方向にウィジェットをドラッグして、ウィジェットを並べ替えます。
	- を**タップ**してウィジェットを非表示にします。
- **5 → を選択します。**
- **6** ウィジェットを選択して、ウィジェットリストに追加します。

## **心拍 / ストレス**

心拍数およびストレスレベルを確認できます。ストレスレベルとは、デバイスで計測した心拍データのほか、トレー ニング、運動状況、睡眠、栄養、日常生活におけるストレスなどをもとに 0 から 100 の数値で表したものです。0 ~ 25 は休息、26 ~ 50 はストレスレベル低、51 ~ 75 はストレスレベル中、76 ~ 100 はストレスレベル高に分類 されます。就寝中もデバイスを装着しておくと、一日のストレスレベルの推移をより正確に把握することができま す。

Garmin Connect Mobile または Garmin Connect とデバイスを同期すると、一日のストレスレベル、長い期間の推移、 詳細な情報を確認できます。

## **ストレスウィジェット**

現在のストレスレベルと、深夜 0 時からの推移グラフを確認できます。また、ストレス解消に役立つブレスワーク アクティビティを開始することができます。

- **1** 安静にした状態で、画面を上または下方向にスワイプしてストレスウィジェットを表示します。 **ヒント**:運動した直後などはストレスレベルを測定できません。数分間安静にしてから測定しなおしてください。
- **2** 画面を**タップ**して、深夜 0 時からのストレスレベルの推移グラフを確認します。 棒グラフの青いバーは休息、黄色のバーはストレス、グレーのバーは静止した状態でなかったためストレスレ ベルが測定できなかった時間を示します。
- 3 ブレスワークアクティビティを開始するには、画面を上にスワイプし、√を選択します。

## <span id="page-29-2"></span>**Body Battery**

Body Battery は、デバイスで心拍変動、ストレスレベル、睡眠の質、およびアクティビティデータを基に決定され る値です。車の燃料計のように、身体に蓄えられた利用可能なエネルギーを示しています。Body Battery レベルは 5 ~ 100 で表示され、5 ~ 25 は非常に低い、26 ~ 50 は低、51 ~ 75 は中、76 ~ 100 は高に分類されます。 Garmin Connect Mobile または Garmin Connect とデバイスを同期すると、現在の Body Battery レベル、長い期間の 推移、詳細な情報を確認できます。(26 ページ Body Battery [レベルを改善させるには](#page-30-1))

## **Body Battery ウィジェット**

現在の Body Battery レベルと、過去数時間分の推移グラフを確認できます。

- **1** 画面を上または下方向にスワイプして、Body Battery ウィジェットを表示します。
	- **ヒント**:ウィジェットが非表示になっている場合は、ウィジェット設定から表示させることができます。 (25 [ページ ウィジェットリストをカスタマイズする](#page-29-1))
- **2** ウィジェットを**タップ**すると、深夜 0 時から現在までの Body Battery を確認できます。

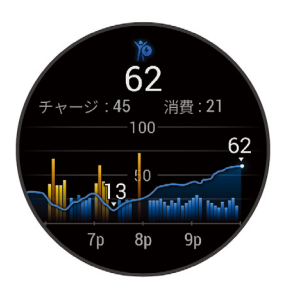

<span id="page-30-0"></span>**3** 画面を上に**スワイプ**すると、Body Battery とストレスレベルのグラフが表示されます。

## <span id="page-30-1"></span>**Body Battery レベルを改善させるには**

- y より正確な値を得るためには、就寝中もデバイスを装着してください。
- y 休息と十分な睡眠を取ると、Body Battery レベルが増加します。
- y 激しいアクティビティや高いストレスは Body Battery レベルを急速に低下させる原因となります。
- y カフェインを含む飲食物を摂取しても、Body Battery に影響はありません。

## **女性の健康**

## **生理周期トラッキング**

生理周期は体調を知るための重要なバロメーターです。デバイスの女性の健康ウィジェットでは、生理周期を追跡 したり症状と気分を記録することができます。(26 [ページ 生理周期トラッキングで体調を記録する](#page-30-2)) 生理周期トラッキング機能の詳細とセットアップは、Garmin Connect Mobile アプリの健康情報の統計から行って ください。

- y 生理周期の追跡および詳細
- y 症状と気分の管理
- 生理周期予測と好娠可能性
- 健康と栄養に関する情報

**ヒント**:ウィジェットの追加および削除は Garmin Connect Mobile アプリから行えます。

#### <span id="page-30-2"></span>**生理周期トラッキングで体調を記録する**

生理周期トラッキング機能を使用するには、あらかじめ Garmin Connect Mobile アプリでセットアップする必要が あります。

- **1** 画面を上または下方向にスワイプして、女性の健康ウィジェットを表示します。
- **2** ウィジェットを**タップ**します。
- 3 + をタップして入力画面に切り替えます。
- **4 生理が開始している場合は、【生理期間】>◆の順にタップします。**
- **5** 次のオプションを選択します。
	- **[ 経血 ]** 経血量を記録します。
	- **[ 症状 ]** にきびや腰痛、倦怠感などの症状を記録します。
	- **[ 気分 ]** 気分を記録します。
	- **[ おりもの ]** おりものの状態を記録します。
	- **[ 排卵日 ]** 今日を排卵日として記録します。
	- **[ 性行為 ]** 性行為について記録します。
	- **[ 性的欲求 ]** 性的欲求の強さを記録します。
	- **[ 生理期間 ]** 今日を生理期間として記録します。

#### **妊娠トラッキング**

妊娠トラッキング機能で、妊娠週数の追跡と週数に応じた健康および栄養に関する情報を確認できます。デバイス で身体や気分の症状、血糖値、胎動を記録できます。(26 [ページ 妊娠トラッキングで体調を記録する](#page-30-3))

妊娠トラッキング機能の詳細とセットアップは、Garmin Connect Mobile アプリの健康情報の統計設定から行って ください。

#### <span id="page-30-3"></span>**妊娠トラッキングで体調を記録する**

妊娠トラッキング機能を使用するには、あらかじめ Garmin Connect Mobile アプリでセットアップする必要があり ます。

**1** 画面を上または下方向にスワイプして、女性の健康ウィジェットを表示します。

- **2** ウィジェットを**タップ**します。
- **3** 次のオプションを選択します。
	- **[ 症状 ]** 身体的な症状や気分などを記録します。
	- **[ 血糖 ]** 食前、食後、就寝前などの血糖値を記録します。
	- **[ 胎動 ]** ストップウォッチやタイマーを使って胎動を記録します。
- **4** 画面に表示される指示に従って操作します。

## <span id="page-31-0"></span>**水分補給**

一日の水分補給量の追跡、水分補給量の目標とゴールアラートの設定、水分補給に使用する容器の容量設定ができ ます。自動ゴール機能を有効にすると、アクティビティを実行した日の達成目標は自動で上昇します。運動したと きは十分な水分補給を行うようにしてください。

**ヒント**:ウィジェットの追加および削除は Connect IQ アプリから行えます。

#### **水分補給ウィジェット**

水分摂取量と、一日の目標水分補給量を確認できます。

- **1** 画面を上または下方向にスワイプして、水分補給ウィジェットを表示します。
- **2** ウィジェットを**タップ**して全画面で表示します。

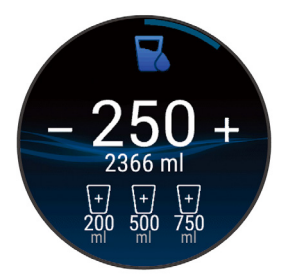

- **3** 水分補給をするごとに、 を選択します。1 回**タップ**するごとに 1 カップ、8 オンス、または 250ml ずつ上昇 します。
- **4** 容器のアイコンを選択すると、アイコンに表示されている水分量が水分補給量の合計に加算されます。
- **5** を長押しすると、ウィジェットをカスタマイズできます。
- **6** 次のオプションを選択します。
	- **[ 単位 ]** 水分補給量の表示単位を選択します。
	- **[ 自動目標増加 ]** オンに設定すると、アクティビティ実行後に目標水分補給量が増加します。
	- **[ アラート ]** 水分補給をリマインドするアラートを設定します。
	- **[ 容器 ]** 容器の容量をカスタマイズします。編集したい容器を選択し、容器の表示単位と容量を設定します。

## <span id="page-31-1"></span>**Varia センサー**

#### **警告**

Varia デバイスは後方からの車両接近状況等を検知し、自転車の運転者に注意を促しますが、それは自転車を運転 する方自身の注意力と判断力に代わるものではありません。デバイスからの通知を参考に、常に運転者自身が最適 な判断をし、安全な運転を心がけてください。警告に従わなかった場合、死亡または重傷を負うおそれがありま す。

別売の Varia デバイス(Varia スマートヘッドライト、Varia リアビューレーダー等)と接続して使用することができ ます。センサーの使用前に、次のことを必ず確認してください。

y センサーの装着方法や使用前の準備、取り扱い方法については、お買い求めの Varia センサーに付属の操作マ ニュアルをご参照ください。

#### **Varia デバイスのカメラ機能を使用する**

#### **注意**

一部の法域では、録画・録音・撮影行為について規制または禁止されている場合があります。また、これらの行為 に関して必要な説明を行ったうえで、すべての関係者の同意を得ることが必要になる場合があります。ユーザーの 責任において、このデバイスを使用する地域で適用されるすべての法律、規制、およびその他の制限事項を確認、 遵守してください。

Varia のカメラ機能を使用するには、あらかじめデバイスに Varia をペアリングして接続する必要があります。 (<sup>52</sup> [ページ ワイヤレスセンサーをペアリングする](#page-56-1))

- **1** 画面を上または下方向にスワイプして、ライトウィジェットを表示します。
	- **ヒント**:ウィジェットが非表示になっている場合は、ウィジェット設定から表示させることができます。 (25 [ページ ウィジェットリストをカスタマイズする](#page-29-1))
- **2** ウィジェットを**タップ**すると、カメラ制御ページが表示されます。
- **3** 次のオプションを選択します。
- ■ 録画モードを変更します。
- ◙ 静止画を保存します。
- ・▶ 映像を保護します。

# **アクティビティ&アプリ**

<span id="page-33-0"></span>デバイスは、多様なアクティビティに対応しています。

**アプリケーション:**ナビやポイント保存などの機能を搭載しています。

- **アクティビティ:**ランやバイク、筋トレ、ゴルフなどの屋内・屋外アクティビティがプリインストールされていま す。アクティビティを開始すると、GPS や各種センサーから得たデータを画面に表示し、記録します。アクティ ビティデータは、Garmin Connect のコミュニティに公開・共有できます。ライフログの取得およびフィットネ ス指標の精度について、詳しくは [Garmin.co.jp/legal/atdisclaimer](https://www.garmin.com/ja-JP/legal/atdisclaimer/) をご参照ください。
- **Connect IQ コンテンツ:**Connect IQ から新たなアクティビティを追加することができます。(5 [ペー](#page-9-3) ジ [Connect IQ](#page-9-3))

## <span id="page-33-1"></span>**アクティビティを開始する**

一部のアクティビティは、アクティビティ開始とともに GPS 設定が自動でオンに切り替わります。

- **1** を押します。
- **2** 初めてアクティビティ機能を使用するときは、お気に入りに登録したいアクティビティのチェックボックスを 選択し、√を選択します。
- **3** 次のオプションを選択します。
	- お気に入りのアクティビティを選択します。
	- • • を選択して、お気に入り外のアクティビティを選択します。
- **4** GPS を利用するアクティビティの場合は、上空の開けた屋外へ出て静止し、GPS を受信完了します。 必要に応じて、光学式心拍計やワイヤレスセンサーの接続完了を待機します。
- **5** を押して、アクティビティのタイマーを開始します。 タイマーを開始しないとデータは記録されません。

#### **アクティビティに関するヒント**

- アクティビティを開始する前に、バッテリーを充電してください。(54 [ページ デバイスを充電する](#page-58-1))
- y を押して、ラップを取得 / セットまたはポーズの切り替え / ワークアウトの次のステップに移行します。
- y 画面を上または下に**スワイプ**すると、データページをスクロールすることができます。

## **アクティビティを終了する**

- 1 A を押して、アクティビティのタイマーを停止します。
- **2** 次のオプションを選択します。
	- データを保存してアクティビティを終了するには、◆ を選択します。
	- データを削除してアクティビティを終了するには、■ を選択します。
	- アクティビティを再開するには、 を押します。

## **カスタムアクティビティを作成する**

新規アクティビティを作成して、アクティビティ&アプリページに追加できます。

- **1** を押します。
- 2 <sup>•</sup> > → > n の順に選択します。
- **3** ベースにするアクティビティを選択してコピーします。
- **4** アクティビティ名を選択します。
- **5** 必要に応じて、アクティビティ設定を変更します。(46 [ページ アクティビティ&アプリ設定](#page-50-1))
- **6 [ 完了 ]** を選択して設定を完了します。

#### <span id="page-33-2"></span>**お気に入りアクティビティ一覧を編集する**

ウォッチフェイスページで ④ を押すと、アクティビティのお気に入りリストが表示されます。使用頻度の高いアク ティビティだけをお気に入りリストに登録しておくと便利です。アクティビティを開始するために初めて A を押し たときは、アクティビティの選択ページが表示され、任意のアクティビティをお気に入りリストに登録することが できます。お気に入りリストはいつでも編集できます。

**1** を長押しします。

**2** > **[ アクティビティ & アプリ ]** の順に選択します。

<span id="page-34-0"></span>お気に入りアクティビティはリストの上位に、お気に入り外のアックティビティはリストの下位に表示されます。

- **3** 次のオプションを選択します。
	- お気に入りリストに追加するには、アクティビティを選択し、**[ お気に入りに追加 ]** を選択します。
	- お気に入りリストから削除するには、アクティビティを選択し、**[ お気に入りから削除 ]** を選択します。

## <span id="page-34-1"></span>**ヘルススナップショット**

ヘルススナップショットとは、2 分間の静止した状態の平均心拍数、ストレスレベル、呼吸数などの重要なヘルス データを記録するアクティビティです。心肺機能を総合的に把握するのに役立ちます。ヘルススナップショットア クティビティは、お気に入りリストに追加できます。(<sup>29</sup> [ページ お気に入りアクティビティ一覧を編集する](#page-33-2))

## **屋内アクティビティ**

屋内でのトラック走や、トレッドミルやフィットネスバイクを使用したトレーニングを行う場合には、GPS を利用 しない屋内アクティビティを選択します。(46 [ページ アクティビティ&アプリ設定](#page-50-1))

屋内ランや屋内ウォークアクティビティの距離やスピードなどのデータは、デバイスに内蔵の加速度計で計測され ます。加速度計は自己校正します。屋外で GPS を利用したランまたは ウォークのアクティビティを数回行うと、加 速度計の計測データ精度が向上します。

**ヒント**:デバイスを装着した手でトレッドミルの手すりをつかむなどして固定した状態で走った場合、加速度計に よるデータ計測の精度が低くなります。

屋内バイクアクティビティでは、距離とスピードは別売のスピードセンサー / ケイデンスセンサーを使用しないと 計測できません。

## **筋力トレーニングアクティビティを記録する**

回数やセット数を自動カウントして記録することができます。

- **1** を押します。
- **2 [ 筋トレ ]** を選択します。
- **3** を押してアクティビティのタイマーを開始します。
- **4** セットを開始します。

デバイスが回数(レップ数)をカウントします。回数は、4 回完了以降にデバイスに表示されます。回数カウント 機能をオフにするには、筋トレアクティビティ設定を編集してください。(46 [ページ アクティビティ&ア](#page-50-1) [プリ設定](#page-50-1))

**ヒント**:同じセット内で検出可能な動作は、一種類のみです。動作を変える場合は、次のセットに切り替えて ください。

**5** を押すと、セットを終了します。

カウントした回数が数秒表示された後、休息タイマーに切り替わります。

- **6 ♪を選択すると、回数とウエイトを編集することができます。** 
	- **ヒント**:画面が休息のタイマーに切り替わっている場合は、 を長押ししてメニューを表示し、**[ 最後のセット を編集 ]** を**タップ**して前回のセットを編集します。
- 7 休息タイマーの画面で ®を押し、次のセットを開始します。
- **8** 必要に応じて、手順 4 ~ 7 を繰り返します。
- 9 アクティビティを完了するには、 A を押し、 ✔ を選択します。

#### **HIIT アクティビティを記録する**

HIIT(高強度インターバルトレーニング)のアクティビティを記録します。

- **1** を押します。
- **2 [HIIT]** を選択します。
- **3** 次のオプションを選択します。
	- **[ フリー ]** セットとラウンドを設定しないフリーの HIIT アクティビティを実行します。
	- **[HIIT タイマー ]** > **[AMRAP]** AMRAP(できるだけ多くのラウンド)の HIIT アクティビティを実行します。セットのタイム を設定します。
	- **[HIIT タイマー ]** > **[EMOM]** EMOM(エブリミニットオンザミニット)の HIIT アクティビティを実行します。1 分間のセッ トの実行回数を設定して、ラウンドの繰り返し回数を設定します。
	- **[HIIT タイマー ]** > **[ タバタ式 ]** 20 秒間の高強度のインターバルと 10 秒間の休息のセットを交互に繰り返す HIIT アク ティビティを実行します。セットの実行回数を設定して、ラウンドの繰り返し回数を設 定します。
- <span id="page-35-0"></span>• **[HIIT タイマー ]** > **[ カスタム ]** セットのワークタイムと休息タイム、セットの実行回数、ラウンドの繰り返し回数をカ スタマイズして HIIT アクティビティを実行します。
- **[ ワークアウト ]** デバイスに保存済みの HIIT ワークアウトを実行します。
- **4** 必要に応じて、画面に表示される指示に従って操作します。
- **5** を押してアクティビティのタイマーを開始して、最初のセットを実行します。 画面にはカウントダウンタイマーと現在の心拍数が表示されます。
- **6** を押すと、手動で次のセット(ラウンド)または休息に移行できます。
- **7** アクティビティを終了するには、 を押してアクティビティのタイマーを停止します。
- **8 √を選択します。**

## <span id="page-35-3"></span>**トレッドミル距離を校正する**

トレッドミルで 1.5km(1mi.)以上走行した場合、走行距離を手動で校正できます。複数のトレッドミルを使用する ときは、トレッドミルを変更するごと、または 1 回のランごとに校正することができます。

- **1** トレッドミルアクティビティを開始します。
- **2** デバイスで計測した走行距離が 1.5km(1mi.)以上になるまで、トレッドミル上で走行します。
- 3 ラン終了後、 A を押します。
- **4** トレッドミルのディスプレイで走行距離を確認します。
- **5** 次のオプションを選択します。
	- 初めて距離の校正を行う場合はトレッドミルに表示されている走行距離をデバイスに入力します。
	- 初回の校正以降に手動で校正を行う場合は、画面を上に**スワイプ**して **[ 校正&保存 ]** を選択し、走行距離をデバイスに入 力します。

## **ゲームアクティビティ**

## <span id="page-35-2"></span>**Garmin GameOn アプリを使用する**

デバイスを PC と接続すると、PC にリアルタイムのパフォーマンス指標を表示しながらゲームアクティビティを記 録できます。

- **1** PC で [www.overwolf.com/app/Garmin-Garmin\\_GameOn](http://www.overwolf.com/app/Garmin-Garmin_GameOn) にアクセスして、Garmin GameOn アプリをダウンロー ドします。
- **2** 画面に表示される指示に従ってインストールを完了します。
- **3** Garmin GameOn アプリを起動します。
- **4** Garmin GameOnアプリでデバイスのペアリングを求められたら、デバイスで を押して**[ゲーム]**を選択します。 **注意**:デバイスを Garmin GameOn アプリに接続しているときは、デバイスの通知などの Bluetooth 機能は無効 になります。
- **5 √を選択します。**
- **6** リストからデバイスを選択し、画面に表示される指示に従って操作します。 **ヒント**: >**[設定]**から、設定のカスタマイズやチュートリアルの再確認、接続済みデバイスの削除を行えます。 デバイスと設定は、次にアプリを開くまで Garmin GameOn アプリに記憶されます。必要な場合は、ほかの PC にデバイスをペアリングできます。(<sup>52</sup> [ページ ワイヤレスセンサーをペアリングする](#page-56-1))
- **7** 次のオプションを選択します。
	- PC で対応するゲームを開始すると、自動でゲームアクティビティが開始します。
	- デバイスで手動でゲームアクティビティを開始します。(<sup>31</sup> [ページ 手動でゲームアクティビティを記録する](#page-35-1))

Garmin GameOn アプリにユーザーのリアルタイムのパフォーマンス指標が表示されます。アクティビティを終 了すると、Garmin GameOn アプリにアクティビティの概要と試合の情報が表示されます。

#### <span id="page-35-1"></span>**手動でゲームアクティビティを記録する**

デバイスで手動でゲームアクティビティを開始して、試合の情報を入力することができます。

- **1** を押します。
- **2 [ ゲーム ]** を選択します。
- **3** を選択します。
- **4** ゲームタイプを選択します。
- 5 A を押して、アクティビティのタイマーを開始します。
- **6** 試合終了後に を押して試合の結果や順位を記録します。
- **7** を押して新しい試合を開始します。

<span id="page-36-0"></span>8 アクティビティを完了するには、 A を押し、 ✔ を選択します。

## **プールスイム**

- **1** を押します。
- **2 [ プールスイム ]** を選択します。
- **3** プールサイズを設定します。
- **4** を押してアクティビティのタイマーを開始します。
- **5** アクティビティを開始します。 ラップやインターバルが自動で記録されます。
- 6 休息するときは ® を押します。 休息ページが表示されます。
- **7** 再度 を押してインターバルの記録を再開します。
- **8** アクティビティを完了するには、 を押してタイマーを停止します。
- **9** 次のオプションを選択します。 • データを保存してアクティビティを終了するには、4 を長押しします。
	- データを削除してアクティビティを終了するには、画面を下に**スワイプ**し、<mark>④</mark>を押します。

## **プールサイズを設定する**

- **1** を押します。
- **2 [ プールスイム ]** を選択します。
- **3** 画面を上に**スワイプ**します。
- **4 [ 設定 ]** > **[ プールサイズ ]** の順に選択します。
- **5** プールサイズを選択、またはカスタムサイズを入力します。

## **スイム用語**

**ラップ:**プールの片道。プールを往復した場合 2 ラップとなる。

**インターバル:**1 ラップ以上の連続したラップを含む区間。休息後は新たなインターバルとして記録が開始する。

- **ストローク:**デバイスを装着している腕の一回転= 1 ストローク。
- **SWOLF:**1 ラップのタイム(秒)とストローク数の和。1 ラップを 30 秒、15 ストロークで泳いだ場合、SWOLF スコ アは 45 となる。スコアが低いほど、泳ぎが効率的であることを表す。
- **クリティカルスイムスピード(CSS):**疲労することなく泳ぎ続けられる理論上の速度。トレーニングのペースの参 考にしたり、スイミングレベル向上の目安となる。

## **屋外アクティビティ**

デバイスにはランやバイクなどの GPS を利用する屋外アクティビティがプリインストールされています。屋外アク ティビティでは、プリインストールされたアクティビティの他にも、アクティビティを新規追加することができます。

## **ラン**

ランアクティビティでは、ワイヤレスセンサーをデバイスとペアリングして利用することができます。(52 [ペー](#page-56-1) [ジ ワイヤレスセンサーをペアリングする](#page-56-1))

- **1** ワイヤレスセンサー(心拍計 等)を装着します。(任意)
- **2** を押します。
- **3 [ ラン ]** を選択します。
- **4** 外部接続のワイヤレスセンサーを使用する場合は、センサーとの接続が完了するまで待機します。
- **5** 上空の開けた場所で静止して GPS の受信を完了します。
- **6** を押してアクティビティのタイマーを開始します。
- タイマーを開始しないとデータは記録されません。
- **7** アクティビティを開始します。
- **8** を押して手動でラップを取得します。(任意)(47 [ページ 自動ラップでラップを取得する](#page-51-1))
- **9** 画面を上または下に**スワイプ**すると、データページをスクロールできます。
- **10 アクティビティを完了するには、④ を押し、✔ を選択します。**

## <span id="page-37-0"></span>**バイク**

- バイクアクティビティでは、ワイヤレスセンサーをデバイスとペアリングして利用することができます。(52 [ペー](#page-56-1) [ジ ワイヤレスセンサーをペアリングする](#page-56-1))
- **1** ワイヤレスセンサー(スピード / ケイデンスセンサー、心拍計 等)をペアリングします。(任意)
- **2** を押します。
- **3 [ バイク ]** を選択します。
- **4** 外部接続のワイヤレスセンサーを使用する場合は、センサーとの接続が完了するまで待機します。
- **5** 上空の開けた場所で静止して GPS の受信を完了します。
- **6** を押してアクティビティのタイマーを開始します。 タイマーを開始しないとデータは記録されません。
- **7** アクティビティを開始します。
- **8** 画面を上または下に**スワイプ**すると、データページをスクロールできます。
- 9 アクティビティを完了するには、 < を押し、 √ を選択します。

#### **スキー**

スキーまたはスノーボードの滑走を自動ラン機能で記録することができます。自動ラン機能は初期設定でオンに設 定されています。リフト乗車中と滑走中を自動的に検出し、滑走を開始するたびに自動で新しい滑走を記録します。 滑走中または滑走の一時停止中に、滑走本数や標高差、スピードなどの情報を確認できます。

- **1** スキーまたはスノーボードアクティビティを開始します。
- **2** 画面を上または下に**スワイプ**すると、前回の滑走、今回の滑走、全体の滑走のデータを確認できます。 滑走ページには、タイム、距離、最高スピード、平均スピード、総下降量が表示されます。

## **ゴルフ**

## <span id="page-37-1"></span>**ゴルフコースをダウンロードする**

ゴルフコースデータは、あらかじめ Garmin Connect Mobile アプリでデバイスにダウンロードする必要があります。 1 Garmin Connect Mobile アプリのメニュー(= または •••)を選択します。

- **2 [ ゴルフコースをダウンロード ]** > を選択します。
- **3** ゴルフコースを選択します。
- **4 [ ダウンロード ]** を選択します。 ゴルフコースデータのダウンロードが完了すると、デバイスのコースリストに表示されます。

#### **ラウンドを開始する**

ラウンドを開始する前に、スマートフォンを使用してゴルフコースデータをダウンロードする必要があります。 (33 [ページ ゴルフコースをダウンロードする](#page-37-1))

ダウンロードしたゴルフコースデータは、自動で更新されます。

ラウンドを開始する前にデバイスのバッテリーを十分に充電してください。(54 [ページ デバイスを充電する](#page-58-1))

- **1** を押します。
- **2 [ ゴルフ ]** を選択します。
- **3** 上空の開けた場所で静止して GPS の受信を完了します。
- **4** コース一覧からコースを選択します。
- 5 スコアを記録する場合は、◆を選択します。
- **6** 画面を上または下に**スワイプ**すると、表示中のホールをスクロールできます。 次のホールに移動すると、表示されるホール情報も自動で切り替わります。

## **ホール情報を確認する**

グリーンの手前および奥までの距離、選択したピン位置までの距離が表示されます。(34 [ページ ピン位置を変](#page-38-1) [更する](#page-38-1))

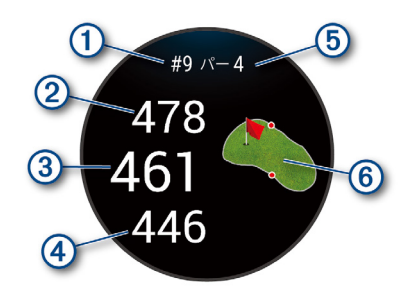

- <span id="page-38-0"></span>**①** 現在のホール番号
- **②** グリーン奥までの距離
- **③** 選択したピン位置までの距離
- **④** グリーン手前までの距離
- **⑤** パー数
- **⑥** グリーンビュー

#### <span id="page-38-1"></span>**ピン位置を変更する**

ラウンド実行中に、グリーンビューを拡大表示したり、ピンの位置を変更することができます。

- **1** グリーンビューを選択します。 グリーンビューが拡大されます。
- 2 グリーン上のピン ▼をドラッグするか、グリーン上の任意の位置をタップしてピンの位置を変更します。
- **3** を押してピン位置を決定します。 変更後のピンの位置を元に、ホール情報ページの距離表示が更新されます。変更したピンの位置は、現在のラ ウンド中でのみ有効です。

#### **ピンポインター**

現在地からグリーンの方向と距離を示します。グリーン上のピンの位置が目視で確認できない位置からショットを 打つ際に便利な機能です。

- **注意**:ゴルフカート乗車中は、ピンポインターを使用しないでください。ゴルフカートの磁気がコンパスの精度に 影響をおよぼすおそれがあります。
- **1** を押します。
- **2** を選択します。 ピンポインターがピン位置を指し示します。

#### **レイアップ / ドッグレッグ距離を確認する**

パー 4 およびパー 5 のホールでは、レイアップおよびドッグレッグ距離を確認できます。

- **1** を押します。
- **2** を選択します。

**注意**:通過済みのポイントは一覧に表示されません。

#### **ハザードを確認する**

パー 4 およびパー 5 のホールでは、ハザード情報を確認できます。複数のハザードをまとめて表示する場合があり ます。

1 ホール情報ページを表示中に A を押し、 A を選択します。

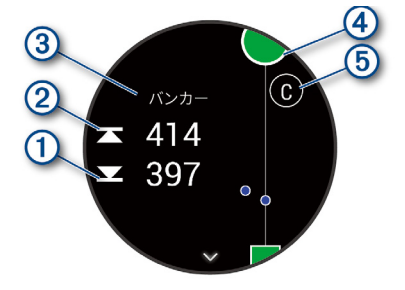

- ハザード手前**①**および奥**②**までの距離が表示されます。
- 画面上部にハザードタイプ**③**が表示されます。
- <span id="page-39-0"></span>• グリーンは円形**④**で表示されます。グリーンから下に延びる線はフェアウェイを表現しています。
- ハザード**⑤**はホール内での並びに合わせてアルファベットで表されています。また、表示位置はフェアウェイとの位置関 係も表しています。
- **2** 画面を**スワイプ**して、表示するハザードを切り替えます。選択中のホールにあるハザード情報のみ確認できます。

## **AutoShot 機能でショットを計測する**

フェアウェイで打ったショットはデバイスに飛距離が記録され、後から確認することができます。パットは記録さ れません。(36 [ページ ショット履歴を確認する](#page-40-1))

**1** ラウンド中は、デバイスを引き手に装着することでショットが検出されやすくなります。 デバイスがショットを検出すると、バナー**①**にショットの位置から現在地までの距離が表示されます。

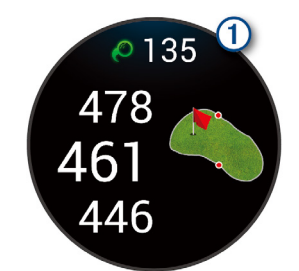

**ヒント**:バナーを**タップ**すると 10 秒間非表示になります。

次のショットを打つと、前回のショットの距離が保存されます。

#### **ショットを手動で追加する**

ラウンド中にショットが検出されなかった場合、ショットを手動で追加できます。ショットが検出されなかった位 置で、以下の操作をしてショットを追加します。

- 1 ラウンド実行中、ショットを打った位置で A を押します。
- 2 のを選択します。
- **3** 画面を上に**スワイプ**します。
- **4 [ ショット追加 ]** を選択します。
- 5 **√** を選択します。

ショットの距離計測モードになります。ボールの落下地点まで移動し、プレーを続けてください。

**ヒント**:クラブトラッキングをオンに設定している場合は、クラブ選択画面で使用したクラブを選択した後にショッ トの計測モードに切り替わります。

## **スコアを記録する**

- **1** ラウンド実行中に、 を押します。
- 2 **♪**を選択します。
- **3** ホールを選択します。
- 4 または + を選択してスコアを編集します。
- 5 **√** を選択します。

#### **スコア記録方式を設定する**

スコア記録方式を選択することができます。

- **1** を長押しします。
- **2** アクティビティの設定オプションを選択します。
- **3 [ スコアリング ]** > **[ スコア記録方法 ]** の順に選択します。

**4** スコア記録方式を選択します。

#### **ステーブルフォードとは**

各ホールのパーに対する打数で得られる得点の合計を競い、最も得点の高い者を優勝者とする競技方式です。 ステーブルフォード方式のスコアは、総打数ではなく総得点で表現されます。

**得点 パー数に対する打数**

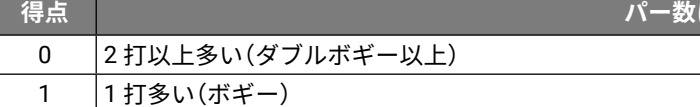

<span id="page-40-0"></span>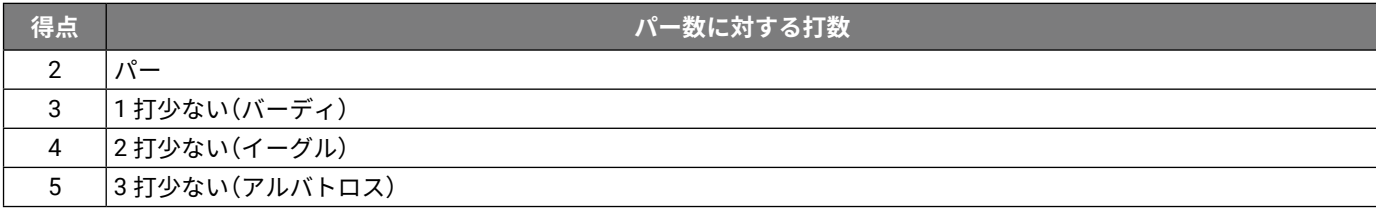

#### <span id="page-40-3"></span>**ラウンド概要記録を有効に設定する**

ラウンド概要記録をオンに設定すると、ラウンドの情報をより詳細に記録し、確認することができます。(36 [ペー](#page-40-2) [ジ ラウンド概要を確認する](#page-40-2))

ラウンド概要記録の統計データは、Garmin Golf アプリで確認できます。

- **1** を長押しします。
- **2** アクティビティの設定オプションを選択します。
- **3 [ スコアリング ]** > **[ ラウンド概要記録 ]** の順に選択します。

#### **ラウンド概要を記録する**

この機能を利用するには、あらかじめラウンド概要記録を有効にする必要があります。(36 [ページ ラウンド概](#page-40-3) [要記録を有効に設定する](#page-40-3))

- **1** スコア入力画面でホールを選択します。
- 2 パット数を含む総ストローク数を入力し、✔ を選択します。
- 3 パット数を入力し、√を選択します。

**ヒント**:パット数はラウンド概要記録がオンのときのみ入力します。スコアへの影響はありません。

- **4** 次のオプションを選択します。
	- ティーショットでフェアウェイをキープした場合は、◆を選択します。
	- ティーショットで左または右にミスショットした場合は、◆ または ◆ を選択します。
- **5 √を選択します。**

#### <span id="page-40-1"></span>**ショット履歴を確認する**

- **1** ホールをプレー後、 を押します。
- **2** を選択して最近のショットを表示します。

**3** 画面を上に**スワイプ**して、ホールのショットごとの情報を表示します。

#### <span id="page-40-2"></span>**ラウンド概要を確認する**

ラウンド中のステップ数、距離、タイム、トータルスコアや、フェアウェイキープ率などのゴルフ統計情報を確認 することができます。

- **1** を押します。
- 2 ① を選択します。

#### **ラウンドを終了する**

- **1** を押します。
- **2 [ ラウンド終了 ]** を選択します。
- **3** 画面を上に**スワイプ**します。
- **4** 次のオプションを選択します。
	- データを保存してウォッチモードに戻るには、**[ 保存 ]** を選択します。
	- スコアを編集するには、**[ スコア編集 ]** を選択します。
	- データを破棄してウォッチモードに戻るには、**[ 削除 ]** を選択します。
	- ラウンドを一時停止して後で再開するには、**[ 一時停止 ]** を選択します。

#### **Garmin Golf**

Garmin Golf アプリを利用すると、対応するGarminデバイスからスコアカードをアップロードして、詳細な統計デー タやショットの分析を確認できます。また、異なるコース間でもプレーヤー同士で競い合うことができます。誰で も参加可能なリーダーボードが 43,000 コース以上用意されています。ユーザーは、自由にトーナメントイベント を設定してプレーヤーを招待することができます。Garmin Golf Membership の有料プランに加入すると、Green Contour 機能(グリーン傾斜情報)をスマートフォンまたはデバイスで利用できます。

Garmin Golf アプリのデータは、Garmin Connect アカウントに同期されます。Garmin Golf アプリは、スマートフォ

# **トレーニング**

## <span id="page-42-1"></span><span id="page-42-0"></span>**統合トレーニングステータス**

Garmin Connectアカウントで2つ以上のGarminデバイスを使用する場合、日常的な使用とトレーニングでの使用で、 どのデバイスを優先データソースとするかを選択することができます。

Garmin Connect Mobile アプリで設定を開きます。

- **優先トレーニングデバイス:**トレーニングステータスやトレーニング負荷バランスなどのトレーニング指標の優先 データソースとするデバイスを選択します。
- **優先ウェアラブル:**ステップ数や睡眠などの毎日の健康指標の優先データソースとするデバイスを選択します。最 も頻繁に装着するウォッチを選択してください。

**ヒント**:より良い結果を得るため、Garmin Connect アカウントと定期的に同期してください。

## **アクティビティとパフォーマンス測定結果を同期する**

他の Garmin デバイスで記録したアクティビティやパフォーマンス測定結果を Garmin Connect アカウント経由でデ バイスに同期することができます。これにより、より正確なトレーニングステータスとフィットネスがデバイスに 反映されます。例えば、Edge デバイスのライド履歴を同期して、Venu 2 Plus デバイスでアクティビティの詳細と リカバリータイムを確認することができます。

Garmin Connect アカウントで、Venu 2 Plus デバイスとその他のデバイスを同期します。

**ヒント**: Garmin Connect Mobile アプリで優先トレーニングデバイスと優先ウェアラブルを設定できます。 (<sup>38</sup> [ページ 統合トレーニングステータス](#page-42-1))

他のデバイスで記録した最近のアクティビティとパフォーマンス測定結果が Venu 2 Plus デバイスに反映されます。

## **ワークアウト**

ワークアウトとは、様々な達成値や維持目標を設定したトレーニングステップを組み合わせて行うトレーニングメ ニューです。デバイスにはいくつかのワークアウトがプリインストールされているほか、Garmin Connect でオリジ ナルのワークアウトやトレーニングプランを作成したり、検索してデバイスに転送できます。

Garmin Connect のカレンダーでトレーニングプランを組んだり、複数のワークアウトを日毎に組み合わせてデバイ スに転送することもできます。

## **ワークアウトを実行する**

ワークアウトの各ステップの動作について、詳しく確認できます。

- **1** を押します。
- **2** アクティビティを選択します。
- **3** 画面を上に**スワイプ**します。
- **4 [ ワークアウト ]** を選択します。
- **5** ワークアウトを選択します。

**注意**:選択中のアクティビティに対応するワークアウトのみ、一覧に表示されます。

**6** を押してアクティビティのタイマーを開始します。

ワークアウトを開始すると、現在のワークアウトデータが表示されます。また、各ステップの注意や目標が表示さ れます。(任意)

筋トレ、ヨガ、ピラティスアクティビティでは、ワークアウト動画を確認できます。

## **Garmin Connect のトレーニングプラン**

Garmin Connect およびデバイスとペアリング済みのスマートフォンの Garmin Connect Mobile アプリから、トレー ニングプランをダウンロードできます。(43 ページ [Garmin Connect](#page-47-1))

1 Garmin Connect Mobile アプリのメニュー (= または ••• )を選択します。

- **2 [ トレーニングと計画 ]** > **[ トレーニングプラン ]** の順に選択します。
- **3** トレーニングプランを選択し、カレンダーに登録します。
- **4** 画面に表示される指示に従って操作します。
- **5** トレーニングプランがカレンダーに登録されます。

#### <span id="page-43-0"></span>**Garmin コーチのプラン**

Garmin Connect アカウント上で現在のフィットネスレベル、指導方法、出場予定のレースなどを選択すると、あな たに合った Garmin コーチのトレーニングプランが作成されます。プランを開始すると、デバイスに Garmin コーチ ウィジェットが追加されます。

#### **今日のワークアウトを開始する**

トレーニングプランをデバイスに転送すると、Garmin コーチウィジェットが追加されます。

**1** ウォッチフェイスページで画面をスワイプし、Garmin コーチウィジェットを表示します。

**2** ウィジェットを**タップ**して全画面で表示します。

今日が実行予定日のワークアウトがある場合、タイトルとワークアウト開始を促すメッセージが表示されます。 **3** ワークアウトを選択します。

- **4 [ 確認 ]** を選択してワークアウトのステップを表示します。確認後は画面を右に**スワイプ**します。(任意)
- **5 [ ワークアウト開始 ]** を選択します。

**6** 画面に表示される指示に従って操作します。

#### **トレーニングカレンダーのワークアウトを確認する**

トレーニングカレンダーに登録されたワークアウトを確認して実行します。

- **1** を押します。
- **2** アクティビティを選択します。
- **3** 画面を上に**スワイプ**します。
- **4 [ トレーニングカレンダー ]** を選択します。 カレンダーに登録されたワークアウトが日付順に表示されます。
- **5** ワークアウトを選択します。
- **6** スクロールしてワークアウトのステップを確認します。
- **7** を押してワークアウトを開始します。

## **自己ベスト**

アクティビティ中に自己ベストを更新すると、その記録がアクティビティデータを保存する際に表示されます。

#### **自己ベストを確認する**

- **1** ウォッチフェイスを表示し、 を長押しします。
- **2 [ 履歴 ]** > **[ 自己ベスト ]** の順に選択します。
- **3** アクティビティタイプを選択します。
- **4** 記録を選択します。
- **5 [ 確認 ]** を**タップ**して選択します。

## **自己ベストを前回の記録に変更する**

現在の自己ベストを更新前の記録に戻します。

- **1** ウォッチフェイスを表示し、 を長押しします。
- **2 [ 履歴 ]** > **[ 自己ベスト ]** の順に選択します。
- **3** アクティビティタイプを選択します。
- **4** 前回の記録に変更する自己ベスト項目を選択します。
- **5** [前回] > ✔の順に選択します。
	- **ヒント**:自己ベストデータを変更または削除しても、履歴データ自体が変更または削除されることはありません。

#### **自己ベストを削除する**

- **1** ウォッチフェイスを表示し、 を長押しします。
- **2 [ 履歴 ]** > **[ 自己ベスト ]** の順に選択します。
- **3** アクティビティタイプを選択します。
- **4** 次のオプションを選択します。
	- 自己ベスト項目のうち 1 件のみ削除する場合は、削除する項目を選択し、**[ 削除 ]** > の順に選択します。
	- すべての自己ベスト項目を削除する場合は、**[ 全削除 ] > ✔** の順に選択します。(選択したアクティビティタイプの記録

のみ削除されます。)

**ヒント**:自己ベストデータを変更または削除しても、履歴データ自体が変更または削除されることはありません。

# **ナビゲーション**

<span id="page-45-0"></span>デバイスへのポイント登録、ルート案内、帰宅経路検索に対応した GPS ナビゲーション機能を搭載しています。

## **ポイント登録**

- ルート案内の目的地として利用したいランドマークや施設などの GPS 位置情報を、ポイントとして登録します。 **1** 登録したい地点に移動します。
- 2 A を押します。
- **3 [ ナビ ]** > **[ ポイント登録 ]** の順に選択します。

**ヒント**:コントロールメニューで を選択すると、ポイント登録に素早くアクセスできます。(8 [ペー](#page-12-1) [ジ コントロールメニューをカスタマイズする](#page-12-1))

GPS の受信完了後、現在地の位置情報が表示されます。

- **4 √を選択します。**
- **5** アイコンを選択します。

## **保存済ポイントを削除する**

- **1** を押します。
- **2 [ ナビ ]** > **[ ポイント ]** の順に選択します。
- **3** 保存済ポイントを選択します。
- **4 [削除]>√の順に選択します。**

## **保存済みポイントへのナビゲーションを開始する**

ルート案内を利用するには、GPS を有効にする必要があります。

- **1** を押します。
- **2 [ ナビ ]** > **[ ポイント ]** の順に選択します。
- **3** 保存済ポイントを選択し、**[ 開始 ]** を選択します。
- **4** を押してアクティビティを開始します。
- **5** 移動を開始します。 目的地の方向を指し示すコンパスが表示されます。 **ヒント**:より正確なナビゲーションを行うため、画面の上部を進行方向に向けてください。

## **スタート地点へ戻るナビゲーションを開始する**

GPS を利用した実行中のアクティビティのスタート地点へ戻るナビゲーションを開始します。この機能は一部のア クティビティのみ対応しています。

- **1** を長押しします。
- **2 [ ナビゲーション ]** > **[ スタート地点 ]** の順に選択します。 コンパスが表示されます。
- **3** 移動を開始します。

コンパスはスタート地点の方向を指し示します。

**ヒント**:より正確なナビゲーションを行うため、画面の上部を進行方向に向けてください。

#### **ナビゲーションを中止する**

- 実行中のアクティビティを中断せずにナビゲーションを中止するには、® を長押しし、**「 ナビゲーション中止 ]** を選択します。
- ナビゲーションを中止してアクティビティデータを保存するには、④ を押し、✔ を選択します。

## **コンパス**

デバイスには自動校正機能付きの 3 軸電子コンパスが搭載されています。コンパスの機能やデザインは、実行中の アクティビティや GPS の設定、ルート案内を利用中かなどの状況によって異なります。

## **注意**

<span id="page-46-0"></span>コンパス校正は、周辺に磁気を帯びた機器のない場所で実施してください。パソコンの近くやマグネットが張り付 く机などの上では、成功しない場合があります。自動車やビルの近く、頭上に電線のある場所を避け、屋外で実施 することをお勧めします。

コンパスは常に自動校正されていますが、長距離を移動した後や極端な温度変化など、使用環境に大きな変化があっ た場合は手動で校正を行ってください。

**1** を長押しします。

- **2** > **[ センサー ]** > **[ コンパス ]** > **[ 校正開始 ]** の順に**タップ**して選択します。
- **3** 画面に表示される指示に従い、操作を完了します。 **ヒント**:メッセージが表示されるまでデバイスを 8 の字に動かします。

**履歴**

<span id="page-47-0"></span>デバイスには最大 200 時間のアクティビティデータを保存できます。上限を超えて保存するには、Garmin Connect アカウントにデータをアップロードしてください。(44 ページ [Garmin Connect Mobile](#page-48-2) を使用する、44 [ペー](#page-48-1) <sup>ジ</sup>PC <sup>で</sup> [Garmin Connect](#page-48-1) を使用する)

デバイスに保存できるデータ量を超えると、古いデータから上書きされていきます。

## **アクティビティの履歴を確認する**

保存済みのアクティビティデータを確認します。

- **1** を長押しします。
- **2 [ 履歴 ]** を選択します。
- **3** 次のオプションを選択します。
	- **[ 今週 ]** 今週保存した履歴を確認します。
	- **[ 前の週 ]** 今週より前に保存した履歴を確認します。
- **4** データを選択します。
- **5** 画面を上に**スワイプ**し、次のオプションを選択します。
	- **[ ラップ ]** アクティビティのラップデータを確認します。
		- **[ セット ]** セットの詳細を確認します。
		- **[ インターバル ]** インターバルデータを確認します。(プールスイム)
	- **[ ゾーン(タイム)]** 心拍ゾーンのゾーン別タイムグラフを確認します。
	- **[ 削除 ]** アクティビティデータを削除します。

## **心拍ゾーン分布を確認する**

- **1** を長押しします。
- **2 [ 履歴 ]** を選択します。
- **3** 次のオプションを選択します。
	- **[ 今週 ]** 今週保存した履歴を確認します。
	- **[ 前の週 ]** 今週より前に保存した履歴を確認します。
- **4** データを選択します。
- **5** 上方向に**スワイプ**して、**[ ゾーン(タイム)]** を選択します。

#### <span id="page-47-1"></span>**Garmin Connect**

Garmin Connect とは、Garmin 社が提供する無償のオンラインサービスです。デバイスで記録したアクティビティ を保存し、データを閲覧、分析、共有したり、デバイス設定やユーザー設定のカスタマイズなどを行うことができ ます。

Garmin Connect アカウントの作成は、Garmin Connect Mobile アプリまたは PC 向けの Garmin Express([Garmin.](https://www.garmin.com/ja-JP/software/express/) [com/ja-JP/software/express/](https://www.garmin.com/ja-JP/software/express/))から行えます。

**アクティビティデータの保存:**無制限のストレージにアクティビティデータをアップロードすることができます。

**アクティビティデータの分析:**タイムや距離、心拍数、ピッチ、ケイデンスなどの様々なデータを、地図やグラフ でより詳細に分析することができます。

**ヒント**:ワイヤレスセンサーをペアリングしないと取得できないデータがあります 。(52 [ページ ワイヤレ](#page-56-1) [スセンサーをペアリングする](#page-56-1))

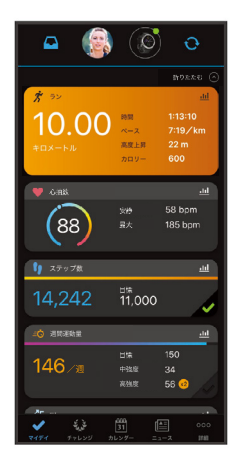

<span id="page-48-0"></span>**アクティビティトラッキング:**毎日のステップ数や睡眠時間、運動量などのライフログデータを記録します。 **データの共有:**コネクション( Garmin Connect アカウント上の友人)同士でデータの閲覧を共有したり、SNS にア クティビティへのリンクを投稿することができます。

**設定のカスタマイズ:**デバイスの設定やユーザー設定をカスタマイズすることができます。

## <span id="page-48-2"></span>**Garmin Connect Mobile を使用する**

Garmin Connect Mobile は、すべてのアクティビティデータを保存することができます。ペアリング済みスマート フォンの Garmin Connect Mobile にサインインしてください。(3 [ページ スマートフォンとペアリングする](#page-7-1))

- **1** スマートフォンの Garmin Connect Mobile を開きます。
- **2** デバイスとスマートフォンを 10m 以内に近づけます。

デバイスに保存したデータが Garmin Connect Mobile および Garmin Connect アカウントに自動でアップロード されます。

## <span id="page-48-1"></span>**PC で Garmin Connect を使用する**

Garmin Express を利用すると、デバイスと Garmin Connect アカウントを接続することができます。デバイスに保 存したアクティビティデータのアップロードや、Garmin Connect からデバイスへのワークアウトやトレーニングプ ランのデータ送信、ソフトウェアの更新、Connect IQ コンテンツの管理などが行えます。

- **1** チャージングケーブルでデバイスを PC に接続します。
- **2** [Garmin.com/ja-JP/software/express/](https://www.garmin.com/ja-JP/software/express/) にアクセスします。
- **3** Garmin Express をダウンロードし、PC にインストールします。
- **4** Garmin Express を起動し、 **[ デバイスの追加 ]** を選択します。
- **5** 画面に表示される指示に従い操作してください。

**設定**

## <span id="page-49-3"></span><span id="page-49-0"></span>**ウォッチフェイス設定**

デバイスにプリインストールされたウォッチフェイスのほか、Connect IQ からダウンロードしたウォッチフェイス を利用できます。(6 ページ Connect IQ [をダウンロードする](#page-10-2))

また、ウォッチフェイスに表示するデータを変更したり、新規作成することができます。(45 [ページ ウォッチ](#page-49-1) [フェイスを編集する](#page-49-1)、45 [ページ ウォッチフェイスを新規作成する](#page-49-2))

1 ウォッチフェイスを表示し、 ® を長押しします。

- **2 [ ウォッチフェイス ]** を選択します。
- **3** 画面を右または左に**スワイプ**し、ウォッチフェイスのプレビューをスクロールします。
- **4** 画面を**タップ**して使用するウォッチフェイスを選択します。

#### <span id="page-49-2"></span>**ウォッチフェイスを新規作成する**

ウォッチフェイスのレイアウトや色、表示するデータなど、素材を組み合わせて新規作成できます。 **1** ウォッチフェイスを表示し、 を長押しします。

- **2 [ ウォッチフェイス ]** を選択します。
- **3** 画面を左に**スワイプ**し、 を選択します。
- **4** ウォッチフェイスのタイプを選択します。
- **5** 背景のタイプを選択します。
- **6** 任意の背景オプションから、ウォッチフェイスに使用する背景を選択します。 画面を上または下に**スワイプ**してスクロールし、**タップ**して決定します。
- **7** アナログ / デジタルの表示スタイルを選択します。 画面を上または下に**スワイプ**してスクロールし、**タップ**して決定します。
- **8** ウォッチフェイス上に表示するデータと表示位置を選択します。 表示可能位置を示す枠が表示されます。
- **9** 画面を左に**スワイプ**して目盛り / 秒のカスタマイズ手順に移行します。
- **10** 目盛り / 秒のデザインを選択します。 画面を上または下に**スワイプ**してスクロールし、**タップ**して決定します。
- **11** カラーを選択します。 画面を上または下に**スワイプ**してスクロールして選択します。
- **12** を押します。 新規作成したウォッチフェイスが適用されます。

#### <span id="page-49-1"></span>**ウォッチフェイスを編集する**

ウォッチフェイスのデザインや表示するデータをカスタマイズします。

- **注意**:一部のウォッチフェイスは編集できません。
- **1** ウォッチフェイスを表示し、 を長押しします。
- **2 [ ウォッチフェイス ]** を選択します。
- **3** 画面を右または左に**スワイプ**し、ウォッチフェイスのプレビューをスクロールします。
- **4 ♪をタップ**して、ウォッチフェイスを編集します。
- **5** 編集する項目を選択します。
- **6** 画面を上または下に**スワイプ**してオプションをスクロールします。
- **7** を押してオプションを選択します。
- **8** 画面を**タップ**して、ウォッチフェイスを適用します。

## **ショートカット設定**

- よく利用する機能へのショートカットを設定できます。
- **1** を押します。
- **2** 次のオプションを選択します。
- <span id="page-50-0"></span>• ショートカットを初めて設定する場合、画面を上に**スワイプ**し、**[ セットアップ ]** を選択します。
- ショートカットの初回設定以降は、 を長押しし、**[ ショートカット設定 ]** を選択します。
- **3** ショートカットに登録するオプションを選択します。

## <span id="page-50-1"></span>**アクティビティ&アプリ設定**

アクティビティとアプリケーションの各種設定を行います。設定できるオプションは、アクティビティタイプに よって異なります。

を押して任意のアクティビティを選択し、 > **[ 設定 ]** の順に選択します。

- **[ カラー選択 ]:**アクティビティのアイコンやページのラインなどのアクセントとなるカラーを選択します。
- **[ アラート ]:**アクティビティ実行中のアラートを設定します。(47 [ページ アラート](#page-51-2))
- **[ 自動ラップ ]:**自動ラップを設定します。(47 [ページ 自動ラップ](#page-51-3))
- **[ 自動ポーズ ]:**アクティビティ実行中に運動を中断したり速度の低下などを感知して、タイマーを一時停止します。 (48 [ページ 自動ポーズ](#page-52-1))
- **[ 自動休息 ]:**アクティビティ実行中に休息を感知して、休息モードに移行します。(プールスイム)
- **[ 自動スクロール ]:**アクティビティ実行中にデータページを自動でスクロールします。(48 [ページ 自動スクロー](#page-52-2) [ル](#page-52-2))
- **[ 自動セット ]:**セットの開始と停止を自動判別します。(筋トレ)
- **[GameOn に配信 ]:**ゲームアクティビティ開始時に Garmin GameOn アプリにデバイスで計測したデータを自動で 転送します。(<sup>31</sup> ページ Garmin GameOn [アプリを使用する](#page-35-2))
- **[ クラブトラッキング ]:**クラブ統計を記録します。(ゴルフ)
- **[ データページ ]:**データページの表示 / 非表示の設定と表示データ項目の編集を行います。(46 [ページ データ](#page-50-2) [ページのカスタマイズ](#page-50-2))
- **[ ドライバー飛距離 ]:**ドライバーの平均飛距離を設定します。(ゴルフ)
- **[ ウエイト編集 ]:**ウエイト編集を設定します。(筋トレ、カーディオ)
- **[ 動画表示 ]:**ワークアウト動画の表示機能を設定します。プリインストールのワークアウトおよび Garmin Connect からダウンロードしたワークアウトに対応しています。(筋トレ、カーディオ、ヨガ、ピラティス)
- **[GPS]:**GPS の受信モードを設定します。(48 [ページ](#page-52-3) GPS 設定)
- **[ プールサイズ ]:**プールサイズを選択します。(プールスイム)
- **[ 回数カウント ]:**回数カウント機能を設定します。(筋トレ)
- **[ スコアリング ]-[ ステータス ]:**スコア記録機能を設定します。**[ 毎回確認 ]** に設定すると、ラウンドを開始するた びにスコア記録設定を確認するメッセージを表示します。(ゴルフ)
- **[ スコアリング ]-[ ラウンド概要記録 ]:**ラウンド概要記録を設定します。(ゴルフ)
- **[ スコアリング ]-[2 プレーヤー ]:**ラウンド中に 2 人分のスコアを記録します。
	- **注意**:この設定はラウンド中のみ有効です。ラウンドを終了すると自動でオフになります。新しくラウンドを 開始したあとに毎回設定してください。
- **[ スコアリング ]-[ スコア記録方法 ]:**スコア記録方法を設定します。(ゴルフ)
- **[ トーナメントモード ]:**公認トーナメントやハンディキャップを算出するラウンドでの使用が認められていない機 能を無効にします。(ゴルフ)
- **[ バイブレーションアラート ]:**息を吸う・息を吐くタイミングをバイブレーションでお知らせします。(ブレスワー ク)

## <span id="page-50-2"></span>**データページのカスタマイズ**

- データページの表示 / 非表示、表示データ項目を編集します。
- **1** を長押しします。
- **2** > **[ アクティビティ & アプリ ]** の順に選択します。
- **3** アクティビティを選択します。
- **4 (アプリ・アクティビティ名)設定 [ ]** を選択します。
- **5 [ データページ ]** を選択します。
- **6** カスタマイズするページを選択します。
- **7** 次のオプションを選択します。 **注意**:設定可能な項目は、アクティビティによって異なります。

<span id="page-51-0"></span>• **[ 分割数 ]** 1 ページに表示するデータ項目の数を設定します。

- **[ データ項目編集 ]** プレビュー画面でデータ項目を変更する領域を**タップ**して選択し、カテゴリーとデータ項目を選択し ます。
- 画面名の横のスイッチを切り替えると、データページの表示 / 非表示を設定できます。

• **[ 心拍ゾーンゲージ ]** を選択すると、心拍ゾーンゲージの表示 / 非表示を設定できます。

#### <span id="page-51-2"></span>**アラート**

アラートとは、設定した数値に達した場合や設定範囲外の数値になった場合に、バイブレーションでお知らせする 機能です。アクティビティタイプや、接続中のセンサーにより、設定可能なアラートが異なります。

**イベントアラート:**設定した数値を検出するとアラートが発生します。

**範囲アラート:**設定範囲を逸脱するとアラートが発生します。

#### **達成アラート:**一定の時間経過や数値達成ごとに、アラートが繰り返し発生します。

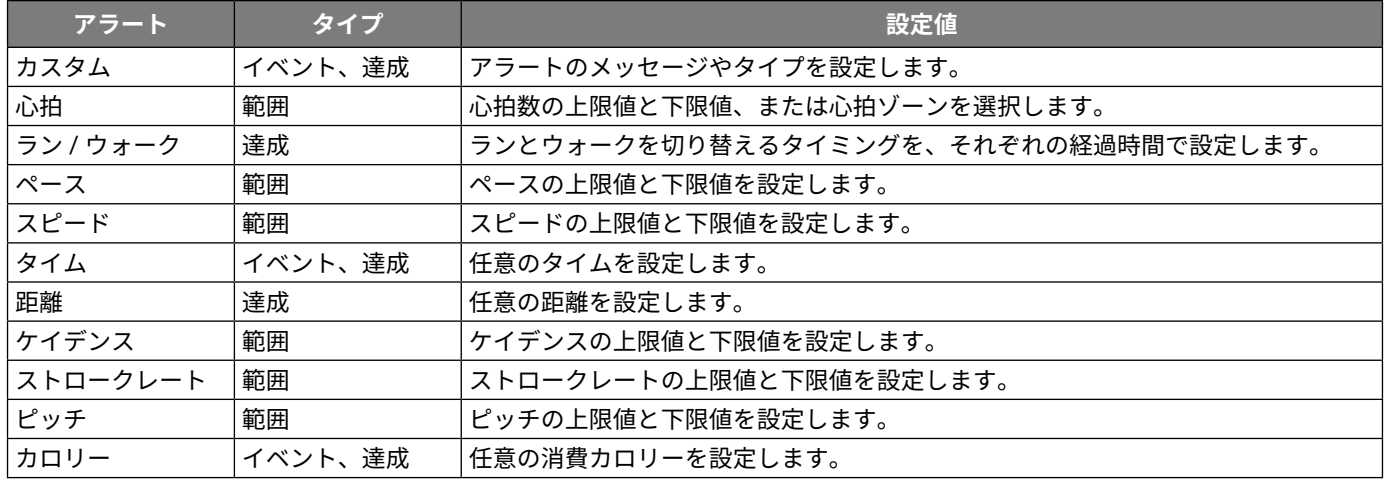

#### **アラートを設定する**

- **1** を長押しします。
- **2** > **[ アクティビティ & アプリ ]** の順に選択します。
- **3** アクティビティを選択します。
- **4 (アプリ・アクティビティ名)設定 [ ]** を選択します。
- **5 [ アラート ]** を選択します。
- **6** 次のオプションを選択します。
	- **[ 新規追加 ]** を**タップ**して新規アラートを設定します。
	- 設定済みのアラート名を選択して編集します。
- **7** 必要に応じて、アラートのカテゴリーを選択します。
- **8** アラートの基準値を設定します。
- **9** 必要に応じて、アラートをオンに設定します。

イベントアラートと達成アラートは、アラートの設定値に達したときにメッセージが表示されます。範囲アラート は、設定した範囲(上限値および下限値)を上回ったときまたは下回ったときにメッセージが表示されます。

#### <span id="page-51-3"></span>**自動ラップ**

#### <span id="page-51-1"></span>**自動ラップでラップを取得する**

自動ラップとは、走行距離がある決められた距離(1km、5km など)に到達するごとに、自動でラップを記録する機 能です。アクティビティの中の異なる部分を比較するときに便利な機能です。

**1** を長押しします。

- **2** > **[ アクティビティ & アプリ ]** の順に選択します。
- **3** アクティビティを選択します。 **注意**:自動ラップは、一部のアクティビティには対応していません。
- **4 (アプリ・アクティビティ名)設定 [ ]** を選択します。
- **5** 次のオプションを選択します。
	- スイッチを**タップ**して、自動ラップのオン / オフを切り替えます。

• **[ 自動ラップ ]** を**タップ**して、任意の距離を設定します。

<span id="page-52-0"></span>アクティビティ実行中に設定した距離に到達するたびに、ラップタイムが表示されたメッセージが表示されます。 システム設定でサウンドまたはバイブレーションをオンに設定している場合は、メッセージの表示とともに音や振 動でもお知らせします。(49 [ページ システム設定](#page-53-2))

## <span id="page-52-1"></span>**自動ポーズ**

アクティビティ実行中に走行を停止したり一定の速度まで低下した場合に、タイマーを一時停止します。信号待ち などで一時停止している時間をタイムから除きたい場合に便利な機能です。

**注意**:タイマーが一時停止した時間は、アクティビティデータには記録されません。

- **1** を長押しします。
- **2** > **[ アクティビティ & アプリ ]** の順に選択します。
- **3** アクティビティを選択します。

**注意**:自動ポーズは、一部のアクティビティには対応していません。

- **4 (アプリ・アクティビティ名)設定 [ ]** を選択します。
- **5 [ 自動ポーズ ]** を選択します。
- **6** 次のオプションを選択します。 **注意**:設定可能な項目は、アクティビティによって異なります。
	- **[ 停止時 ]** 走行停止時に自動ポーズでタイマーを一時停止します。
	- **[ ペース ]** 任意のペースを設定し、ペースが設定値以下になった場合に自動ポーズでタイマーを一時停止します。
	- **[ スピード ]** 任意のスピードを設定し、走行スピードが設定値以下になった場合に自動ポーズでタイマーを一時停止しま す。

## <span id="page-52-2"></span>**自動スクロール**

アクティビティ実行中に、自動でデータページをスクロールします。

- **注意**:自動スクロール設定は、アクティビティ実行中のタイムアウト設定が **[ 常時オン ]** の場合のみ有効になります。 (50 [ページ ディスプレイ設定](#page-54-1))
- **1** を長押しします。
- **2** > **[ アクティビティ & アプリ ]** の順に選択します。
- **3** アクティビティを選択します。 **注意**:自動スクロールは、一部のアクティビティには対応していません。
- **4 (アプリ・アクティビティ名)設定 [ ]** を選択します。
- **5 [ 自動スクロール ]** を**タップ**して選択します。
- **6** スクロールの速さを選択します。

#### <span id="page-52-3"></span>**GPS 設定**

GPS について、詳しくは [Garmin.com/aboutGPS](https://www.garmin.com/ja-JP/aboutGPS/) をご参照ください。

- **1** を長押しします。
- **2** > **[ アクティビティ & アプリ ]** の順に選択します。
- **3** 設定するアクティビティ名を選択します。
- **4 (アプリ・アクティビティ名)設定 [ ]** を選択します。
- **5 [GPS]** を**タップ**して選択します。
- **6** 次のオプションを選択します。
	- **[ オフ ]** GPS を受信しません。
	- **[GPS]** GPS とみちびきのみを受信します。
	- **[GPS + GLONASS]** GPS、みちびき、GLONASS の信号を受信します。天候不良時などの測位精度が向上します。
	- **[GPS + GALILEO]** GPS、みちびき、GALILEO の信号を受信します。天候不良時などの測位精度が向上します。

**注意**:**[GPS + GLONASS]** および **[GPS + GALILEO]** は、**[GPS]** よりもバッテリーを多く消費します。

## **スマートフォン設定**

を長押しして、 > **[ ワイヤレス接続 ] > [ スマートフォン ]** の順に選択します。

**[ ステータス ]:**現在の Bluetooth 接続ステータスの表示、および接続のオン / オフを切り替えます。 **[ 通知 ]:**通知機能を設定します。(3 [ページ 通知機能を有効にする](#page-7-2))

<span id="page-53-0"></span>**[BT 接続アラート ]:**ペアリング済みスマートフォンとの Bluetooth 接続完了時 / 解除時にアラートでお知らせします。 **[ ペアリング ]:**スマートフォンなどのモバイル端末と Bluetooth でペアリングを開始します。 **[ 同期 ]:**Garmin Connect Mobile アプリとのデータの同期を開始します。 **[LiveTrack 停止 ]:**実行中の LiveTrack を停止します。

## <span id="page-53-4"></span>**バッテリー管理**

を長押しして、 > **[ バッテリー管理 ]** の順に選択します。

**[ バッテリー節約 ]:**バッテリー稼働時間を延伸するために特定の機能をオフにしてバッテリー消費を節約します。 **[ バッテリー残量 ]:**バッテリー残量をパーセンテージで表示します。

**[ バッテリー稼働時間 ]:**バッテリーの残り稼働時間を表示します。

## <span id="page-53-2"></span>**システム設定**

を長押しして、 > **[ システム ]** の順に選択します。

**[ 自動ロック ]:**タッチスクリーンの操作をロックします。ロックを解除するにはいずれかのキーを長押しします。 **[ 言語 ]:**表示言語を設定します。

**[ 時間 ]:**時間表示を設定します。(49 [ページ 時間設定](#page-53-3))

**[ ディスプレイ ]:**ディスプレイに関する設定をします。(50 [ページ ディスプレイ設定](#page-54-1))

**[ サウンド ]:**各種サウンドのオン / オフおよび音量を設定します。(50 [ページ サウンド設定](#page-54-4))

**[ バイブレーション ]:**バイブレーションのオン / オフおよび強さを設定します。

- **[ サイレントモード ]:**サイレントモードを設定します。
- **[ 単位 ]:**表示単位を設定します。(50 [ページ 単位設定](#page-54-5))
- **[ データ記録 ]:**アクティビティのデータ記録間隔を設定します。

**[ スマート**(初期設定)は長時間実行するアクティビティを記録することができます。 **] [ 毎秒 ]** はバッテリー消費 が増えますが、より詳細にデータを残すことができます。

**[USB モード ]:**PC 接続時のモードを、データ転送モードまたは Garmin モードから選択します。

**[ リセット ]:**設定やデータのリセットを行います。(58 [ページ リセット](#page-62-1))

**注意**:設定をリセットすると、デバイスに登録済みの Garmin Pay ウォレットのデータも削除されます。

**[ ソフトウェア更新 ]:**ソフトウェア更新を確認します。

**[ デバイス情報 ]:**デバイスのユニット ID、ソフトウェアバージョン、規制情報、ライセンス契約等を確認します。

#### <span id="page-53-3"></span>**時間設定**

を長押しして、 > **[ システム ]** > **[ 時間 ]** の順に選択します。

- **[ 時間表示 ]:**時間の表示方法を、12 時間表示または 24 時間表示から選択します。
- **[ 時間設定 ]:**時刻を手動またはペアリング済みのスマートフォンの時計に合わせて設定します。

**[ 時刻同期 ]:**タイムゾーンを変更したいときや、サマータイムを更新したいとき、時刻を手動で同期します。 **タイムゾーン**

GPS を受信したりスマートフォンと同期すると、自動でタイムゾーンと現在時刻のデータを取得します。

#### <span id="page-53-1"></span>**アラームを設定する**

複数のアラームを登録できます。

- **1** を長押しします。
- **2 [ アラーム & タイマー ]** > **[ アラーム ]** > **[ アラーム追加 ]** の順に選択します。
- **3** アラーム時刻を入力します。
- **4** アラームを選択します。
- **5 [ リピート ]** を選択し、オプションを選択します。
- **6 [ 音 / バイブ ]** を選択し、オプションを選択します。
- **7 [ ラベル ]** を選択し、アラームの種類を選択します。

#### **アラームを削除する**

**1** を長押しします。

**2 [ アラーム & タイマー ]** > **[ アラーム ]** の順に選択します。

<span id="page-54-0"></span>**3** 任意のアラームを選択し、**[ 削除 ]** を選択します。

## <span id="page-54-3"></span>**タイマーを使用する**

- **1** を長押しします。
- **2 [ アラーム & タイマー ]** > **[ タイマー ]** の順に選択します。
- 3 タイマーの時間を入力し、✔ を選択します。
- **4** を押します。

## <span id="page-54-2"></span>**ストップウォッチを使用する**

- **1** を長押しします。
- **2 [ アラーム & タイマー ]** > **[ ストップウォッチ ]** の順に選択します。
- **3** を押してストップウォッチを開始します。
- **4** ラップを取得するには、 を押します。 全体のタイム計測は継続されます。
- **5** ストップウォッチを停止するには、 を押します。
- **6** 次のオプションを選択します。
	- ストップウォッチをリセットするには、画面を下に**スワイプ**します。
	- 計測したタイムをアクティビティとして保存するには、画面を上に**スワイプ**し、**[ 保存 ]** を選択します。
	- ラップを確認するには、画面を上に**スワイプ**し、**[ ラップ確認 ]** を選択します。
	- ストップウォッチを終了するには、**[ 完了 ]** を選択します。

## <span id="page-54-4"></span>**サウンド設定**

を長押しして、 > **[ システム ]** > **[ サウンド ]** の順に選択します。

- **[ ボリューム ]:**音楽再生、システム、通知、アラームの音量を設定します。また、これらのサウンドをまとめてオ フにできます。
- **[ システム音 ]:**システム音のステータスを **[ オン ]** / **[ アクティビティ中 ]** / **[ オフ ]** から選択します。
- **[ 着信音 ]:**着信音のオン / オフを設定します。
- **[ キー音 ]:**キー音のオン / オフを設定します。

## <span id="page-54-1"></span>**ディスプレイ設定**

- **1** を長押しします。
- **2** > **[ システム ]** > **[ ディスプレイ ]** の順に選択します。
- **3 [ バックライトレベル ]** を選択し、ディスプレイの輝度を調整します。
- **4** 次のオプションを選択します。
	- **[ アクティビティ実行中 ]** アクティビティ実行中のディスプレイ設定を編集します。
	- **[ アクティビティ中以外 ]** アクティビティ中以外のディスプレイ設定を編集します。
- **5** 次のオプションを選択します。
	- **[ タイムアウト ]** ディスプレイ点灯時間を設定します。
		- **注意: [常時オン]**を選択すると、背景が消えて時刻や日付などのデータのみが常時表示されます。この設定は、バッテリー とディスプレイの寿命に影響します。(54 ページ AMOLED [ディスプレイについて](#page-58-2))
	- **[ ジェスチャー ]** ジェスチャー機能(腕を上げる動作をしたときにディスプレイを点灯させる)のオン / オフを設定します。 また、動作を検出する感度も設定できます。
	- **注意**:睡眠中のディスプレイ点灯を防ぐため、睡眠時間中またはサイレントモードがオンのとき**[ ジェスチャー ]** と **[ 常時オン ]** の設定は無効になります。
	- **ヒント**:ジェスチャーモードがオフのときでも、衝撃を感知するとディスプレイが点灯する場合があります。

## <span id="page-54-5"></span>**単位設定**

表示単位に関する設定を行います。

- **1** ウォッチフェイスページで を長押しします。
- **2** > **[ システム ]** > **[ 単位 ]** の順に選択します。
- **3** カテゴリーを選択します。
- **4** 単位を選択します。

## <span id="page-55-0"></span>**Garmin Connect の設定**

Garmin Connect アカウント(Garmin Connect および Garmin Connect Mobile)でデバイス設定を変更できます。一部、 Garmin Connect アカウント上でのみ編集可能な項目があります。

y Garmin Connect Mobile のメニュー( または )で **[Garmin デバイス ]** を選択し、デバイスを選択します。 y Garmin Connect のデバイス一覧から、デバイスを選択します。

設定を編集したあとは、データをデバイスに同期して変更を反映してください。(44ページ Garmin Connect Mobile [を使用する](#page-48-2)、44 ページ PC <sup>で</sup> [Garmin Connect](#page-48-1) を使用する)

# **ワイヤレスセンサー**

<span id="page-56-0"></span>デバイスは別売の ANT+ センサーまたは Bluetooth センサーをペアリングして使用することができます(<sup>52</sup> [ペー](#page-56-1) [ジ ワイヤレスセンサーをペアリングする](#page-56-1))。ペアリングしたセンサーのデータは、データページに表示することが できます(<sup>46</sup> [ページ データページのカスタマイズ](#page-50-2))。デバイスに標準付属のセンサーは、あらかじめデバイスに ペアリングされています。

デバイスに対応するワイヤレスセンサーについて、詳しくは Garmin のウェブサイトをご参照ください。

- **クラブセンサー:**Approach CT10 クラブトラッキングセンサーとペアリングします。ショットの位置情報や飛距離、 使用したクラブが自動で記録されます。
- **心拍計(ハートレートセンサー):**HRM-Pro などの胸部ベルト式心拍計とペアリングします。

**フットポッド:**フットポッドとペアリングします。GPS が受信できない環境でもペースと距離を計測できます。

- **イヤホン:**Bluetooth イヤホンとペアリングします。デバイスに保存した音楽をイヤホンで再生できます。 (<sup>10</sup> ページ Bluetooth [イヤホンと接続する](#page-14-1))
- **ライト:**Varia スマートバイクライトとペアリングします。
- **レーダー:**Varia リアビューレーダーとペアリングします。後方車両の接近レベルを確認できます。カメラ機能付 きの Varia リアビューレーダーとペアリングして、カメラをリモート操作できます。(<sup>27</sup> [ページ](#page-31-1) Varia セン [サー](#page-31-1))

**スピード / ケイデンス:**スピードセンサー、ケイデンスセンサーとペアリングします。スピードとケイデンスを計 測できます。必要な場合はタイヤ周長を手動で設定できます。(<sup>53</sup> [ページ スピードセンサーを校正する](#page-57-1))

**tempe:**tempe ワイヤレス温度センサーとペアリングします。気温を計測できます。

## <span id="page-56-1"></span>**ワイヤレスセンサーをペアリングする**

別売のセンサーをデバイスで使用するには、初めにセンサーのペアリングを行う必要があります。

- ペアリング済みのセンサーが検知範囲内にあると、アクティビティ開始時に自動接続されます。
- **ヒント**:一部の ANT+ センサーは、起動したセンサーとデバイスが近くにある状態でアクティビティを開始すると、 自動的にペアリングされます。
- **1** ほかのセンサーから 10m(33ft.)以上離れます。
- **2** 胸部ベルト式心拍計とペアリングする場合は、心拍計を装着します。 胸部ベルト式心拍計は、データの送受信は装着中のみ有効です。
- **3** を長押しします。
- **4** > **[ センサー ]** > **[ 新規追加 ]** の順に選択します。
- **5** デバイスとセンサーの距離を 3m (10ft)以内に近付けて、ペアリングが完了するまで待機します。 デバイスとセンサーの接続が完了すると、画面上部にアイコンが表示されます。

## **HRM-Pro ランニングペースと距離**

HRM-Pro アクセサリー(別売)を使用することで、GPS を利用できない環境でもランニングのペースと距離を計測で きます。HRM-Pro アクセサリーは、ユーザープロフィールとセンサーで検出したストライドごとのモーションを基 にペースと距離を算出します。HRM-Pro アクセサリーのランニングペースと距離を利用するときは、VENU 2 PLUS デバイスに ANT+ 接続でペアリングして接続する必要があります。HRM-Pro アクセサリーを対応するサードパー ティ製のトレーニングアプリなどに Bluetooth で接続して、アプリ上でデータを確認することもできます。

ペースと距離を校正することで、より精度の高いデータが得られます。

- **自動校正:**初期設定で自動校正がオンに設定されています。HRM-Pro アクセサリーをデバイスに接続して屋外ラン ニングアクティビティを実行すると、自動で校正されます。
	- **注意**:自動校正は、屋内アクティビティでは実行されません。(52 [ページ ランニングペースと距離の記録](#page-56-2) [のヒント](#page-56-2))
- **手動校正:**HRM-Pro をデバイスに接続してトレッドミルランを実行した後、**[ 校正&保存 ]** を選択して手動で校正し ます。(31 [ページ トレッドミル距離を校正する](#page-35-3))

## <span id="page-56-2"></span>**ランニングペースと距離の記録のヒント**

- y VENU 2 PLUS デバイスのソフトウェアを更新してください。
- y デバイスに HRM-Pro アクセサリーを接続し、GPS を利用して屋外ランニングアクティビティを複数回実行して ください。屋外でのペースの範囲とトレッドミルでのペースの範囲が一致するか確認してください。
- y 砂や雪の上を走行するときは、自動校正をオフに設定してください。
- <span id="page-57-0"></span>y 対応する ANT+ フットポッドをデバイスに接続したことがある場合は、センサー設定でフットポッドの接続ス テータスをオフに設定し、接続済みのセンサーに表示されていないことを確認してください。
- y トレッドミルランを実行した後、手動で校正してください。(31 [ページ トレッドミル距離を校正する](#page-35-3))
- y 自動校正または手動校正済みの値が誤っている場合は、センサー設定から **[HRM ペース&距離 ]** > **[ 校正データ リセット ]** を選択してください。 **注意**:自動校正をオフにして、手動校正を再試行することもできます。(31 [ページ トレッドミル距離を校](#page-35-3)
- [正する](#page-35-3))

## <span id="page-57-1"></span>**スピードセンサーを校正する**

ペアリング済みのスピードセンサーを校正できます。(52 [ページ ワイヤレスセンサーをペアリングする](#page-56-1)) 手動校正を実施すると精度が向上します。

- **1** を長押しします。
- **2** > **[ センサー ]** > **[ スピード / ケイデンス ]** > **[ タイヤ周長 ]** の順に選択します。
- **3** オプションを選択します。
	- **[ 自動 ]** タイヤ周長が自動で計算され、スピードセンサーが校正されます。
	- **[ 手動 ]** タイヤ周長を入力し、スピードセンサーを手動で校正します。(62 [ページ タイヤサイズと周長](#page-66-2))

# **デバイス情報**

## <span id="page-58-2"></span><span id="page-58-0"></span>**AMOLED ディスプレイについて**

デバイスは初期設定でバッテリー稼働時間とパフォーマンスが最適化されています。(58 [ページ バッテリーの](#page-62-2) [稼働時間を長くするには](#page-62-2))

AMOLED ディスプレイは画像の焼き付きを引き起こしやすいという特性を持つため、ディスプレイの表示寿命を損 なわないために、高輝度の静止画を長時間表示することを避ける必要があります。焼き付きを最小限にするために、 デバイスのディスプレイはディスプレイのタイムアウト設定時間が経過すると自動で消灯します。手首を体の方に 返す動作(ジェスチャー)や、タッチスクリーンの**タップ**、キーの押下でディスプレイを点灯させることができます。 (50 [ページ ディスプレイ設定](#page-54-1))

## <span id="page-58-1"></span>**デバイスを充電する**

本製品はリチウムイオンバッテリーを内蔵しています。本製品を安全にご使用いただくために、同梱のクイックス タートマニュアル 「安全および製品に関する警告と注意事項」 に記載される内容を必ずお読みください。

**警告**

**注意**

さびや腐食の原因となりますので、本体およびチャージングケーブルの端子やその周辺に付着した汚れや水分は、 充電または PC に接続する前に必ずクリーニングしてください。本書に記載のクリーニング方法をご確認ください。 (56 [ページ お取り扱い上の注意事項](#page-60-1))

**1** チャージングケーブルの端子をデバイスの充電端子に接続します。

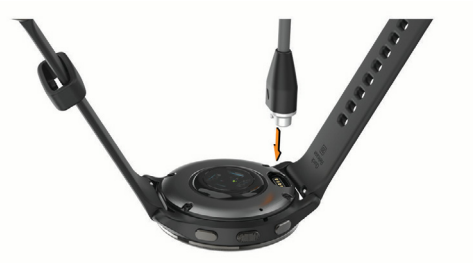

**2** チャージングケーブルの USB 端子を PC などの USB 接続口に差し込みます。

**3** 充電が完了するまで待機します。

## **製品のアップデート**

デバイスを Bluetooth または Wi-Fi に接続すると、アップデート情報を自動で確認します。デバイスのシステム設定 では、任意のタイミングでアップデート情報を確認することができます。(49 [ページ システム設定](#page-53-2)) PC をご使用の場合は Garmin Express([Garmin.com/ja-JP/software/express/](http://Garmin.com/ja-JP/software/express/))を、スマートフォンをご使用の場合は

次のサービスをご利用いただけます。

Garmin Connect Mobile をインストールしてください。

- y ソフトウェアアップデート
- y コースデータのアップデート
- y Garmin Connect へデータアップロード
- y 製品の登録

## **Garmin Connect Mobile でソフトウェアをアップデートする**

事前にスマートフォンなどのモバイル端末とデバイスをペアリングする必要があります。(3 [ページ スマート](#page-7-1) [フォンとペアリングする](#page-7-1))

**1** Garmin Connect Mobile にデバイスのデータを同期します。(44 ページ [Garmin Connect Mobile](#page-48-2) を使用する) 利用可能な更新ソフトウェアがある場合、デバイスに自動でダウンロードされます。デバイスの操作中は更新 は適用されません。更新ソフトウェアの適用が完了すると、デバイスは自動で再起動します。

## <span id="page-59-0"></span>**Garmin Express でソフトウェアをアップデートする**

事前に Garmin Express を PC にインストールし、デバイスを登録する必要があります。(44 [ページ](#page-48-1) PC で [Garmin Connect](#page-48-1) を使用する)

- **1** チャージングケーブルでデバイスを PC に接続します。 利用可能な更新ソフトウェアがある場合、Garmin Express からデバイスに更新データが送信されます。
- **2** Garmin Express からデバイスへの更新データの送信完了後、デバイスを PC から取り外します。 更新ソフトウェアがデバイスに適用されます。

## **デバイス情報を確認する**

デバイスのユニット ID やソフトウェアバージョンなどのデバイス情報を確認します。

**1** を長押しします。

**2** > **[ システム ]** > **[ デバイス情報 ]** の順に選択します。

## **電子ラベルの規制および準拠情報**

本製品では、ラベルを電子的に確認できます。FCC または地域のラベル規制によって提供される識別番号などの規 制情報、製品名、ライセンス情報が表示されます。

**1** を 10 秒間長押しします。

## **仕様**

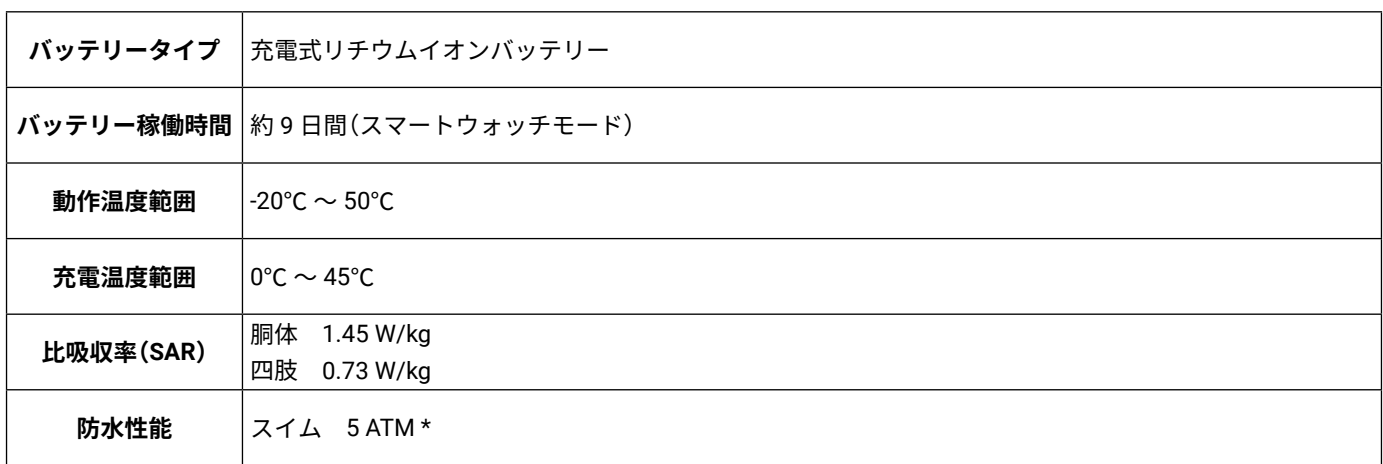

\* 水深 50m に相当する圧力に耐えられます。詳しくは [Garmin.com/ja-JP/legal/waterrating-definitions/](http://Garmin.com/ja-JP/legal/waterrating-definitions/) をご参照 ください。

## **バッテリー稼働時間**

実際のバッテリー稼働時間は、GPS モードや接続中のセンサー、ライフログ、光学式心拍計、血中酸素トラッキング、 スマートフォン通知などの各種機能の利用状況により異なります。

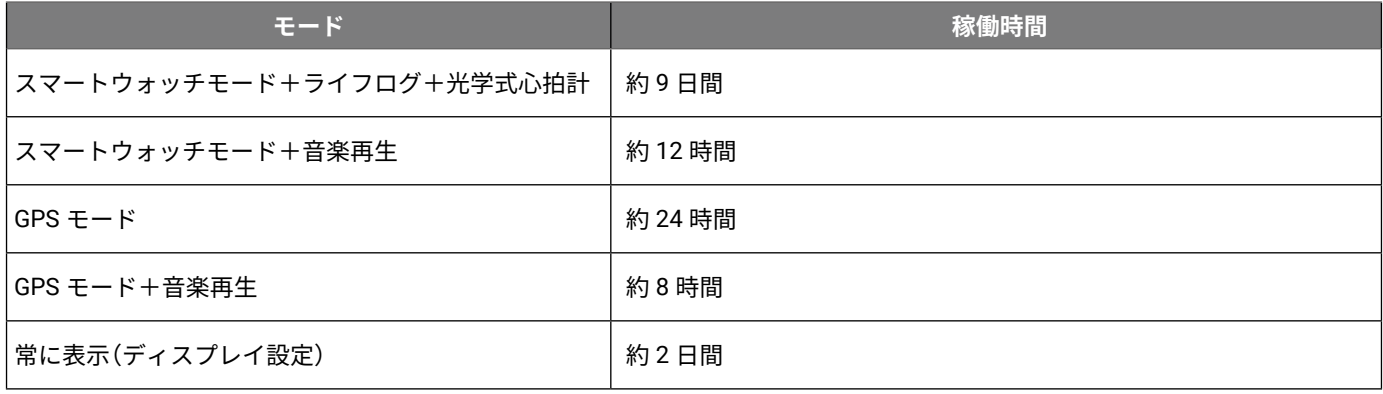

#### **注意**

<span id="page-60-1"></span><span id="page-60-0"></span>製品寿命を縮めるおそれがありますので、机や床等に落とすなど激しいショックを与えないでください。

水中でキー操作を行わないでください。

デバイスを傷めるおそれがあるため、クリーニングの際に先のとがったものを使用しないでください。

タッチスクリーンを傷めるおそれがあるため、タッチスクリーンの操作に硬いものや先の尖ったものを使用しない でください。

化学洗剤や溶剤、防虫剤はデバイスのプラスチック部や塗装を傷めるおそれがあるため使用しないでください。

塩素や海水、日焼け止めクリーム、化粧品、アルコール、その他刺激の強い化学薬品等が本製品に付着した場合は、 真水で洗い流し、柔らかい布で水分をしっかりと拭き取ってください。

レザーバンドは常に清潔で乾いた状態にしてください。レザーバンドでスイミングやシャワーをしないでくださ い。汗や水分で濡れると、レザーバンドが劣化したり色あせることがあります。用途に応じてシリコンバンドを併 用してください。

高温になるおそれがある場所でデバイスを長期間保管しないでください。デバイスの故障の原因となる可能性があ ります。

## **クリーニング方法**

**注意**

デバイスを長期間装着すると、特に敏感肌やアレルギーをお持ちの方は、皮膚に炎症やかぶれが生じることがあり ます。皮膚に炎症やかぶれが生じた場合には、症状が改善するまでデバイスを取り外してください。皮膚の炎症や かぶれを防ぐため、デバイスを常に清潔で乾燥した状態に保ってください。腕に装着する際は、デバイスを手首に 締め付けすぎないようにしてください。

### **注意**

さびや腐食の原因となりますので、本体およびチャージングケーブルの端子やその周辺に付着した汚れや水分は、 充電または PC に接続する前に必ずクリーニングしてください。さびや腐食が発生すると、充電やデータ通信を妨 げるおそれがあります。

**ヒント**:クリーニング方法については、[Garmin.com/ja-JP/watch-fit-and-care/](https://support.garmin.com/ja-JP/?faq=yAgOpDYLCe4ftSa9k0dQx7) をあわせてご参照ください。 **1** 真水ですすぐか、湿らせたリントフリークロスを使用します。

**2** デバイスを完全に乾かします。

## **バンドの交換方法**

デバイスは標準のクイックリリースバンド(20mm)に対応しています。 **1** バンドのスプリングバーのクイックリリースピンをスライドさせて、本体からバンドを取り外します。

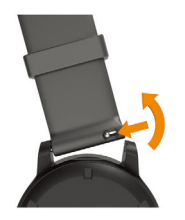

**2** 新しいバンドのスプリングバーの片側をデバイスに挿入します。

- **3** クイックリリースピンをスライドさせ、スプリングバーをデバイスの反対側に合わせます。
- **4** 手順 1 ~ 3 を繰り返し、反対側のバンドを交換します。

# **トラブルシューティング**

## <span id="page-61-0"></span>**デバイスはどのスマートフォンに対応していますか?**

デバイスは Bluetooth 技術搭載のスマートフォンに対応しています。

- スマートフォンとの Bluetooth 接続性について、詳しくは [Garmin.co.jp/ble](https://support.garmin.com/ja-JP/?faq=pvL8aWsaLU2iKyvF8VrpP9) をご参照ください。
- y 音声アシスタント機能について、詳しくは [Garmin.com/VoiceFunctionality](https://support.garmin.com/ja-JP/?faq=9CDD55lm3a4DcQaNL7yii9) をご参照ください。

## **デバイスとスマートフォンが接続できません**

次のいずれかまたは複数の方法をお試しください。

- y スマートフォンとデバイスの電源を切り、電源を入れ直してください。
- y スマートフォンの Bluetooth 接続をオンに設定してください。
- y Garmin Connect Mobile アプリを最新のバージョンにアップデートしてください。
- y Garmin Connect Mobile アプリとスマートフォンの Bluetooth 設定からペアリング済みのデバイスを削除し、再 度ペアリングを実施してください。
- y 新しいスマートフォンとデバイスをペアリングする場合、古いスマートフォンの Garmin Connect Mobile アプ リと Bluetooth 設定からペアリング済みデバイスを削除してください。
- y スマートフォンがデバイスの 10m(33ft)以内にあることをお確かめください。
- スマートフォンで Garmin Connect Mobile アプリを起動して **三** または ••• を選択し、 [Garmin デバイス] > [ デ **バイス追加 ]** の順に選択すると、ペアリングモードに移行します。
- y ウォッチフェイスページで を長押しし、 > **[ ワイヤレス接続 ] > [ スマートフォン ]** > **[ ペアリング ]** の順 に選択します。

## **Bluetooth イヤホンと接続できません**

以前にイヤホンをスマートフォンに Bluetooth 接続していた場合、デバイスと接続する前にスマートフォンと接続 されるかもしれません。以下の方法をお試しください。

- y スマートフォンの Bluetooth 接続をオフにします。
	- スマートフォンの Bluetooth 設定について詳しくは、スマートフォンの取扱説明書等をご参照ください。
- y スマートフォンは、デバイスから 10m 以上離れた場所に移動させてください。
- イヤホンとデバイスをペアリングします。(10 ページ Bluetooth [イヤホンと接続する](#page-14-1))

## **音楽が途切れたり、Bluetooth イヤホンとの接続が切れます**

デバイスと接続中の Bluetooth イヤホンのアンテナ部が、デバイスを装着している腕側に来るようにイヤホンを装 着することを推奨します。

- y デバイスとイヤホンの間の通信ライン上に体などの障害物があると、通信が遮断される場合があります。
- y デバイスを装着している腕と同じ側に Bluetooth のアンテナ部がある方のイヤホンを装着します。例えば、デバ イスを左腕に装着している場合は、イヤホンを左耳に装着します。
- y ご使用のイヤホンによっては、デバイスを反対側の腕に装着することが有効な場合があります。
- y メタルバンドまたはレザーバンドをご使用の場合は、シリコンバンドへの交換をお試しください。

## **日本語で表示されません**

以下の手順で言語を変更します。

- **1** を長押しします。
- **2** を選択します。
- **3** リストの一番下までスクロールし、最後の項目を選択します。
- **4** リストの上から 2 番目の項目を選択します。
- **5** 言語を選択します。

## **時刻が正しく表示されません**

デバイスの時刻は、ペアリング済みスマートフォンとのデータ同期時または GPS 受信時に、自動でタイムゾーン と現在時刻のデータを取得します。タイムゾーンを移動した際やサマータイムを反映したい場合などは、Garmin Connect Mobile と同期して現在時刻を取得してください。

- <span id="page-62-0"></span>**1** を長押しし、 > **[ システム ]** > **[ 時間 ]** の順に選択します。
- **2** 時間設定を **[ 自動 ]** にします。
- **3 [ 時刻同期 ]** を選択します。 ペアリング済みスマートフォンの時刻に同期開始します。
- **4** GPS の時刻と同期する場合は、スマートフォンの時刻同期中に **[GPS 使用 ]** を**タップ**します。上空の開けた屋外 へ出て GPS の受信完了を待機します。

## <span id="page-62-2"></span>**バッテリーの稼働時間を長くするには**

次のいずれかまたは複数の方法をお試しください。

- バッテリー節約をオンに設定します。(49 [ページ バッテリー管理](#page-53-4))
- y ディスプレイのタイムアウト設定を、なるべく短く設定します。(**[ 常時オン ]** はバッテリーを多く消費します。) (50 [ページ ディスプレイ設定](#page-54-1))
- 輝度を低く設定します。(50 [ページ ディスプレイ設定](#page-54-1))
- ウォッチフェイスの背景に静止画を選択します。(ライブ背景はバッテリーを多く消費します。)(45 [ペー](#page-49-3) [ジ ウォッチフェイス設定](#page-49-3))
- 必要のない時は Bluetooth をオフに設定します。(5 ページ Bluetooth [機能をオフにする](#page-9-4))
- ライフログをオフに設定します。(23 [ページ ライフログ設定](#page-27-1))
- y デバイスに表示するスマートフォンの通知を制限します。(4 [ページ 通知カテゴリーを設定する](#page-8-1))
- y 心拍転送モードを終了します。(18 [ページ 心拍転送モードを開始する](#page-22-1))
- y 光学式心拍計をオフに設定します。(18 [ページ 光学式心拍計をオフにする](#page-22-2))
- 血中酸素トラッキングのトラッキングモードをオフに設定します。(21 [ページ 血中酸素トラッキングのモー](#page-25-3) [ドを変更する](#page-25-3))

## **デバイスを再起動する**

フリーズ発生時などは、以下の操作でデバイスを強制終了し、再起動することできます。

- **注意**:データや設定などが失われるおそれがあります。
- 1 **A** を 15 秒間長押しします。 デバイスの電源が落ちます。
- 2 Aを1秒間長押しして、デバイスの電源を入れます。

## <span id="page-62-1"></span>**リセット**

デバイスの設定を工場出荷状態にリセットします。デバイスに保存されているアクティビティデータなどを Garmin Connect Mobile にアップロードしてから実施してください。

- **1** を長押しします。
- **2** > **[ システム ]** > **[ リセット ]** の順に選択します。
- **3** 次のオプションを選択します。
	- **[ データ削除と設定リセット ]** デバイスの全設定を工場出荷状態にリセットし、デバイスに保存されているすべてのデー タを削除します。
		- **注意**:このオプションを選択すると、デバイスに登録済みの Garmin Pay ウォレットおよびデバイスに保存されている音 楽データは削除されます。
	- **[ 設定リセット ]** デバイスの全設定を工場出荷状態にリセットします。デバイスに登録したユーザープロフィールは削除 されますが、アクティビティデータおよびダウンロードしたアプリや音楽データは保持されます。

## **GPS を受信できません**

GPS を受信する際は、上空の開けた屋外に出る必要があります。

- **1** 上空の開けた屋外に出ます。 デバイスの表面は必ず空に向けてください。
- **2** GPS の受信が完了するまで待機します。 30 ~ 60 秒程度で受信が完了します。

## **GPS 受信感度を向上するには**

y デバイスと Garmin Connect アカウントの同期はこまめに実施してください。

<span id="page-63-0"></span>- チャージングケーブルでデバイスを PC に接続し、Garmin Express を起動します。

- デバイスを Garmin Connect Mobile に Bluetooth で接続し、データを同期します。

- Wi-Fi ネットワークを利用して、Garmin Connect アカウントに接続します。 Garmin Connect アカウントに接続すると、数日分の衛星軌道情報が自動でデバイスにダウンロードされるため、 素早い GPS の受信が可能になります。

- y 屋外に出て、周囲にビルや森林のない開けた場所に移動してください。
- y 数分間静止してください。

## **ライフログ関連**

ライフログの取得およびフィットネス指標の精度について、詳しくは [Garmin.co.jp/legal/atdisclaimer](https://www.garmin.com/ja-JP/legal/atdisclaimer/) をご参照くだ さい。

## **ステップ数が正しくないようです**

次の方法をお試しください。

- y 利き手と反対側の腕にデバイスを装着します。
- ショッピングカートやベビーカーなど押すなどして腕を固定した状態で歩く際には、デバイスを衣服のポケッ トに入れて持ち歩いてください。
- y 手や腕のみを激しく動かすような状況では、デバイスを衣服のポケットに入れて持ち歩いてください。 **ヒント**:反復的な動作(食器を洗う、洗濯物をたたむ、拍手をする等)をステップ数としてカウントする場合が あります。

## **上昇階数が正しくないようです**

階段を上り下りする際の高度変化を内蔵のセンサーで計測し、約 3 m(10ft)= 1 階として算出しています。

- y 階段を上る際に手すりにつかまったり、段を飛ばして上ったりしないでください。
- y 風の強い環境では、デバイスを衣服の袖などで覆ってください。

## **デバイスに関するその他の情報**

- y マニュアルや最新ソフトウェアなどの情報は、[support.Garmin.com/ja-JP/](http://support.Garmin.com/ja-JP/) をご参照ください。
- 別売のアクセサリーや交換部品に関する情報は、販売店へお問い合わせいただくか、[Garmin.co.jp](https://www.garmin.co.jp/) をご参照くだ さい。
- y [Garmin.co.jp/legal/atdisclaimer](https://www.garmin.com/ja-JP/legal/atdisclaimer/) をご参照ください。 本製品は医療機器ではありません。

## <span id="page-64-0"></span>**データ項目**

- 一部のデータ項目を表示するには、ANT+ センサーとの接続が必要です。
- **500m ペース:**現在の 500m あたりのペース
- **Int.SWOLF:**現在のインターバルの平均 SWOLF スコア
- **Int. ストロークタイプ:**現在のインターバルのストロークタイプ(泳法)
- **Int. ストロークレート:**現在のインターバルの 1 分間の平均ストローク数(spm)
- **Int. ストローク距離:**現在のインターバルの 1 回のストロークで進む平均距離
- **Int. タイム:**現在のインターバルタイム
- **Int. ペース:**現在のインターバルの平均ペース
- **Int. ラップストローク: 現在のインターバルの平均ラップストローク数**
- **Int. ラップ数:**現在のインターバルのラップ数
- Int. 距離: 現在のインターバルの距離
- **階数 / 分:**1 分間あたりの上昇階数
- **下降階数:**1 日の総下降階数
- **カロリー:**消費カロリー
- **ケイデンス:**クランクアームの毎分の回転数(バイク)(ケイデンスセンサーを接続してデータを取得する必要があ ります。)
- **高強度運動:**高強度運動の分数
- **高度:**海抜または海面下の現在地の高度
- **最高スピード:**アクティビティ中の最高速度
- **上昇階数:**1 日の総上昇階数
- **スイムタイム:**アクティビティ中の休息タイムを含む水泳時間
- **ステップ数:**アクティビティ中のステップ数
- **ストレス:**現在のストレスレベル
- **ストローク:**アクティビティ中の合計ストローク数
- **ストロークレート:**1 分間のストローク数(spm)
- **ストローク距離:**1 回のストロークで進む距離
- **スピード:**現在の移動速度
- **セットタイム:**筋力トレーニングの現在のセットのタイム
- **総下降量:**アクティビティ中の下降の合計距離
- **総上昇量:**アクティビティ中の上昇の合計距離
- **ゾーン(タイム):**設定したゾーンごとの経過時間
- **タイム:**現在のアクティビティタイム
- **中強度運動:**中強度運動の分数
- **ピッチ:**1 分間あたりの総ステップ数(ラン)
- **ペース:**現在のペース
- **ラップ% Max:**現在のラップの最大心拍%
- **ラップ 500m ペース:**現在のラップの 500m あたりの平均ペース
- **ラップケイデンス:**現在のラップの平均ケイデンス数(バイク)
- **ラップ数:**現在のラップ数(プールスイム)
- **ラップステップ:**現在のラップのステップ数
- **ラップスピード:**現在のラップの平均速度
- **ラップタイム:**現在のラップタイム
- **ラップピッチ:**現在のラップの平均ピッチ(ラン)
- **ラップペース:**現在のラップの平均ペース
- **ラップ距離:**現在のラップの走行距離

**ラップ心拍:**現在のラップの平均心拍数

**ラップ数:**現在のラップ数

- **回数:**筋力トレーニングの腕の動作の回数
- **気温:**現在の気温(温度センサーを接続してデータを取得する必要があります。)

**距離:**現在の走行距離

**経過時間:**タイマーをスタートしてから、アクティビティを終了するまでのタイム(自動ポーズやタイマー停止中も 含む、アクティビティを保存するまでのタイム)

**呼吸数:**1 分間の呼吸数(brpm)

- **最高気温(24H):**過去 24 時間以内の最高気温
- **最低気温(24H):**過去 24 時間以内の最低気温
- **時刻:**現在地の時刻
- **昇降速度:**垂直移動の速度
- **心拍:**現在の心拍数(bpm)(内蔵の光学式心拍計または胸部ベルト式心拍計を接続してデータを取得する必要があ ります。)
- **心拍%Max:**最大心拍数に対する現在の心拍数の割合(%)
- **心拍ゾーン:**現在の心拍ゾーン(心拍ゾーン 1 ~ 5)。初期設定ではユーザープロフィールと最大心拍数(220 -年齢 で算出した推定値)をもとに各ゾーンが区分されます。
- **前回 Int.SWOLF:**前回のインターバルの平均 SWOLF スコア
- **前回 Int. ストロークタイプ:**前回のインターバルのストロークタイプ(泳法)
- **前回 Int. ストローク距離:**前回のインターバルの 1 回のストロークで進む平均距離
- **前回ラップ%Max:**前回のラップの最大心拍%
- **前回ラップ 500m ペース:**前回のラップの 500m あたりの平均ペース
- **前回ラップ SWOLF:**前回のラップの SWOLF スコア
- **前回ラップケイデンス:**前回のラップの平均ケイデンス数(バイク)
- **前回ラップストロークタイプ:**前回のラップのストロークタイプ(泳法)
- **前回ラップストロークレート:**前回のラップの 1 分間の平均ストロークレート(spm)
- **前回ラップストローク数:**前回のラップの合計ストローク数
- **前回ラップスピード:**前回ラップの平均速度
- **前回ラップタイム:**前回のラップタイム
- **前回ラップピッチ:**前回のラップの平均ピッチ(ラン)
- **前回ラップペース:**前回ラップの平均ペース
- **前回ラップ距離:**前回のラップの走行距離
- **前回ラップ心拍:**前回のラップの平均心拍数
- **日の出:**現在地の日の出時刻
- **日の入:**現在地の日の入時刻
- **平均%Max:**アクティビティ中の平均%Max
- **平均 500m ペース:**アクティビティ中の 500m あたりの平均ペース
- **平均 SWOLF:**アクティビティ中の平均 SWOLF スコア(1 ラップのタイムとストローク数の和)
- **平均ケイデンス:**アクティビティ中の平均ケイデンス数(バイク)
- **平均ストロークレート:**1 分間の平均ストローク数(spm)
- **平均ストローク距離:**1 回のストロークで進む平均距離
- **平均ストローク数:**1 ラップの平均ストローク数
- **平均スピード:**アクティビティ中の平均速度
- **平均ピッチ:**アクティビティ中の平均ピッチ(ラン)
- **平均ペース:**アクティビティ中の平均ペース
- **平均ラップタイム:**全ラップの平均タイム
- **平均心拍:**アクティビティ中の平均心拍数
- **方角:**現在移動している方向

## <span id="page-66-1"></span><span id="page-66-0"></span>**VO2 Max レベル分類表**

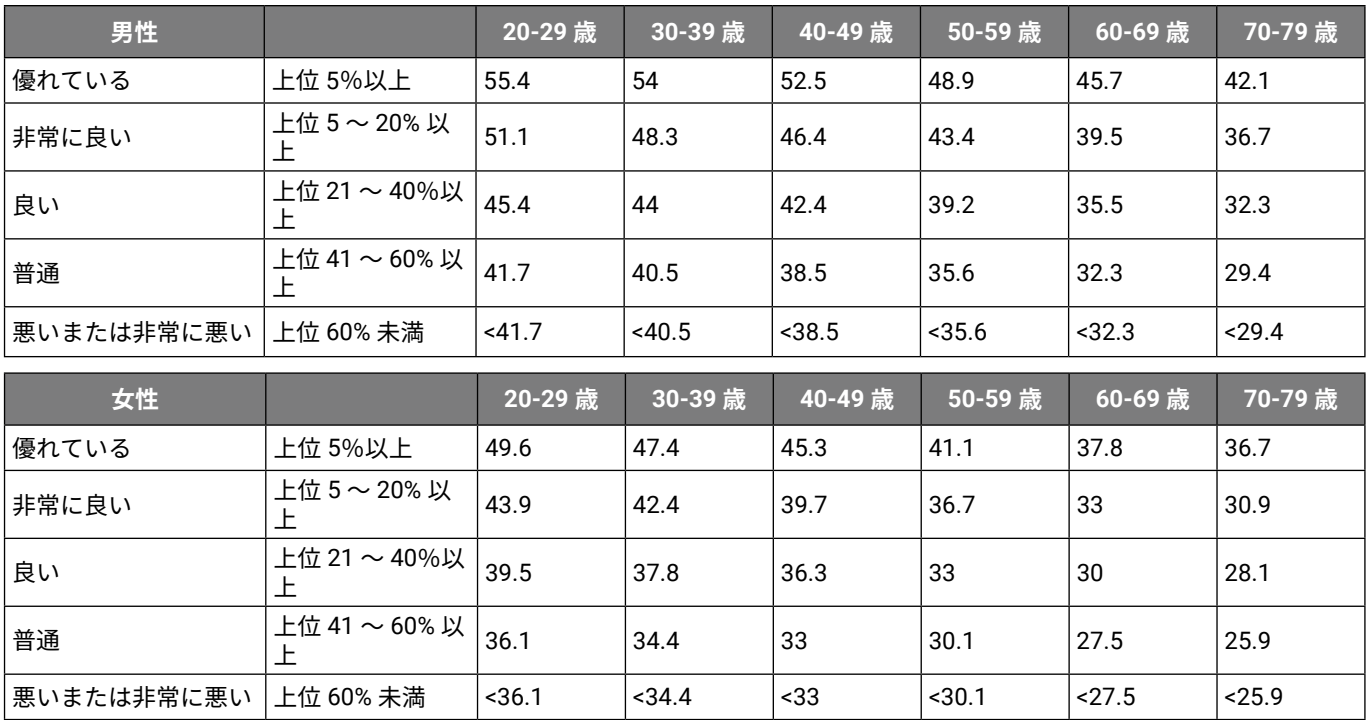

以下の表は、年齢と性別ごとの VO2 Max 標準値を示します。

本データは、The Cooper Institute により許可・提供されています。詳しくは [www.CooperInstitute.org](http://www.CooperInstitute.org) をご覧くだ さい。

## <span id="page-66-2"></span>**タイヤサイズと周長**

スピードセンサーを使用するとタイヤ周長は自動で検出されます。必要に応じて、周長を手動で入力してください。 タイヤサイズは自転車のタイヤに表示されています。記載がない場合は、実測するか、インターネット等で計算方 法をお調べください。

# **商標について**

<span id="page-67-0"></span>本操作マニュアルの内容の一部または全部を Garmin の書面による承諾なしに転載または複製することはできません。 本操作マニュアルの内容ならびに製品の仕様は、予告なく変更される場合があります。

製品に関する最新・補足情報については、[Garmin.co.jp](https://www.garmin.co.jp/) にアクセスしてください。

Garmin, Garmin ロゴ , ANT+, Approach, Auto Lap, Auto Pause, Edge, Venu は、米国またはその他の国における Garmin Ltd. またはその子会社の登録商標です。

Body Battery, Connect IQ, Firstbeat Analytics, Garmin AutoShot, Garmin Connect, Garmin Express, Garmin Golf, Garmin GameOn, Garmin Index, Garmin Move IQ, Garmin Pay, Health Snapshot, HRM-Pro, tempe, Varia は Garmin Ltd. またはその子会社の商標です。Garmin の許可を得ずに使用することはできません。

Android™ は Google LLC の商標です。Apple®, iPhone®, iTunes® は米国および他の国々における Apple Inc. の登録商 標です。 BLUETOOTH® ワードマークおよびロゴは、Bluetooth SIG, Inc. が所有する登録商標であり、Garmin はこ れらのマークをライセンスに基づいて使用しています。The Cooper Institute® , および関連する商標は The Cooper Institute が所有しています。 iOS® は、Apple Inc. のライセンスに基づいて使用される Cisco Systems, Inc. の登録 商標です。Overwolf™ は Overwolf Ltd. の商標です。 Wi-Fi® は、Wi-Fi Alliance の登録商標です。 Windows® は米国 Microsoft Corporation の米国およびその他の国における登録商標です。その他の商標およびトレードネームは、そ れぞれの所有者に帰属します。

本製品は ANT+ の認証を受けています。互換性のある製品とアプリの一覧は [www.thisisant.com/directory](http://www.thisisant.com/directory) をご覧く ださい。

M/N: A04125

# **[support.Garmin.com](https://support.garmin.com/ja-JP/)**

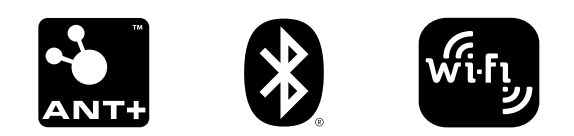

October 2023